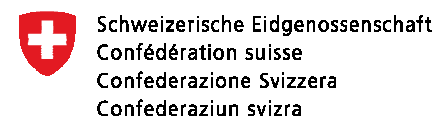

**15 Education et science** Juillet 2012

# **Personnel des écoles**

**Manuel d'utilisation de l'application de relevé SPE**

**Version: 1.0 Etat: juillet 2012 Validité: dès le relevé 2011/12 Contact: meb-support@bfs.admin.ch** 

Espace de l'Europe 10 CH-2010 Neuchâtel www.statistik.admin.ch

## Table des matières

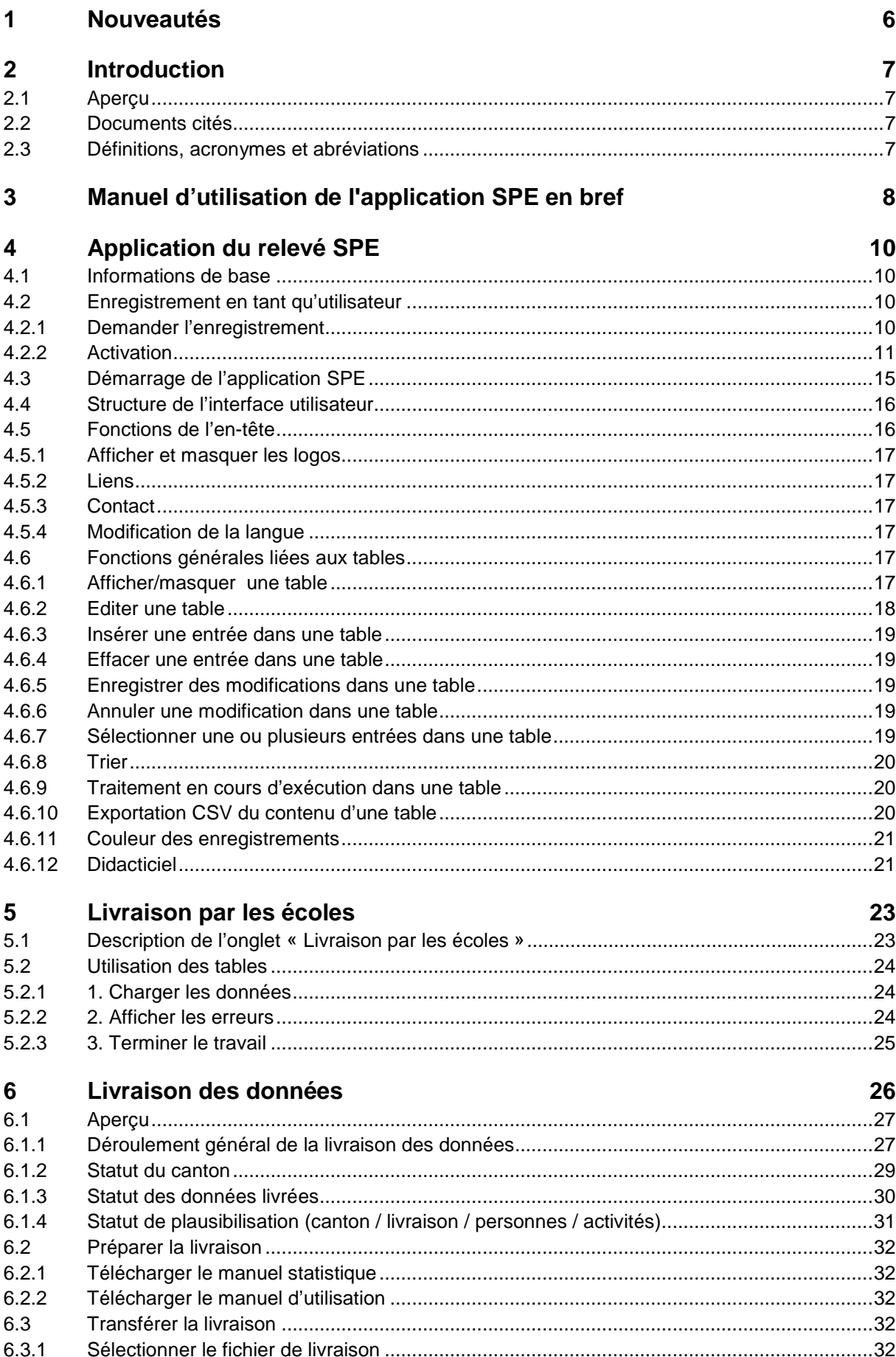

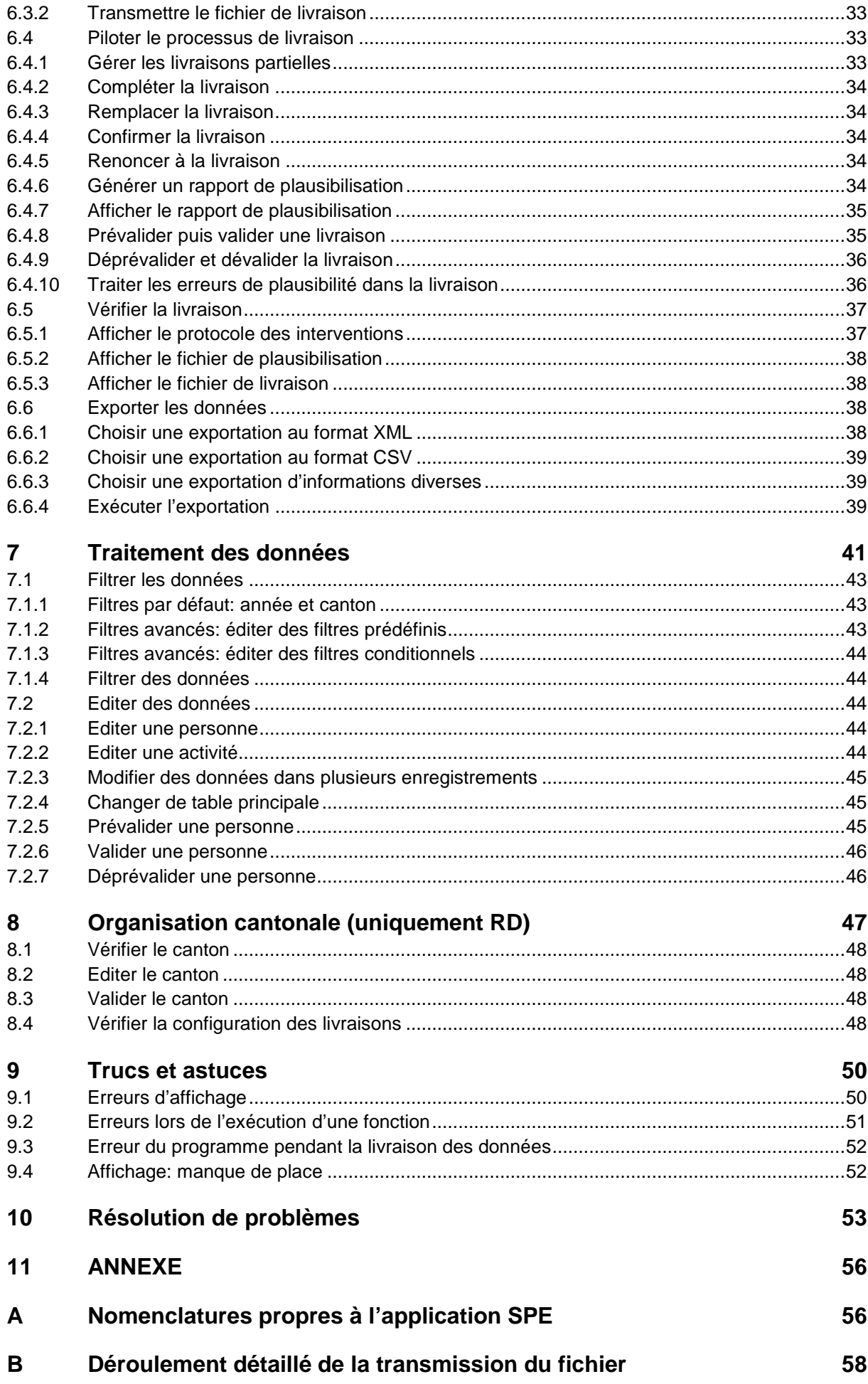

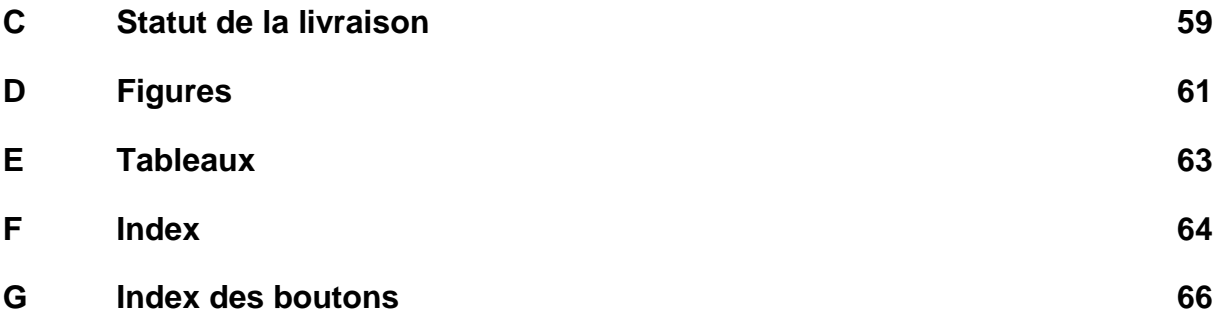

## **1 Nouveautés**

Point 3 « **Manuel d'utilisation de l'application SPE en bref** » : Ajout d'une illustration sous A1.

Point 5 « **Livraison par les écoles** » : Ajout du point.

Point 6.6.3 « **Choisir une exportation d'informations diverses** » : Ajout d'un complément d'information

Annexe B : déplacement du point « **Déroulement détaillé de la transmission du fichier** »

Annexe C : déplacement du point « **Statut de la livraison** »

## **2 Introduction**

## **2.1 Aperçu**

Ce manuel est destiné aux livreurs de données et aux responsables des données du relevé de la statistique du personnel des écoles (ci-après SPE). Il décrit les fonctionnalités et les interfaces utilisateurs de l'application de relevé SPE pour la livraison et l'apurement des données. Le chapitre 9 « Trucs et astuces » fournit quelques suggestions pour utiliser correctement l'application et éviter les problèmes ou les résoudre.

En annexe figurent encore les principales nomenclatures de la SPE avec leurs codes, qui peuvent être utilisés pour le filtrage des données (filtres conditionnels). On y trouve aussi un index permettant de localiser rapidement des informations complémentaires pour les principaux mots-clés.

## **2.2 Documents cités**

Référence à des documents internes mentionnés dans le cadre du présent manuel.

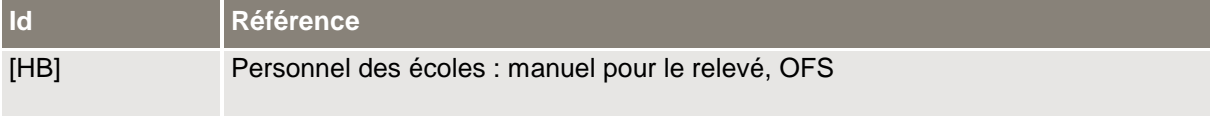

**Tableau 1**: Références

## **2.3 Définitions, acronymes et abréviations**

Liste des définitions, acronymes et abréviations qui sont utilisés dans le présent document.

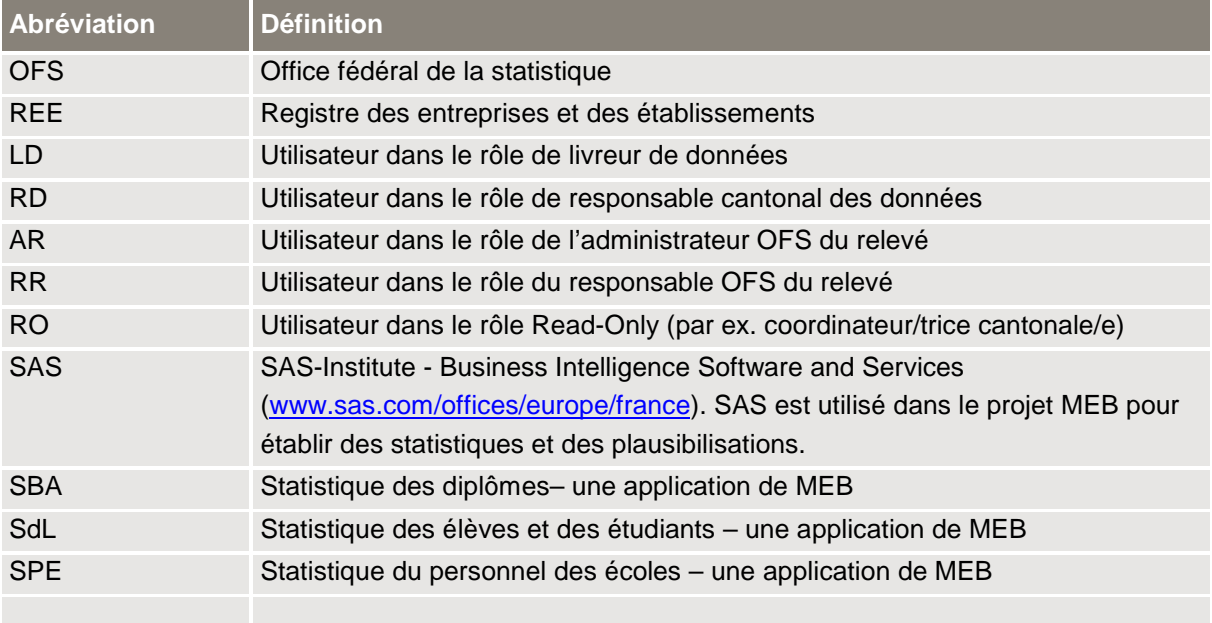

**Tableau 2**: Glossaire

## **3 Manuel d'utilisation de l'application SPE en bref**

#### **A Livrer les fichiers : onglet « « Livraison par les écoles »**

A1. Clic sur « parcourir », choisir le fichier de données, ensuite clic sur « Charger ».

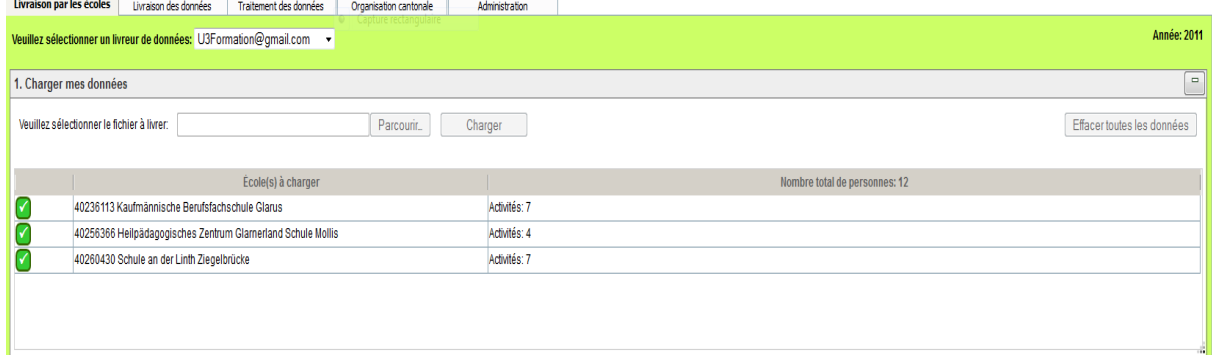

A2. S'il n'y a pas de faute, clic sur « Terminer » la livraison pour prévalider les données.

#### 3. Terminer le travail

Terminer

Le travail est terminé lorsque toutes les écoles sont chargées, il n'y a pas d'erreurs et les cas incertains ont été acceptés.

#### **B** Livrer les fichiers: onglet «Livraison des données»

B1. Affichage de la documentation du relevé ou du didacticiel via les hyperliens

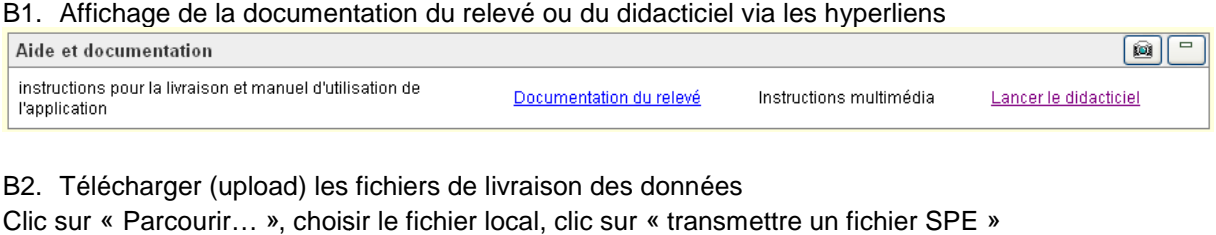

#### B2. Télécharger (upload) les fichiers de livraison des données

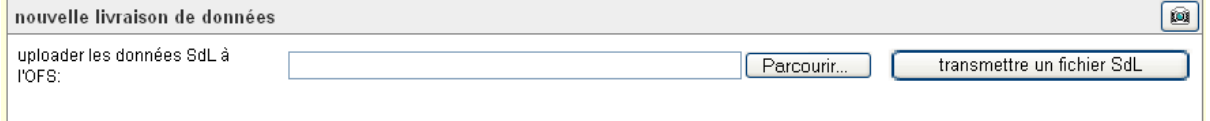

- i) Pas d'erreur  $\rightarrow$  valider toutes les personnes et activités possibles de la livraison: sélectionner la livraison dans la table« livraisons », puis clic sur
- ii) erreurs  $\rightarrow$  vérification du rapport de plausibilisation et modification des données (voir C), puis valider la livraison ou les données de livraison concernées (voir B2.i) ou C4.

#### **C** Modifier des données : onglet « Traitement des données »

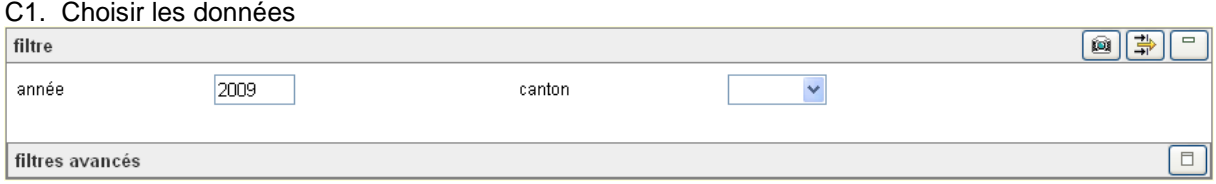

 $\rightarrow$  Filtrer les données  $\Rightarrow$ 

#### C2. Consulter les erreurs de plausibilité: double-clic sur le champ « pas plausible »

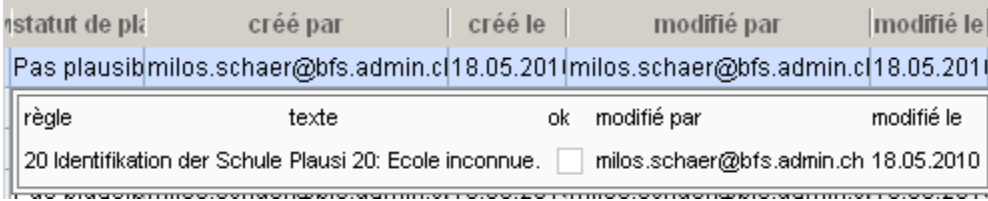

C3. Editer les données: double-clic sur le champ à modifier

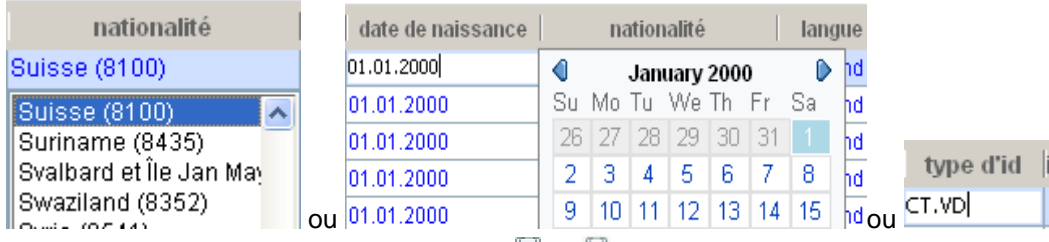

 $\rightarrow$  enregistrer ou annuler les modifications  $\Box$  ou  $\Box$ 

C4. Valider les données livrées:

C5. Changer de table principale:  $\mathbb{R}$ .

**D Exporter les données: onglet « Traitement des données » table « exportations »**  Choisir une exportation, éventuellement compléter les paramètres, puis  $\mathbb{A}$ .

## **4 Application du relevé SPE**

## **4.1 Informations de base**

L'application SPE est une application web utilisable par l'intermédiaire d'un navigateur Internet. Les navigateurs Internet suivants sont appropriés:

- Firefox (Mozilla) dès la version 2. Ce navigateur fonctionne aussi sur les ordinateurs Apple.
- Internet Explorer dès la version 6.0, service pack 2
- Safari dès la version V.2.02

Les logiciels suivants ne sont pas appropriés:

- Internet Explorer version 6.0, service pack 1 ainsi que les versions antérieures
- Safari avant la version V.2.02

L'application est optimisée pour une résolution d'écran de 768x1024 pixels.

## **4.2 Enregistrement en tant qu'utilisateur**

## **4.2.1 Demander l'enregistrement**

Les livreurs de données (LD), les responsables des données (RD) et les utilisateurs Read-only (RO) doivent se faire enregistrer en tant qu'utilisateurs auprès de l'OFS (voir « 4.5.3 Contact »). Une fois l'enregistrement effectué par l'OFS, l'utilisateur reçoit un courriel où figurent un code d'activation et un URL d'activation grâce auxquels il peut activer son compte auprès de l'administration des utilisateurs. Ces étapes sont nécessaires pour pouvoir ouvrir une session dans l'application SPE.

## **4.2.2 Activation**

Après avoir été enregistré, l'utilisateur doit activer son compte pour pouvoir accéder à l'application SPE.

1. L'utilisateur reçoit un courriel avec une invitation à activer son compte et sélectionne le lien indiqué pour l'activation.

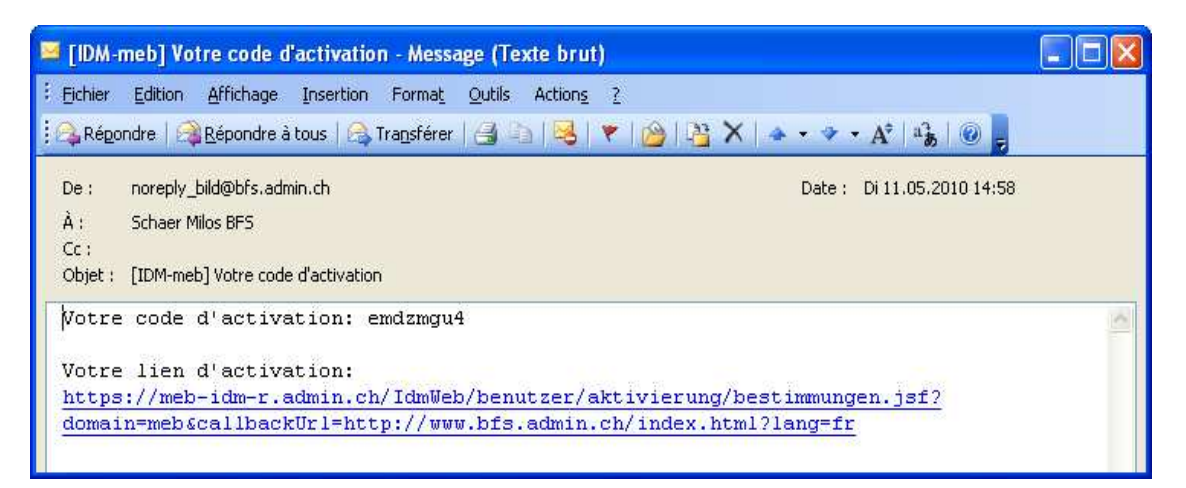

**Figure 1**: Courriel pour l'activation d'un compte utilisateur

Si un avertissement concernant le certificat de sécurité de la page web apparaît, l'utilisateur peut poursuivre le chargement de la page web en cliquant sur le lien « Je connais le risque » et ajouter une exception s'y rapportant à la règle de sécurité :

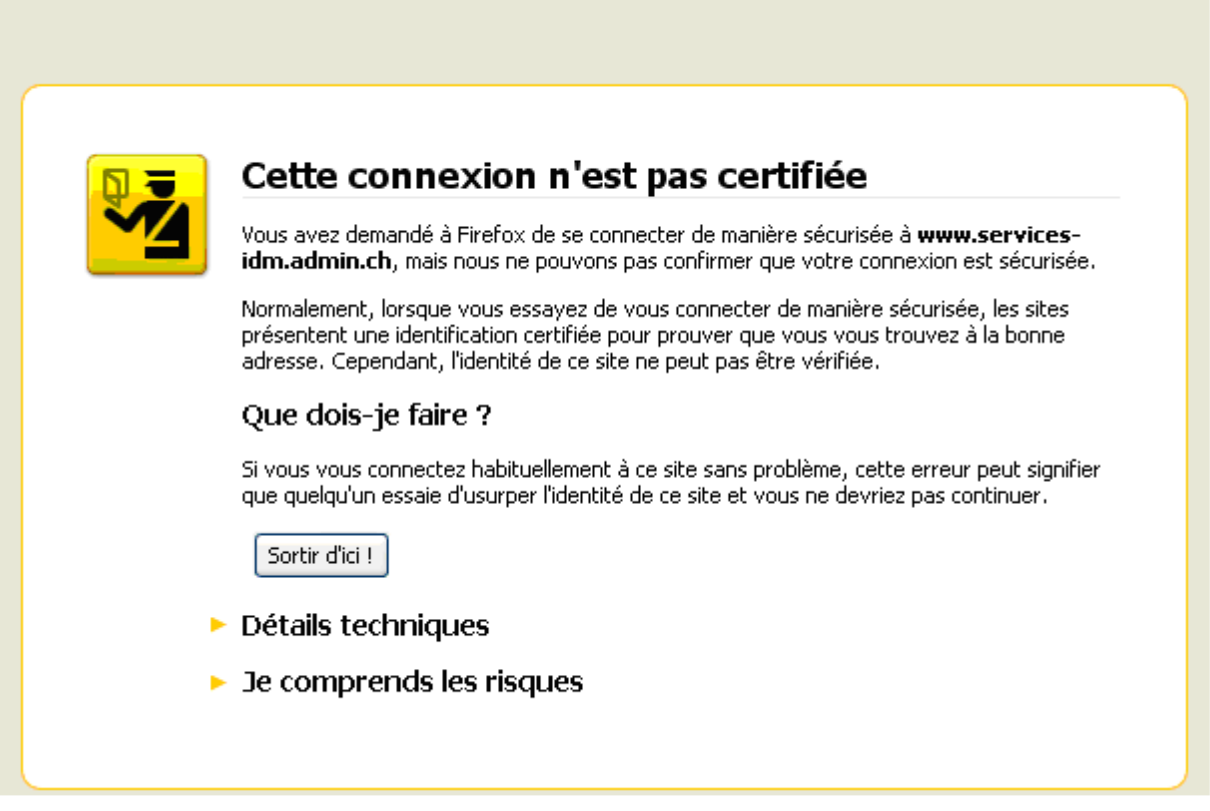

**Figure 2**: Avertissement concernant le certificat de sécurité

2. L'utilisateur accepte les conditions d'entrée en cliquant sur **Accepter**.

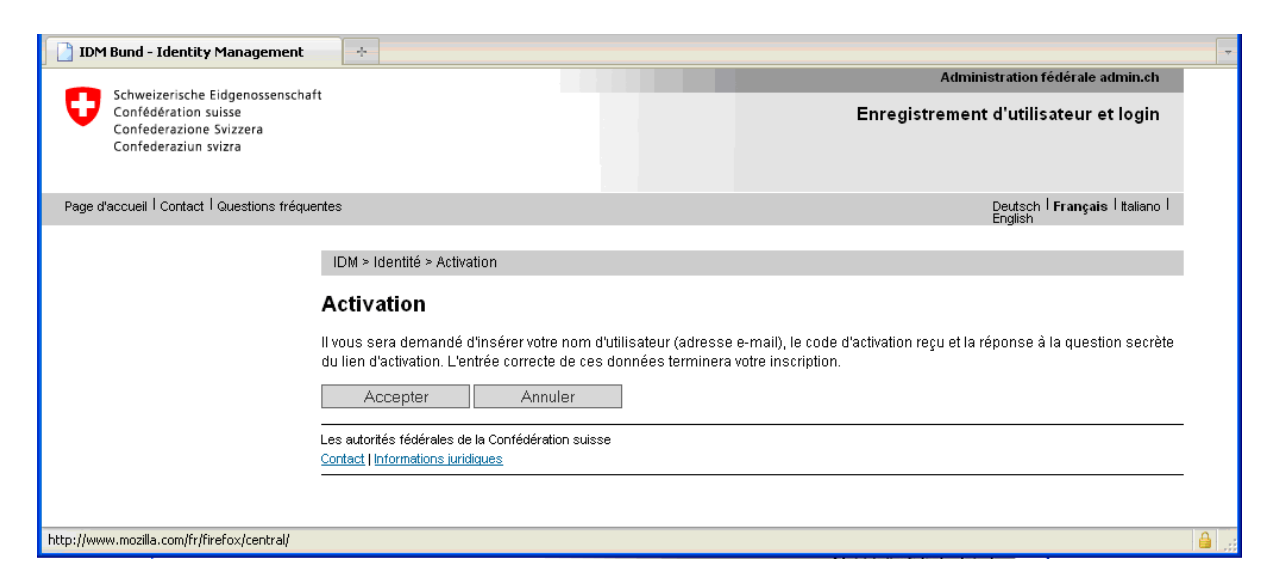

**Figure 3: Entrée dans l'administration des utilisateurs pour l'activation du compte.** 

3. Sur la page suivante, l'utilisateur entre son adresse e-mail et le code d'activation.

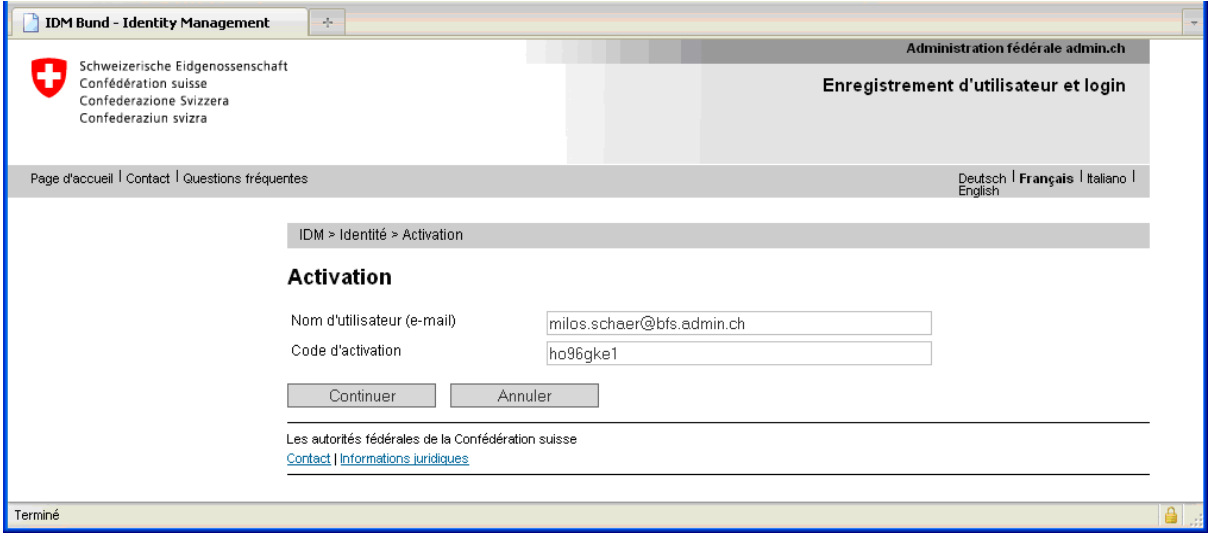

#### **Figure 4: Introduction du code d'activation**

En cliquant sur le bouton **continuer**, il parvient à l'introduction de la question secrète (de sécurité).

4. L'utilisateur inscrit la question secrète et la réponse et clique sur **Continuer**.

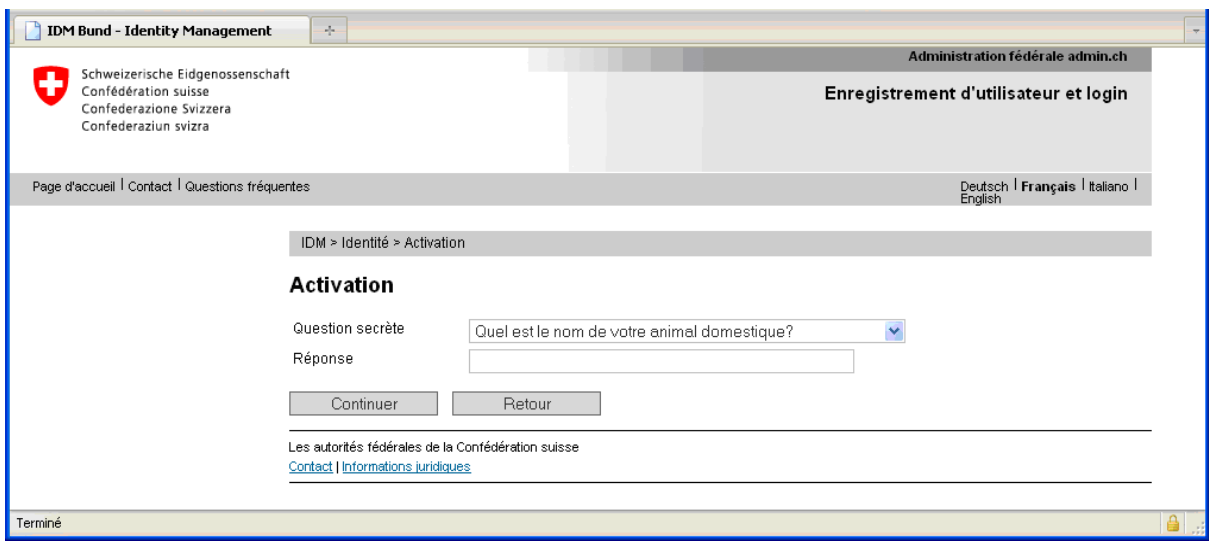

**Figure 5**: Introduction de la réponse à la question secrète

5. L'utilisateur inscrit le mot de passe souhaité et clique sur **Continuer**

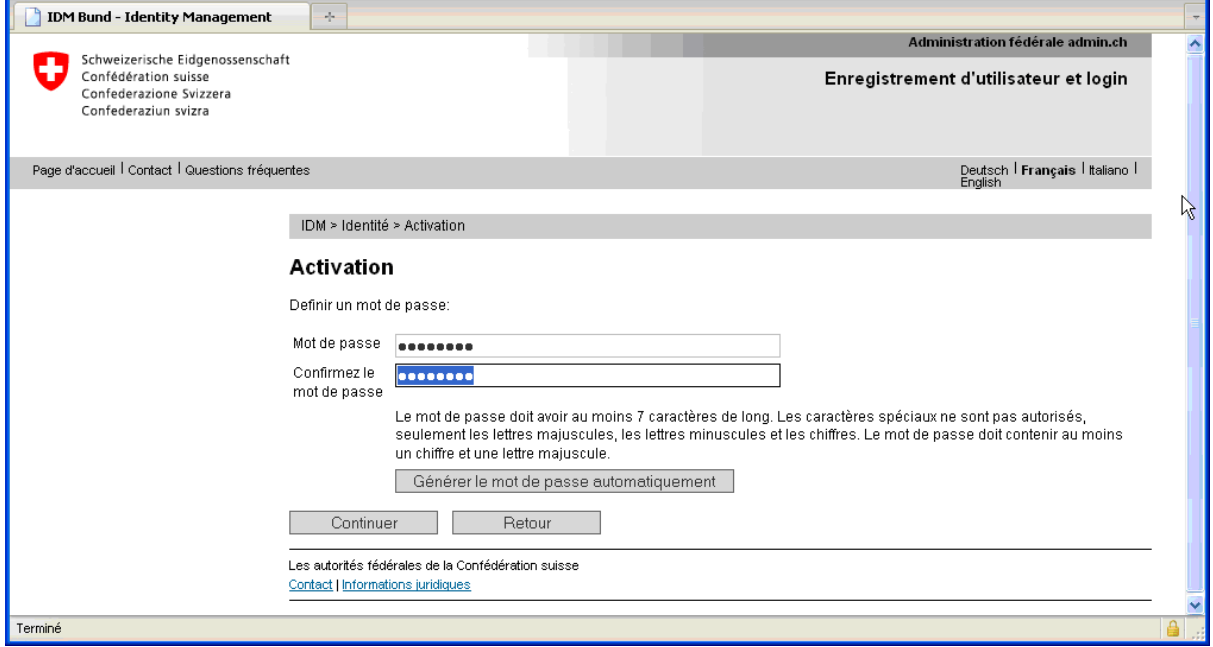

**Figure 6**: Introduction du mot de passe

6. Vient ensuite la confirmation que l'activation a réussi:

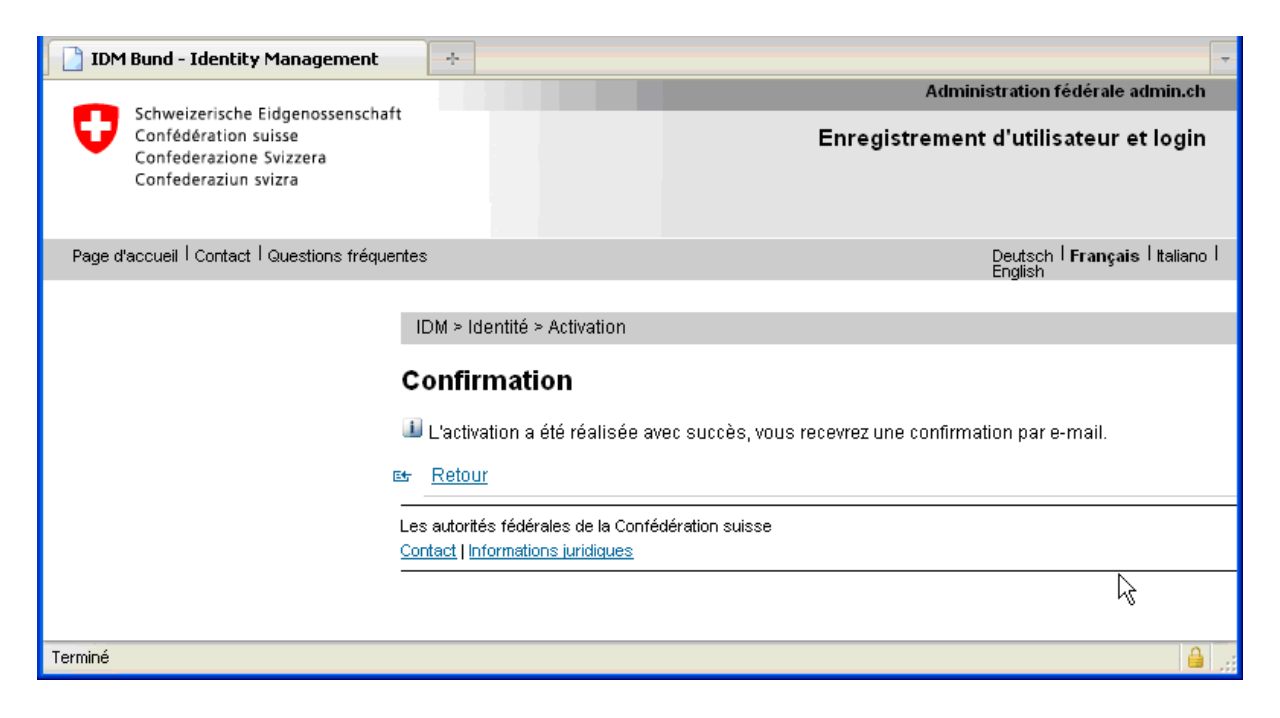

**Figure 7**: Confirmation de l'activation

7. L'utilisateur reçoit une confirmation par courriel de NoReply\_Bild@bfs.admin.ch. L'activation est terminée et l'utilisateur peut désormais accéder à l'application SPE.

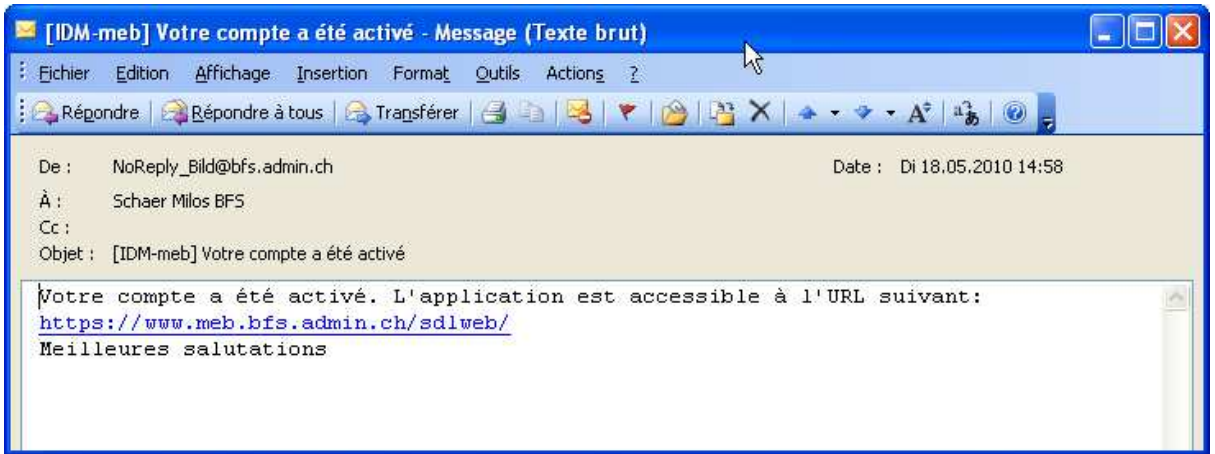

**Figure 8:** Courriel de confirmation de l'activation du compte d'utilisateur

## **4.3 Démarrage de l'application SPE**

L'application SPE peut être utilisée depuis Internet ou le réseau des cantons. Le lancement de l'application se fait de la manière suivante:

- 1. Démarrer le navigateur
- 2. Introduire l'adresse Internet: https://www.meb.bfs.admin.ch/SSPweb/ et s'identifier avec le nom d'utilisateur et le mot de passe défini lors de l'activation.
- 3. Si un avertissement de sécurité concernant le certificat apparaît: accepter le certificat.

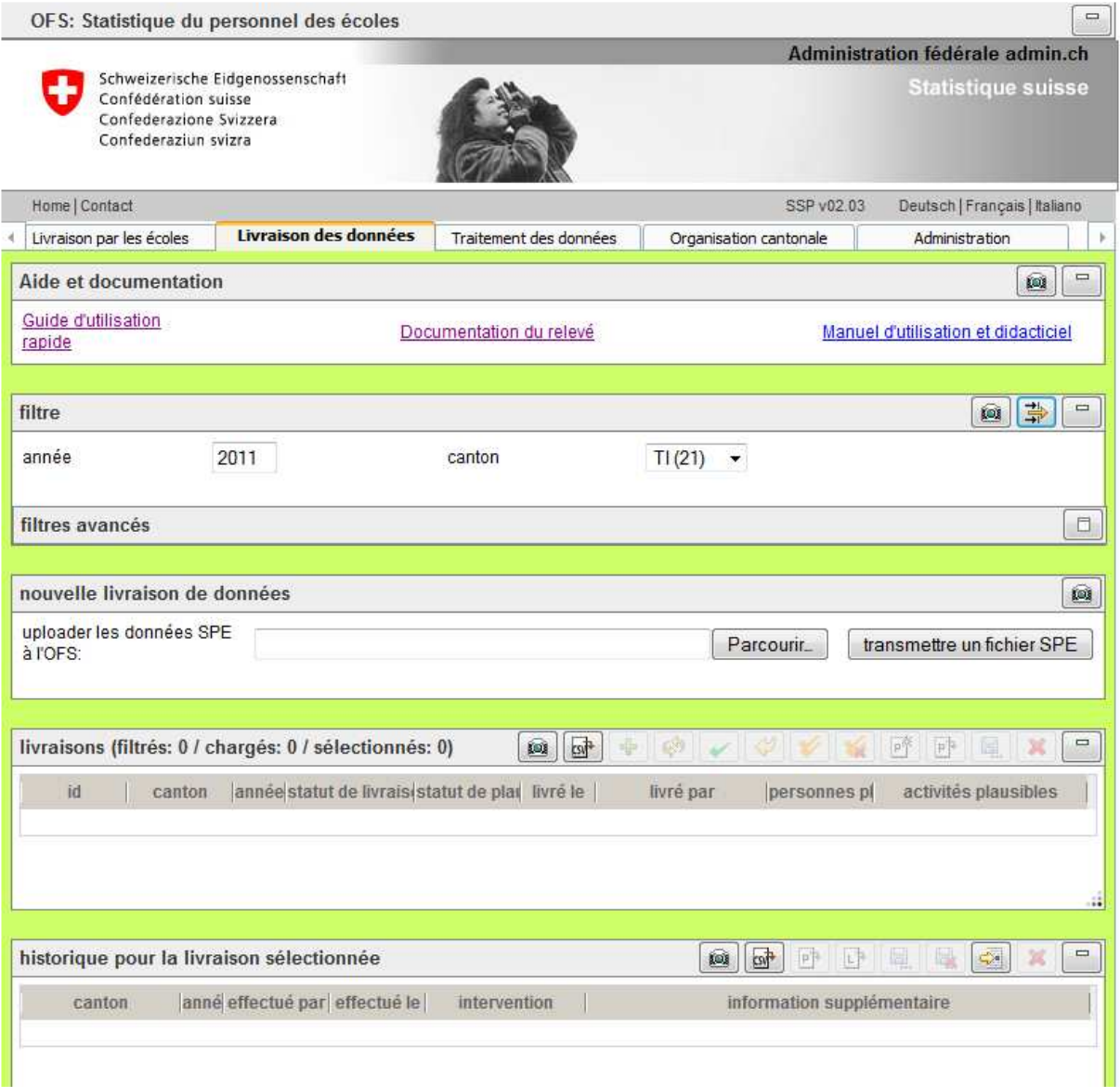

**Figure 9:** L'application SPE après le démarrage (ici par exemple le canton TI)

## **4.4 Structure de l'interface utilisateur**

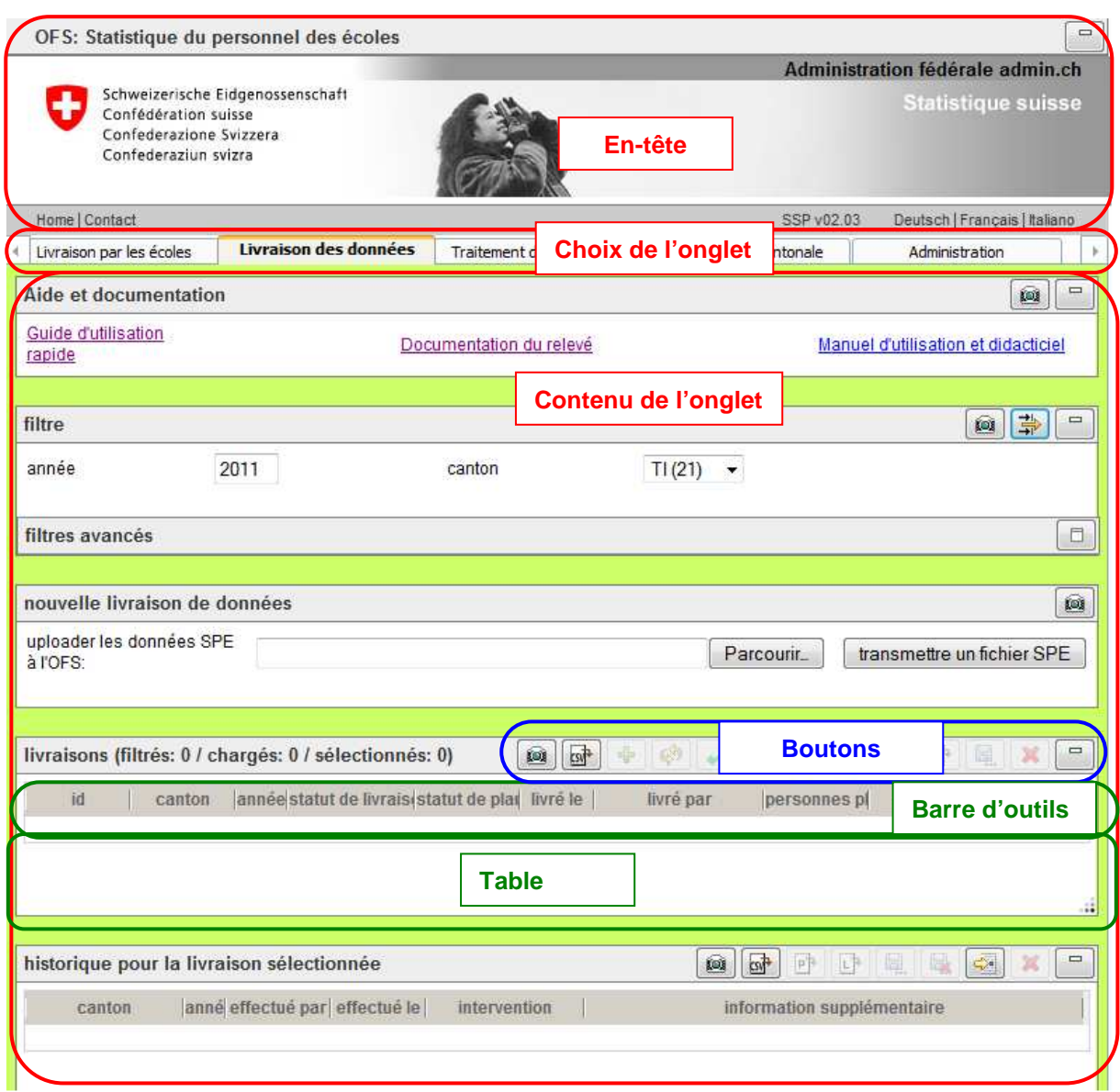

**Figure 10**: Structure de l'interface utilisateur de l'application SPE

La partie supérieure de l'interface utilisateur de l'application SPE présente l'en-tête de l'application. A côté de divers liens (Home, Contact), il est aussi possible de choisir la langue de l'application (Deutsch / Français / Italiano).

En dessous de l'en-tête, il est possible de choisir entre plusieurs onglets: Le LD peut choisir soit l'onglet **Livraison des données** et l'aperçu de toutes les livraisons (voir « 6. Livraison des données »), soit l'onglet **Traitement des données**, dans lequel les données détaillées de la livraison sont présentées et peuvent être modifiées (voir « 7. Traitement des données »).

Le RD cantonal peut en plus sélectionner l'onglet **Organisation cantonale** dans lequel apparaissent un aperçu des cantons ainsi que la configuration de la livraison.

Le contenu de l'onglet est à son tour divisé en différentes tables, qui peuvent être manipulées à l'aide des boutons de la barre d'outils.

## **4.5 Fonctions de l'en-tête**

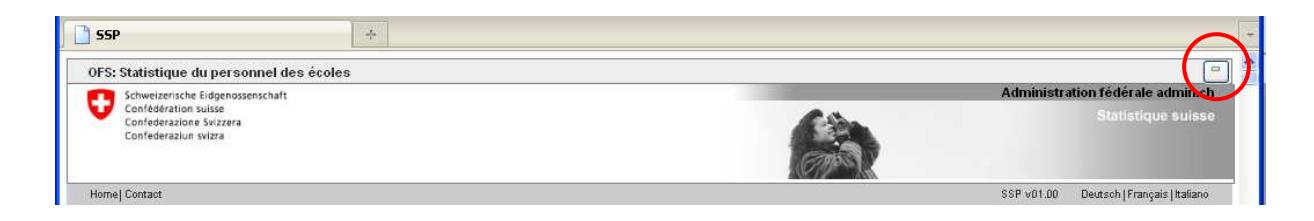

**Figure 11**: Interface utilisateur de l'application SPE - En-tête

## **4.5.1 Afficher et masquer les logos**

Le bouton  $\Box$  permet de masquer les logos, qui peuvent à nouveau être affichés à l'aide du bouton  $\Box$ (voir le bouton entouré de rouge dans la figure ci-dessus). Cette fonction permet de réduire l'espace vertical dont l'application a besoin à l'écran.

## **4.5.2 Liens**

Les liens suivants sont disponibles dans l'en-tête:

- En cliquant sur la barre **Administration fédérale admin.ch**, on parvient à la page d'accueil des autorités fédérales www.admin.ch.
- En cliquant sur le logo **Statistique Suisse**, on parvient au portail de l'Office fédéral de la statistique www.bfs.admin.ch/bfs/portal/fr/index.html.
- En cliquant sur **Home**, on actualise l'application SPE, qui se remet sur l'onglet « Livraison de données ».

## **4.5.3 Contact**

Avec le lien **Contact**, l'utilisateur peut envoyer directement un courriel à MEB-Support (mailto:mebsupport@bfs.admin.ch).

#### **4.5.4 Modification de la langue**

En choisissant **Deutsch**, **Français** ou **Italiano**, on modifie la langue de l'application SPE.

## **4.6 Fonctions générales liées aux tables**

Nous mentionnons ci-dessous des fonctions qui ont le même effet sur toutes les tables. Ces fonctions ne sont toutefois pas toutes disponibles pour toutes les tables. Selon le statut des données, certains boutons peuvent être inactifs. Une brève description de la fonction d'un bouton apparaît lorsque l'on positionne le curseur sur celui-ci.

Les boutons inactifs apparaissent grisés. Aucun texte explicatif n'apparaît lorsque l'on positionne le curseur sur un bouton inactif.

## **4.6.1 Afficher/masquer une table**

Une table ou un domaine peut être masqué avec le bouton<sup> $\Box$ </sup>, puis affiché à nouveau avec le bouton $\Box$ . Cette fonction permet de réduire l'espace vertical dont l'application a besoin à l'écran.

## **4.6.2 Editer une table**

Les données des tables sont éditées directement dans la table par un double clic sur le champ désiré avec la touche gauche de la souris.

En fonction du type de champ, un éditeur spécifique à la donnée peut s'ouvrir.

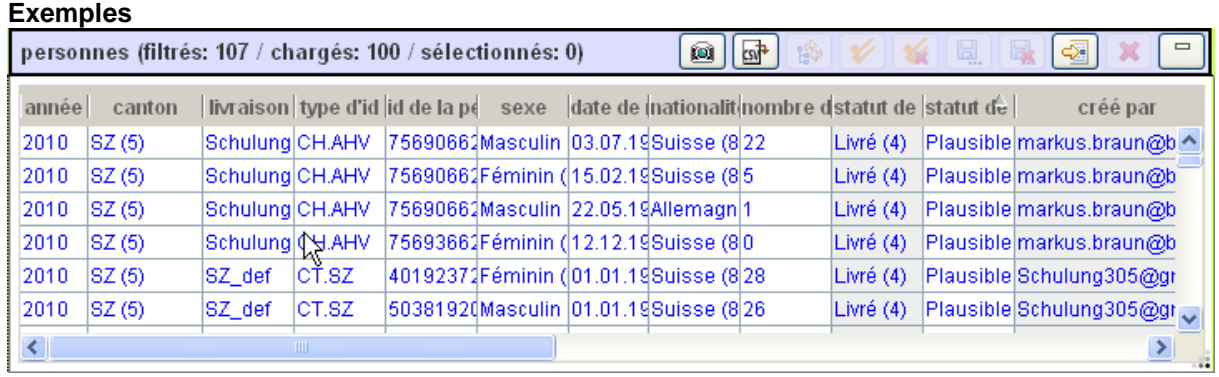

**Figure 12**: Editer un enregistrement - Champ du texte ou de nombre standard

|       | personnes (filtrés: 107 / chargés: 100 / sélectionnés: 1) |         |              |                                 |      |           | <b>CSN</b><br>ø                                        |    | ы<br>×.   | 虛<br>b |                    |
|-------|-----------------------------------------------------------|---------|--------------|---------------------------------|------|-----------|--------------------------------------------------------|----|-----------|--------|--------------------|
| année | canton                                                    |         |              | livraison type d'id id de la pe | sexe | date de l | nationalité <sup>/-</sup> nombre distatut de statut de |    |           |        | créé p             |
| 2010  | SZ(5)                                                     | ISZ def | ICT.SZ       |                                 |      |           | 61591967 Féminin (01.01.19 Suisse (8100)               | 19 | Livré (4) |        | Plausible Schulung |
| 2010  | SZ(5)                                                     | SZ def  | ICT.SZ       |                                 |      |           | 61599463Féminin (01.01.19Suisse (8100)                 | 12 | Livré (4) |        | Plausible Schulung |
| 2010  | SZ(5)                                                     | SZ def  | ICT.SZ       |                                 |      |           | 61823801Masculin 01.01.19 Seychelles (8 ^ 10           |    | Livré (4) |        | Plausible Schulung |
| 2010  | SZ(5)                                                     | SZ def  | ICT.SZ       |                                 |      |           | 62021886 Masculin 01.01.19 Sierra Leone                | 16 | Livré (4) |        | Plausible Schulung |
| 2010  | SZ(5)                                                     | SZ def  | ICT.SZ       | 62763578Masculin  01.01.19      |      |           | Singapour (85<br>Slovaquie (82                         | 17 | Livré (4) |        | Plausible Schulung |
| 2010  | SZ(5)                                                     | SZ_def  | ICT.SZ       |                                 |      |           | 63756888Masculin 01.01.19 Slovénie (825                | 15 | Livré (4) |        | Plausible Schulung |
| К     |                                                           |         | <b>TITLE</b> |                                 |      |           | Somalie (834<br>Soudan (8350                           |    |           |        |                    |

**Figure 13**: Editer un enregistrement – Liste de sélection pour les nomenclatures

|             | csv <sup>+</sup><br>ø<br>personnes (filtrés: 107 / chargés: 100 / sélectionnés: 1) |                 |        |  |  |                                                        |    |                      |    |               | 닓               | اط             |                | 虛 |                              |
|-------------|------------------------------------------------------------------------------------|-----------------|--------|--|--|--------------------------------------------------------|----|----------------------|----|---------------|-----------------|----------------|----------------|---|------------------------------|
| année       | canton                                                                             |                 |        |  |  | livraison type d'id id de la pe sexe date de naissance |    | nationalité          |    |               |                 |                |                |   | nombre distatut de statut de |
| 2010        | SZ(5)                                                                              |                 |        |  |  | Schulung CH.AHV 75693662 Féminin (12.12.1991)          | ◁  |                      |    | December 1991 |                 |                |                |   | Plausit ^                    |
| 2010        | SZ(5)                                                                              | Schulung CH.AHV |        |  |  | 75690662Masculin   22.05.1990                          | Su | Mo Tu We The Free Sa |    |               |                 |                |                |   | <b>Plausit</b>               |
| 2010        | SZ(5)                                                                              | SZ def          | ICT.SZ |  |  | 52376567Féminin (101.01.1990)                          | 24 | 25 26 27 28 29 30    |    |               |                 |                |                |   | <b>Plausit</b>               |
| 2010        | SZ(5)                                                                              | SZ def          | ICT.SZ |  |  | 52376808Féminin (101.01.1990)                          |    | 2                    | з  | 4             | 5.              | 6.             | 7              |   | Plausit                      |
| 2010        | SZ(5)                                                                              | SZ def          | ICT.SZ |  |  | 52377403Féminin (101.01.1990)                          | 8  | 9.                   | 10 | 11            |                 |                | 13 14          | Ð | <b>Plausit</b>               |
| 2010        | SZ(5)                                                                              | SZ def          | ICT.SZ |  |  | 52374706Féminin (01.01.1989)                           | 15 | 16                   | 17 | 18            | 19 <sub>1</sub> | 20             | $\vert$ 21     |   | Plausik J                    |
| <b>TILL</b> |                                                                                    |                 |        |  |  |                                                        | 22 | 23                   | 24 | 25            | -26             | 27             | -28            |   | $\geq$                       |
|             |                                                                                    |                 |        |  |  |                                                        | 29 | 30                   | 31 |               |                 | 3 <sup>1</sup> | $\overline{4}$ |   |                              |
|             | .<br>.                                                                             |                 |        |  |  |                                                        |    |                      |    |               |                 |                |                |   | $\overline{1}$               |

**Figure 14**: Editer un enregistrement - Calendrier pour les dates

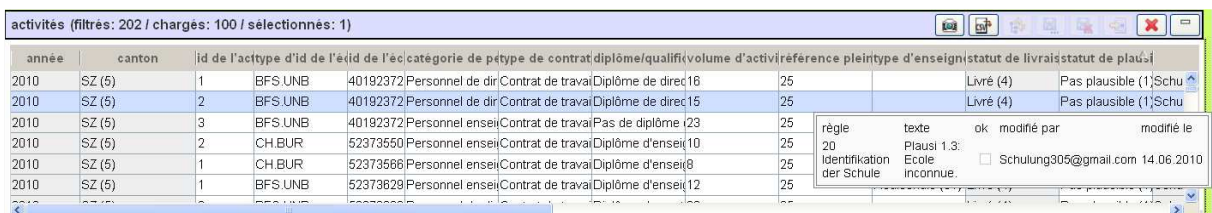

**Figure 15**: Editer un enregistrement – Erreur de plausibilité dans le champ du statut de plausibilisation

Après une modification, l'enregistrement concerné apparaît en **gras**. Pour que la modification soit reprise définitivement dans la base de données SPE, il faut encore cliquer sur le bouton Enregistrer de la table.

#### **4.6.3 Insérer une entrée dans une table**

A l'aide du bouton **intererate de la possible d'insérer un nouvel enregistrement dans une table. Certains** champs sont alors remplis par défaut. Les valeurs de l'enregistrement inséré peuvent être éditées directement dans la table.

Les données insérées apparaissent en **gras**. Pour que la modification soit reprise définitivement dans la base de données SPE, il faut encore cliquer sur le bouton **E.** Enregistrer de la table.

#### **4.6.4 Effacer une entrée dans une table**

Le bouton  $\mathbb X$  permet d'effacer une entrée dans une table, dans la mesure où le statut de celle-ci l'autorise.

L'enregistrement apparaît alors en **gras** et **barré**. Pour que la modification soit reprise définitivement dans la base de données SPE, il faut encore cliquer sur le bouton **Ente automient** Enregistrer de la table.

#### **4.6.5 Enregistrer des modifications dans une table**

Avec le bouton **E**L Enregistrer, tous les changements (données nouvelles, modifiées ou effacées marquées en **gras** dans la table) sont enregistrés dans la base de données SPE. Dès cet instant, les enregistrements apparaissent à nouveau en écriture normale. Les entrées effacées disparaissent de la table.

#### **4.6.6 Annuler une modification dans une table**

Le bouton **permet d'annuler les modifications en cours qui n'ont pas encore été enregistrées (et** apparaissant donc en **gras** dans la table).

#### **4.6.7 Sélectionner une ou plusieurs entrées dans une table**

Un simple clic suffit à sélectionner une entrée dans une table. Certaines tables permettent de sélectionner plusieurs enregistrements, de manière à exécuter la même fonction sur toute la série d'enregistrements.

| année | canton |                   |                  | livraison type d'id id de la personn   | sexe | date de naissance        | nationalité      |     | nombre d'a statut de livistatut |                   |
|-------|--------|-------------------|------------------|----------------------------------------|------|--------------------------|------------------|-----|---------------------------------|-------------------|
| 2010  | SZ(5)  | SchulungsbeCH.AHV |                  | 756906623, 681 Masculin (1) 03.07.1959 |      |                          | Suisse (8100)    | 22  | Livré (4)                       | Plau <sup>1</sup> |
| 2010  | SZ(5)  | SchulungsbeCH.AHV |                  | 7569066231221 Féminin (2) 15.02.1985   |      |                          | Suisse (8100)    | 5   | Livré (4)                       | Plau              |
| 2010  | SZ(5)  | SchulungsbeCH.AHV |                  | 7569066247345 Masculin (1) 22.05.1990  |      |                          | Allemagne (8207) |     | Livré (4)                       | Plau              |
| 2010  | SZ(5)  | SchulungsbeCH.AHV |                  | 7569366237602 Féminin (2) 12.12.1991   |      |                          | Suisse (8100)    | 0   | Livré (4)                       | Plau              |
| 2010  | SZ(5)  | SZ def            | CT <sub>SZ</sub> | 40192372001                            |      | Féminin (2) 01.01.1962   | Suisse (8100)    | 28  | Livré (4)                       | Plau              |
| 2010  | SZ(5)  | SZ def            | CT.SZ            | 50381920002                            |      | Masculin (1) 01.01.1964  | Suisse (8100)    | 26  | Livré (4)                       | Plau              |
| 0010  | 070    | $0.7 - 1.6$       |                  | <b>FOOTAATOOOO</b>                     |      | $74 - 1 - 10$ 04.04.4000 | O(1.101)         | l a | <b>CONTRACTOR</b>               | $n = 1$           |

**Figure 16**: Editer plusieurs enregistrements – Sélection de plusieurs enregistrements d'une table

La sélection de plusieurs éléments se fait selon la pratique habituelle:

- En maintenant la touche Majuscule<sup>1</sup> enfoncée, on sélectionne tous les enregistrements du domaine compris entre le premier et le dernier clic.
- $\bullet$  En maintenant la touche Contrôle<sup>2</sup> enfoncée, on ajoute à la sélection tous les enregistrements sur lesquels on clique.

## **4.6.8 Trier**

Les entrées d'une table peuvent être triées en fonction de l'ordre ascendant ou descendant des données d'une colonne. On déclenche le tri en cliquant sur le titre de la colonne voulue de la table.

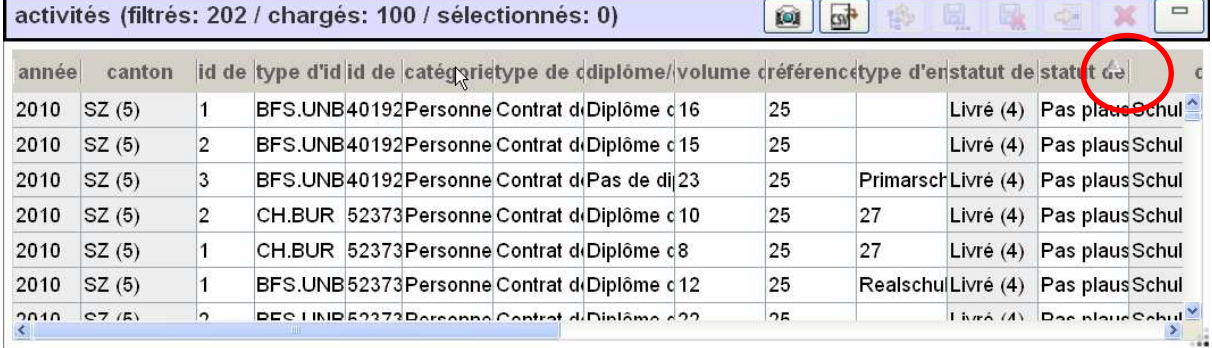

**Figure 17**: Trier en fonction de la date de naissance dans la table des personnes

En fonction de l'ordre du tri, la colonne concernée est marquée d'un  $\equiv$  ou d'un  $\equiv$ .

## **4.6.9 Traitement en cours d'exécution dans une table**

Pendant le traitement d'une fonction demandée par l'utilisateur dans une table, la barre d'outils de la table concernée affiche une roue tournant sur elle-même

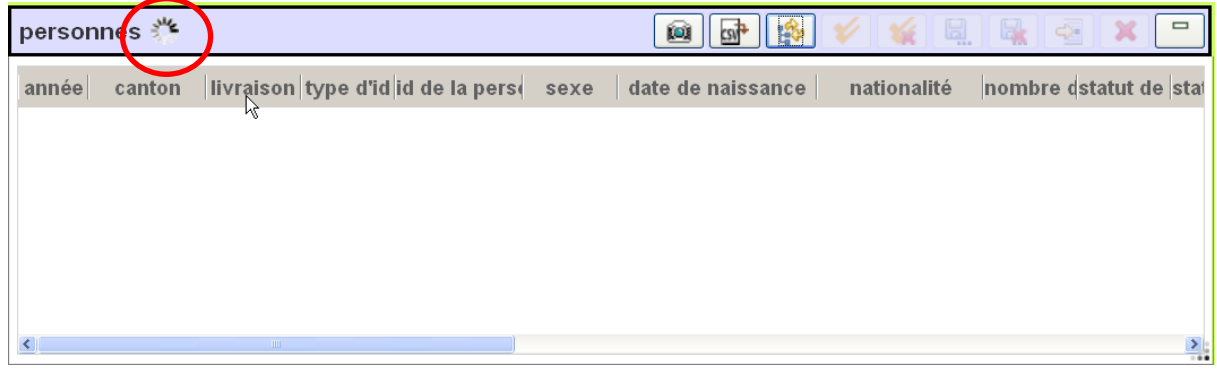

**Figure 18**: Indication d'un traitement en cours d'exécution dans une table – Chargement des activités

#### **4.6.10 Exportation CSV du contenu d'une table**

Le contenu d'une table peut être exporté comme fichier CSV en cliquant sur le bouton . Seuls les enregistrements filtrés seront exportés en fonction du tri sélectionné mais selon un ordre des colonnes qui est standard.

 1 Parfois aussi appelée touche SHIFT.

<sup>&</sup>lt;sup>2</sup> Parfois aussi appelée touche CTRL.

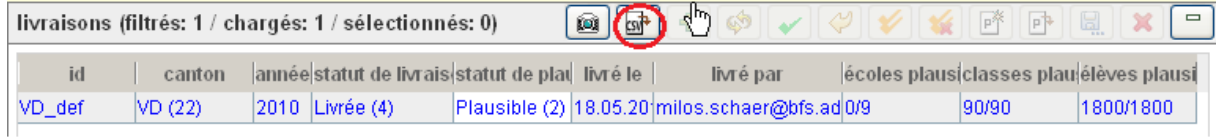

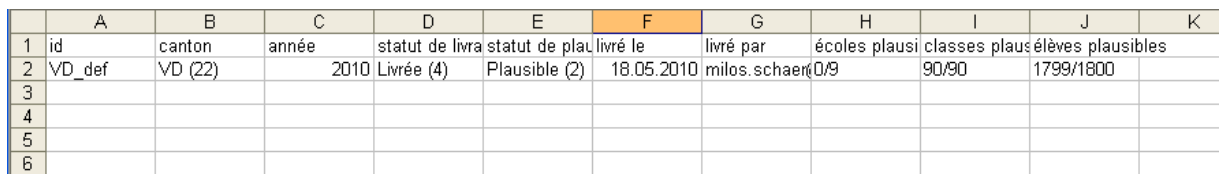

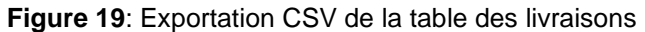

## **4.6.11 Couleur des enregistrements**

La couleur d'écriture des enregistrements d'une table pour les données à livrer (tables livraisons, personnes, activités) est fixée en fonction du statut de livraison et du statut de plausibil plausibilisation.

|                                       |        |       | livral ons (filtrés: 6 / chargés: 6 / sélectionnés: 0) |                       | $+$ $\circ$ $\checkmark$ $\checkmark$ $\checkmark$<br>csv <sup>3</sup><br>Q<br>■<br>$\mathbb{Z}$<br>p |                                           |                                           |                  |  |  |  |  |
|---------------------------------------|--------|-------|--------------------------------------------------------|-----------------------|----------------------------------------------------------------------------------------------------|-------------------------------------------|-------------------------------------------|------------------|--|--|--|--|
| livraisons<br>$\overline{\mathbf{u}}$ | canton | année | statut de livraison                                    | statut de plausibilit | livré le                                                                                              | livré par                                 | personnes plausibles activités plausibles |                  |  |  |  |  |
| UR_DL                                 | UR(4)  | 2010  | Initialisé (0)                                         | Indefini (0)          |                                                                                                    |                                           | 0/0                                       | 0/0              |  |  |  |  |
| UR_test                               | UR(4)  | 2010  | En cours (1)                                           | Indefini (0)          |                                                                                                    | 14.06.2010christine.ammann@bfs.a 0/0      |                                           | 0/0              |  |  |  |  |
| UR_def                                | UR(4)  | 2010  | Confirmation livraison? (3) Plausible (2)              |                       |                                                                                                    | 09.06.2010rejane.deppierraz@bfs.ad117/117 |                                           | 223/223          |  |  |  |  |
| UR ET                                 | UR (4) | 2010  | Livré (4)                                              | Plausible (2)         |                                                                                                    | 11.06.2010alain.chassot@bfs.admin2/2      |                                           | 2/3              |  |  |  |  |
| SchulungsbeisgUR (4)                  |        | 2010  | Prevalidé (5)                                          | Plausible (2)         |                                                                                                    | 12.06.2010markus.braun@bfs.admir4/4       |                                           | 5/5              |  |  |  |  |
| UR U2form                             | UR(4)  | 2010  | Validé (6)                                             | Plausible (2)         |                                                                                                    |                                           | 117/117                                   | 223/223          |  |  |  |  |
|                                       |        |       |                                                        |                       |                                                                                                    |                                           |                                           |                  |  |  |  |  |
| ≺∣                                    |        |       |                                                        | <b>THE</b>            |                                                                                                    |                                           |                                           | $\sum_{i=1}^{n}$ |  |  |  |  |

Figure 20: Exemple: couleurs des lettres dans la table livraisons

Les couleurs ci-après correspondent chacune à un statut particulier:

- **•** Gris l'utilisateur ne peut pas intervenir: statut de livraison en traitement ou finalisée
- Rouge.- l'utilisateur doit nécessairement prendre une mesure (statut de livraison **remplacer/compléter er/compléter** ou **confirmer livraison**)
- Noir statut de plausibilité **non plausible** et statut de livraison = **livré** ou **initialisé**
- Bleu statut de plausibilité **plausible** et statut de livraison = **livré** ou **initialisé**
- Vert statut de livraison = **prévalidé**
- Vert foncé statut de livraison = **validé**

#### **4.6.12 Didacticiel**

On peut accéder à la page principale des instructions multimédia via le lien suivant:

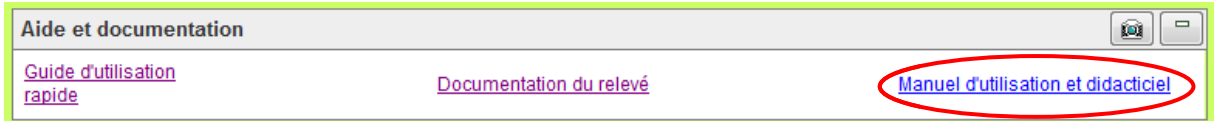

**Figure 21**: Lien vers le didacticiel

Un accès contextuel au didacticiel peut être actionné en cliquant sur le bouton<sup>.</sup>

## **5 Livraison par les écoles**

## **5.1 Description de l'onglet « « Livraison par les écoles »**

Cet onglet permet de faciliter la livraison pour le livreur de données (LD). Lorsqu'il ouvre l'application, il arrive directement à cet endroit. Son adresse e-mail est automatiquement inscrite dans la partie Veuillez sélectionner un livreur de données. Le livreur peut alors voir les écoles dont il est il arrive directement à cet endroit. Son adresse e-mail est automatiquement inscrite dans la partie<br>**Veuillez sélectionner un livreur de données.** Le livreur peut alors voir les écoles dont il est<br>responsable pour la livra août 20xx au 15 août de l'année suivante, l'année de relevé est fixée à l'année 20xx. Par exemple, le 30 septembre 2012 cet onglet servira uniquement à charger les données du relevé 2012/13.

Cet onglet guide pas à pas le LD dans les étapes à effectuer pour mener à bien la livraison :

- La table **1. Charger m mes données** permet au livreur de transférer le fichier de données.
- **•** La deuxième table 2. Afficher les erreurs permet au LD de constater le nombre d'erreur dans sa livraison et éventuellement de les confirmer.
- sa livraison et éventuellement de les confirmer.<br>• Enfin, la troisième table 3. Terminer le travail, permet au livreur de prévalider ses données.

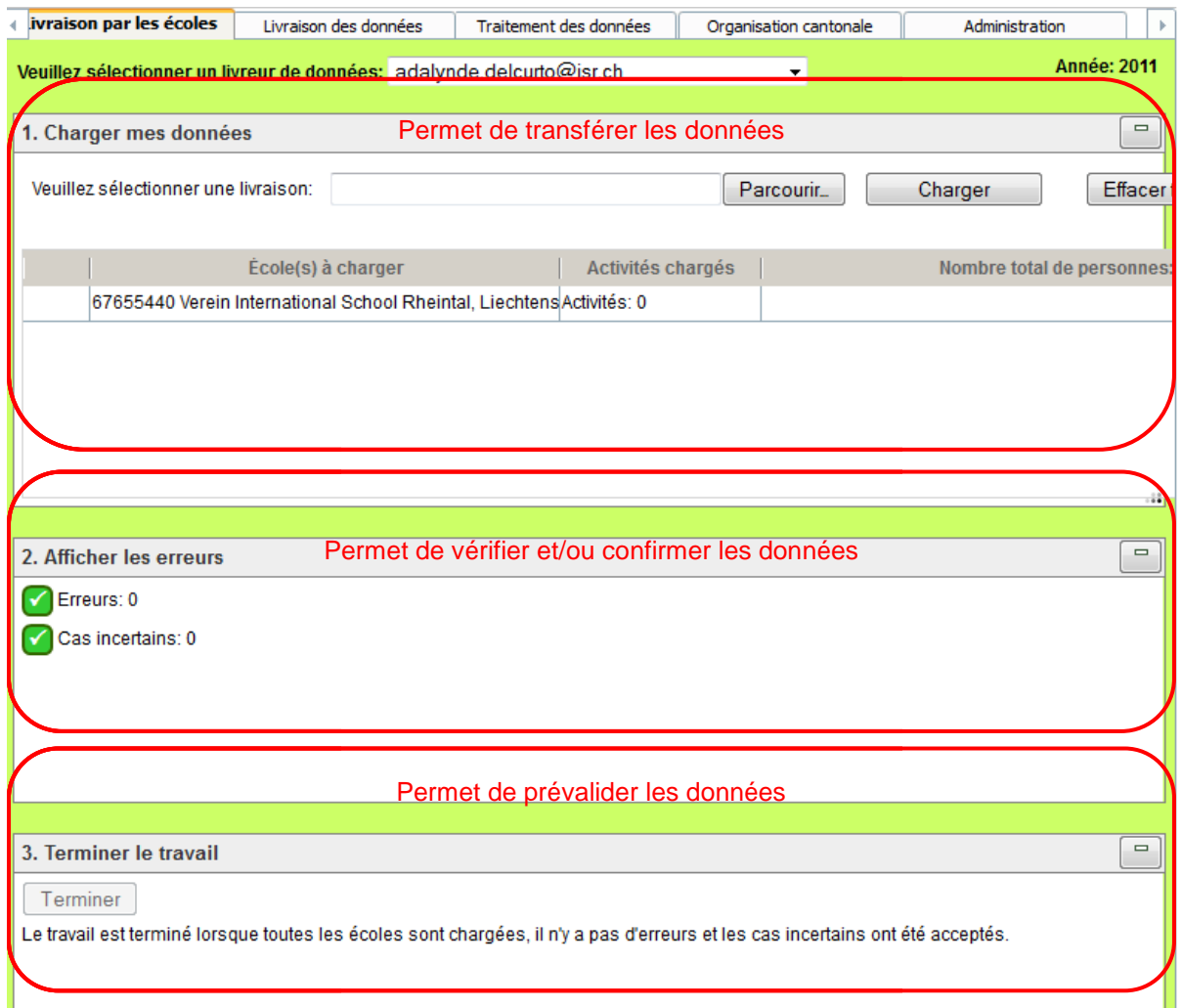

**Figure 22**: Livraison par les écoles

## **5.2 Utilisation des tables**

### **5.2.1 1. Charger les données**

Le bouton « **Parcourir** » permet de choisir le fichier à transférer (fichier CSV ou XML). Le bouton « **Charger** » permet ensuite de commencer le transfert. Au fur et à mesure que celui-ci avance, le nombre d'activés et de personnes chargées dans le tableau en dessous augmente, montrant la progression du chargement. Lorsque celui-ci est terminé, une icône vert avec un « vu » à l'intérieur s'affiche à côté du nom de l'école.

## **5.2.2 2. Afficher les erreurs**

Lorsque le chargement est terminé, la deuxième table va montrer les erreurs non confirmables et les erreurs confirmables. A côté du terme « **Erreurs** », va se trouver le nombre d'erreurs détectées par le système qui ne peuvent être confirmées. Il s'agit de cas explicitement faux qu'il est nécessaire de corriger. Le terme « **Cas incertains »** signifie au livreur que le système a détecté des incohérences. S'il s'avère que les données sont correctes, il est possible de les confirmer. Dans un cas comme dans l'autre, un bouton « **Afficher les erreurs et les cas incertains** » va s'afficher, et permettre au LD de voir quelles sont les erreurs détectées par le système (sous la forme d'un rapport de plausibilisation simplifié).

En cas d'erreurs non confirmables (**Erreurs**), il est nécessaire de corriger les données. Il existe deux manière de faire :

- 1. Corriger le fichier initial et recommencer le chargement des données de l'école (recommandé).
- 2. modifier les données directement dans l'application sous l'onglet traitement des données (voir Chapitre 7 : du présent manuel).

Lorsque toutes les erreurs non confirmables sont corrigées mais qu'il reste des **cas incertains**, il est possible de visualiser ces cas et quelles règles (définies dans le système) ne sont pas respectées.

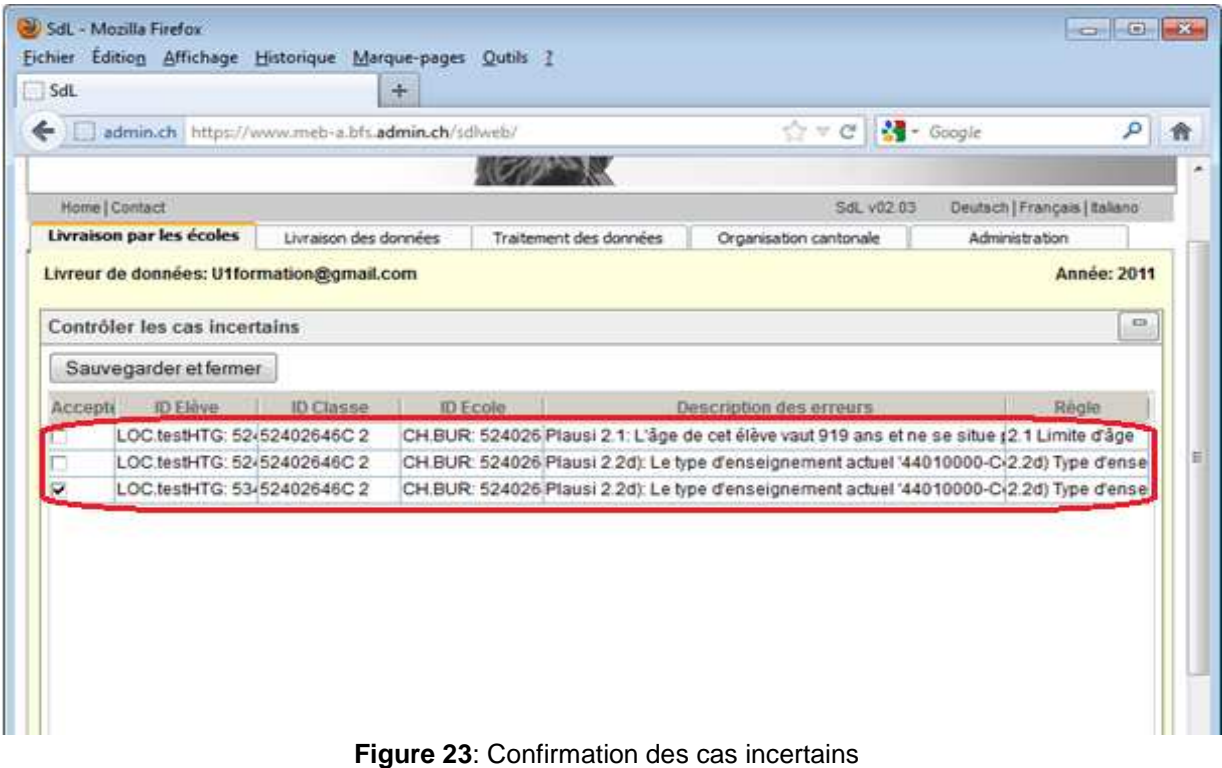

Si ce sont des exceptions, donc que les cas listés sont corrects, il est possible de les accepter en cochant la colonne « **Accepter »** du tableau, et en sauvegardant en utilisant le bouton « **Sauvegarder**  **et fermer »**. S'il s'agit d'erreurs, il est nécessaire de suivre la procédure décrite au point 2 pour corriger les données.

## **5.2.3 3. Terminer le travail**

Lorsqu'il n'y a plus d'erreurs et de cas incertains, il suffit de cliquer sur le bouton « **Terminer »** dans la table 3 pour prévalider les données.

## **6 Livraison des données**

Dans l'onglet **Livraison des données**, le livreur de données transmet ses données à l'OFS. Il peut également poursuivre le traitement de ses livraisons et suivre les différentes étapes de livraison à l'aide de l'historique des interventions.

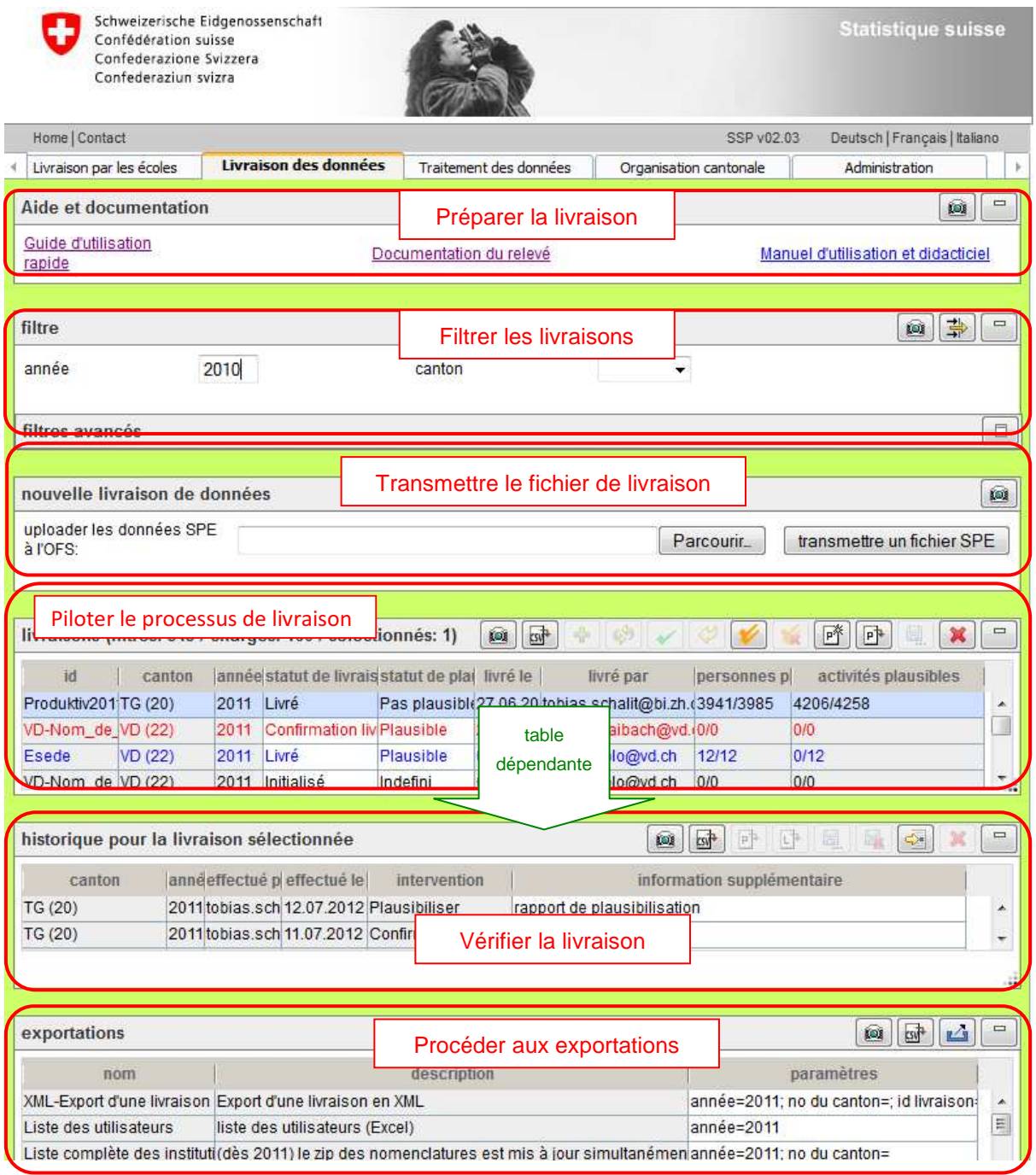

**Figure 24:** Aperçu de l'onglet Livraison des données

Les fonctionnalités des différents domaines de l'interface utilisateur sont décrites dans les sections cidessous. La table **historique pour la livraison sélectionnée** est subordonnée à la table principale **livraisons**. Selon la livraison sélectionnée, seules les interventions qui s'y rapportent sont affichées dans la table **historique pour la livraison sélectionnée**.

Dans la table **exportations**, on voit les exportations qui sont autorisées pour l'utilisateur. Ce dernier peut sélectionner une exportation, saisir les paramètres nécessaires et procéder ensuite à l'exportation.

## **6.1 Aperçu**

## **6.1.1 Déroulement général de la livraison des données**

Le déroulement de la livraison peut se caractériser de la manière suivante:

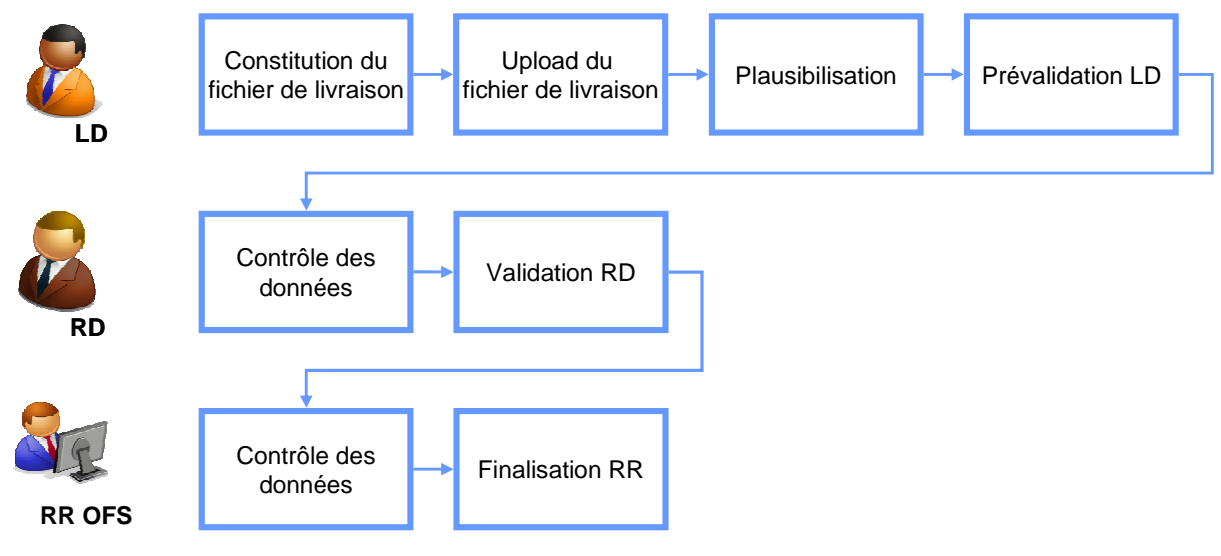

**Figure 25:** Déroulement général de la livraison de données

## **6.1.1.1 Etablir le fichier de livraison**

Le LD, ou le RD cantonal comme livreur des données cantonales, établit le fichier de livraison dans le format spécifié dans le manuel technique [TECH]. S'il le souhaite, il peut vérifier le fichier XML produit, en dehors de l'application SPE, à l'aide du schéma actuel (ce contrôle ne fait pas partie des fonctions de l'application SPE). Le fichier contenant le schéma peut être téléchargé depuis la page Internet du relevé statistique (voir « 6.2.1 le Manuel statistique »). Par ailleurs, il est possible d'établir un fichier CSV soit avec le module d'exportation soit à l'aide de l'outil de saisie Excel.

## **6.1.1.2 Transférer le fichier de livraison**

Le LD transfère le fichier de livraison dans l'application du relevé. Si des données existent déjà, elles sont complétées ou remplacées (voir « 6.4 Piloter le processus de livraison »), afin qu'aucun enregistrement ne soit saisi à double. La livraison en cours peut aussi être abandonnée. Les données livrées sont plausibilisées dans l'application du relevé et un rapport de plausibilisation est généré automatiquement.

## **6.1.1.3 Plausibilisation des données**

Une fois que les données de la livraison ont été enregistrées avec le statut **livré** dans l'application SPE, le LD peut les éditer et corriger les éventuelles erreurs de plausibilité (voir « 7. Traitement des données »).

## **6.1.1.4 Prévalidation LD**

Lorsque le LD a corrigé ou confirmé toutes les erreurs des données de la livraison, il peut prévalider sa livraison (voir « 6.4.8 Prévalider puis valider une livraison»). Il est aussi possible de prévalider certaines données seulement (personnes ou activités). (voir «7.2.5 Prévalider une personne»). Le travail du LD est alors terminé et le RD peut poursuivre le traitement de la livraison. En accordant la prévalidation, l'utilisateur perd ses droits d'écriture sur les données prévalidées.

Si le RD a livré lui-même les données, il remet alors les données assorties directement de la validation au responsable OFS du relevé (RR).

#### **6.1.1.5 Vérification des données par le RD cantonal**

Après la prévalidation des livraisons par le LD, le RD peut plausibiliser les données de tout le canton. Pour cela, seules les règles de plausibilité au niveau du canton seront utilisées et un rapport de plausibilisation sera généré pour le canton. Les données subordonnées (livraison, personnes et activités) sont plausibles après la prévalidation par le LD. Les éventuelles erreurs de plausibilisation peuvent être confirmées par le RD ou corrigées dans les données de livraison.

#### **6.1.1.6 Validation RD**

Lorsque le RD a corrigé ou confirmé toutes les erreurs au niveau du canton, il peut valider son canton (voir « 6.4.8 Prévalider puis valider une livraison»). Le travail du RD est alors terminé et le RR peut poursuivre le traitement de la livraison. En accordant la validation, le RD perd ses droits d'écriture sur les données du canton.

#### **6.1.1.7 Vérification des données par le RR à l'OFS**

Après la validation des livraisons par le RD, le responsable du relevé (RR) à l'OFS peut vérifier les données. En cas d'erreurs ou de livraisons manquantes, le RR peut restituer le droit d'écriture au RD du canton concerné afin que les données soient complétées ou corrigées.

#### **6.1.1.8 Finalisation RR**

Lorsque le RR constate qu'il n'y a aucune erreur, il peut alors finaliser les données et les transmettre plus loin. En procédant à la finalisation, le RR perd ses droits d'écriture sur les données du canton.

### **6.1.2 Statut du canton**

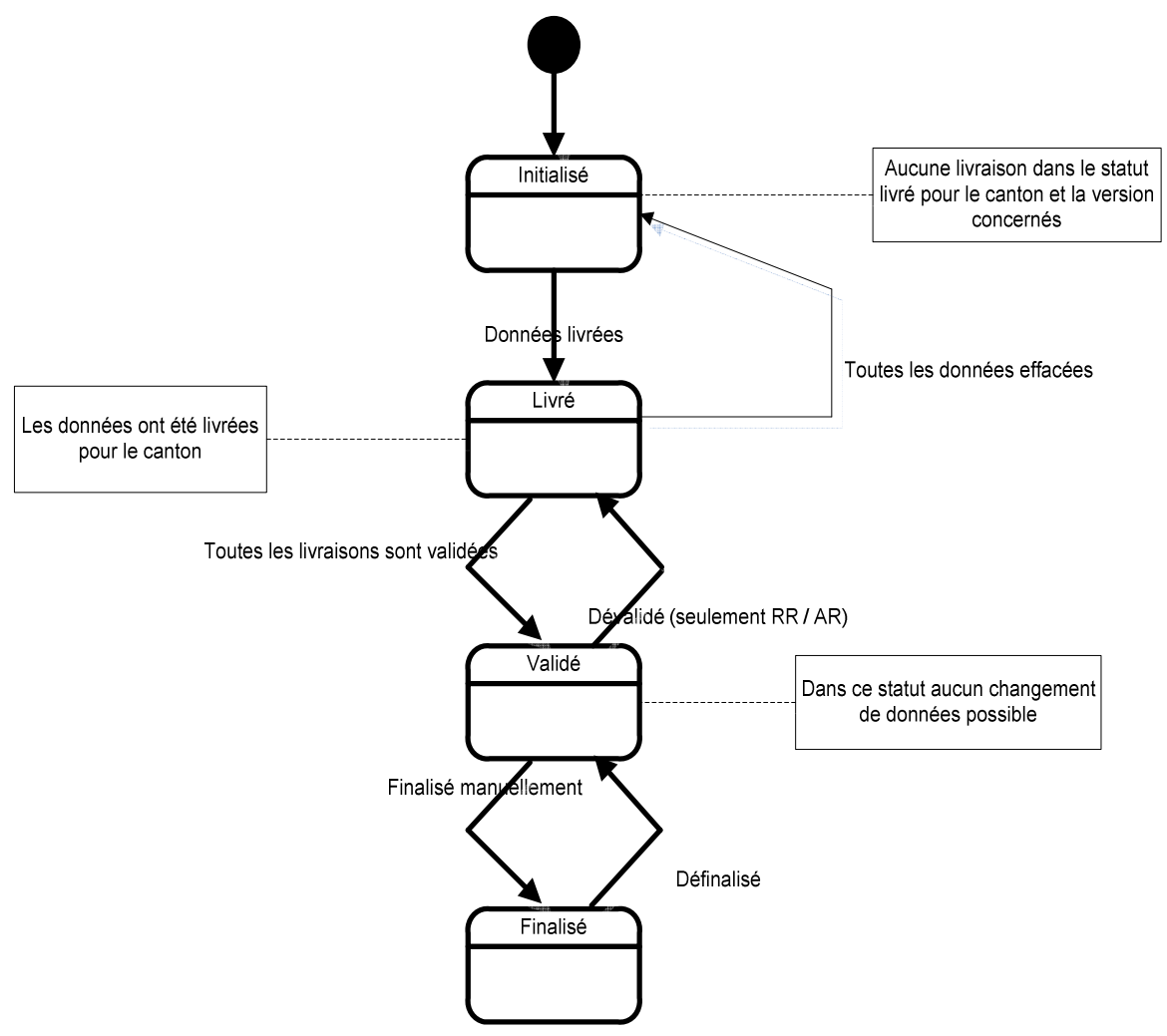

**Figure 26:** Diagramme d'état du canton

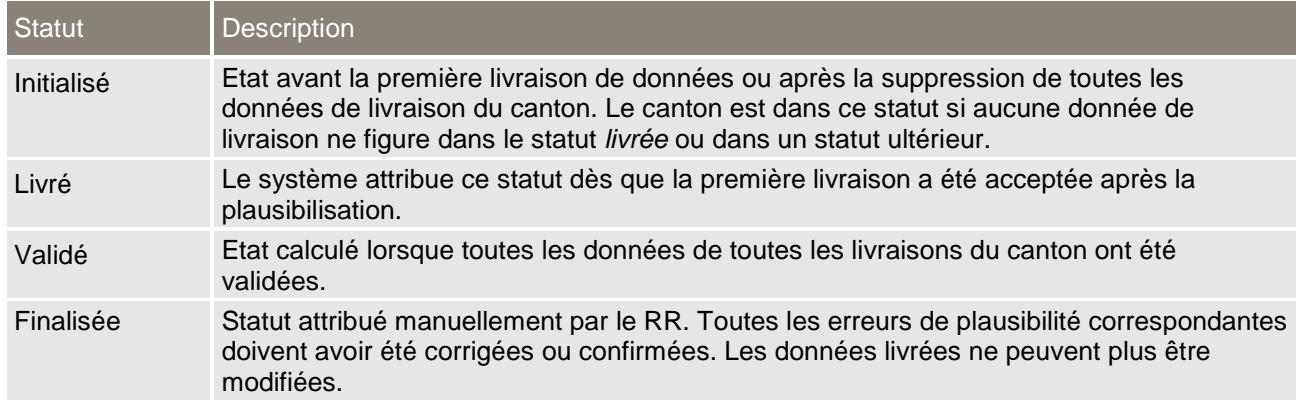

**Tableau 3**: Statut du canton – Description détaillée

## **6.1.3 Statut des données livrées**

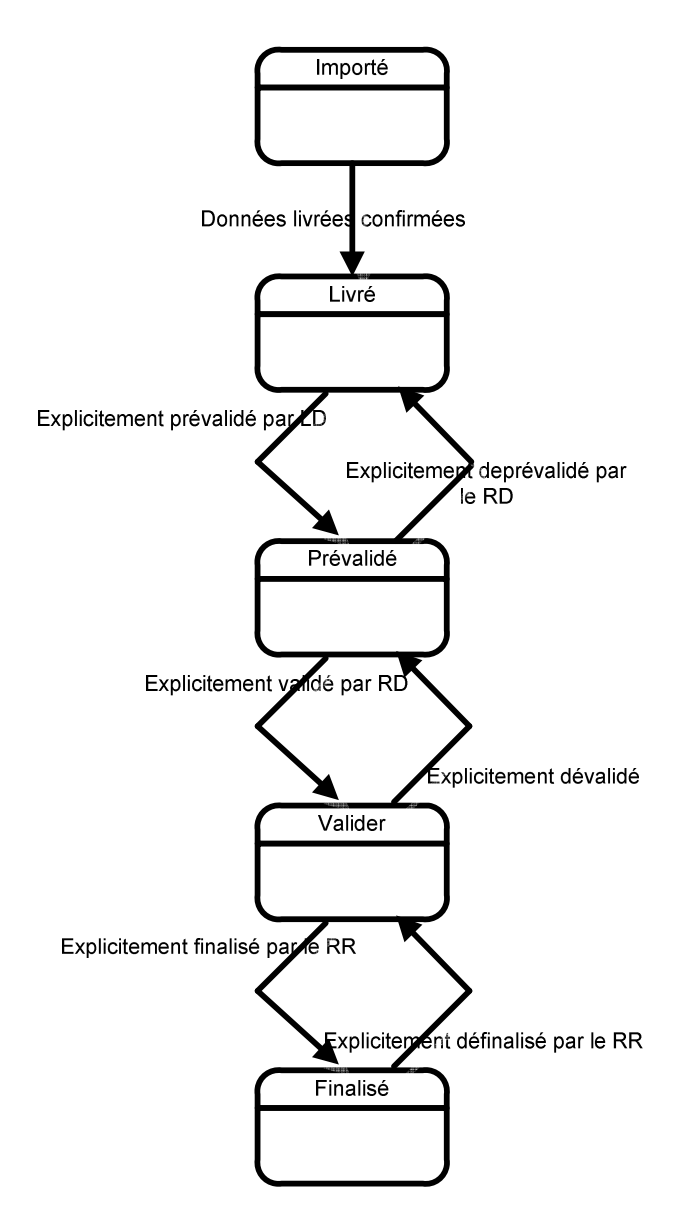

**Figure 27:** Mutations du statut des données livrées

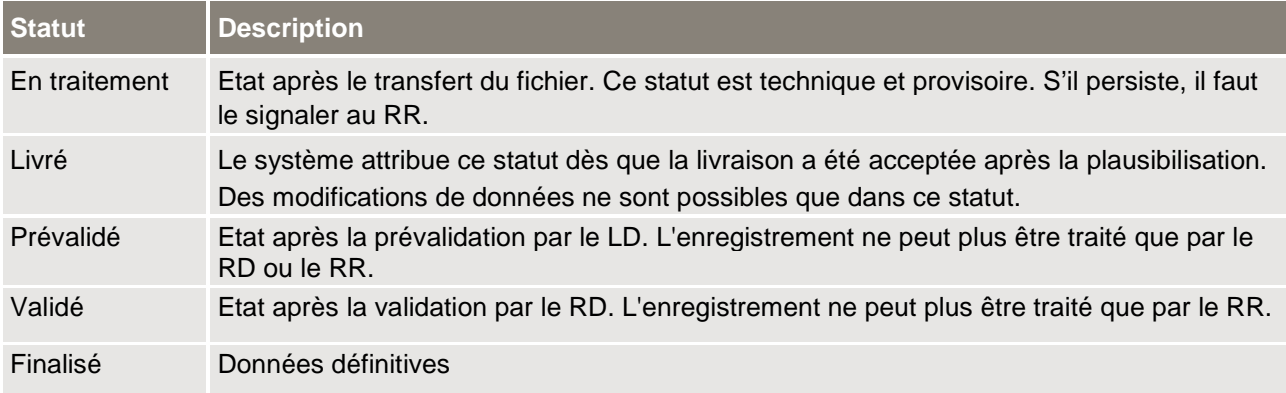

**Tableau 4**: Statut des données livrées – Description détaillée

## **6.1.4 Statut de plausibilisation (canton / livraison / personnes / activités)**

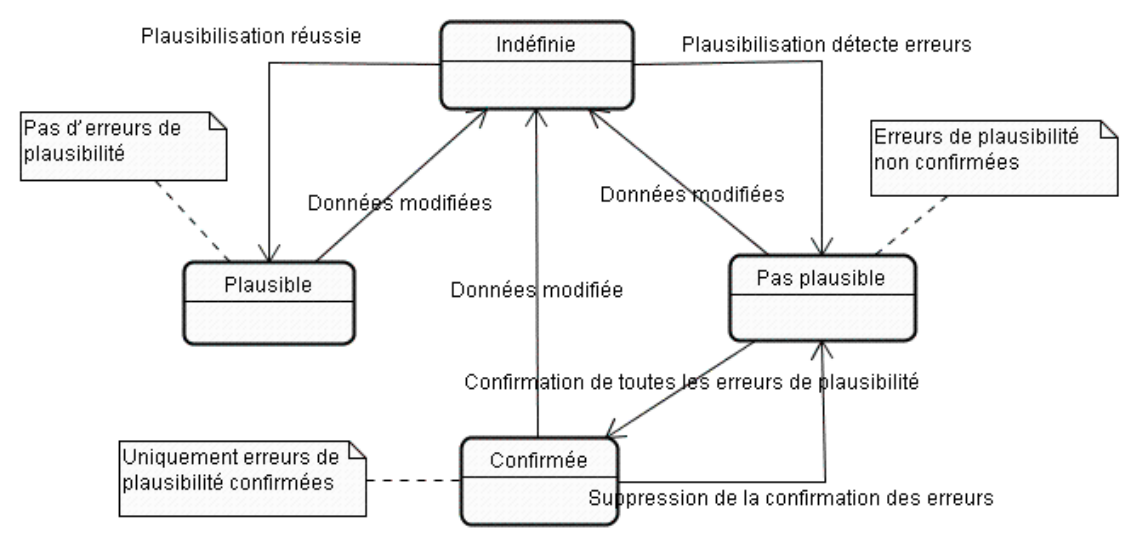

**Figure 28:** Mutations du statut de plausibilisation

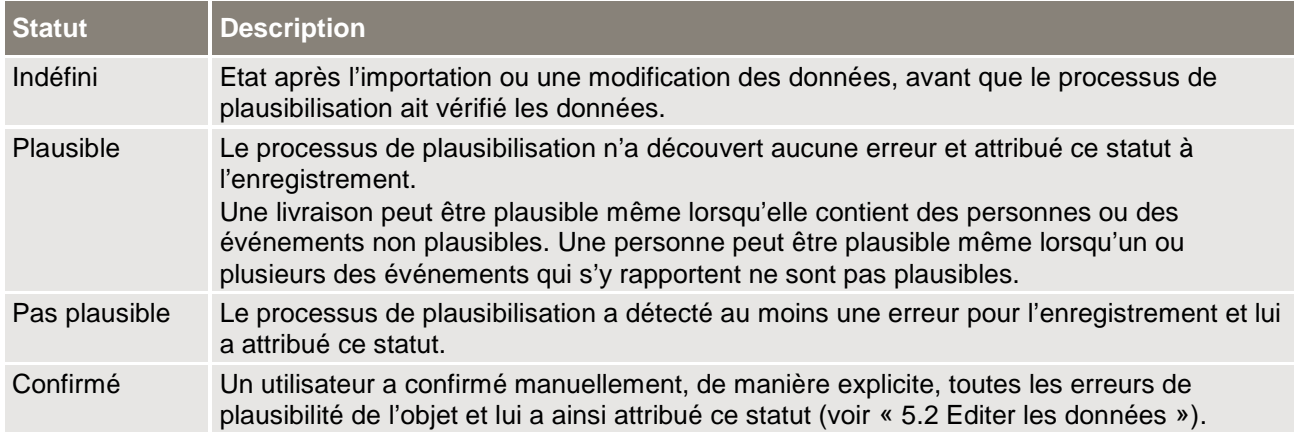

**Tableau 5**: Statut de plausibilisation – Description détaillée

Après modification d'une donnée, le statut de celle-ci retourne à « indéfini ». Les erreurs confirmées restent confirmées tant que la donnée correspondante n'a pas été modifiée.

## **6.2 Préparer la livraison**

#### **6.2.1 Télécharger le manuel statistique**

En cliquant sur le lien documentation du relevé, le LD accède à la page Internet du relevé statistique SPE. Par un simple clic sur le lien Manuel, il peut télécharger le manuel statistique sur son ordinateur sous la forme d'un fichier PDF. Ce document décrit de manière précise l'objet du relevé SPE ainsi que le format de livraison.

Par ailleurs, le LD peut aussi télécharger au même endroit un schéma XML (fichier xsd) sur la structure des données, qui permet à la fois de vérifier la syntaxe d'un fichier de livraison au format XML et de contrôler le respect des règles de plausibilisation les plus simples<sup>3</sup>. Le LD peut ainsi vérifier son fichier de livraison et le corriger si nécessaire avant de la transmettre, ce qui permet d'éviter de nombreux processus de livraison inutiles et une avalanche d'erreurs de plausibilité.

## **6.2.2 Télécharger le manuel d'utilisation**

Par un simple clic sur le lien Manuel d'utilisation de l'application web, le LD peut télécharger sur son ordinateur la dernière version de ce document.

## **6.3 Transférer la livraison**

#### **6.3.1 Sélectionner le fichier de livraison**

En cliquant sur le bouton **Parcourir ...**, le LD peut sélectionner un fichier de livraison dans l'environnement de son ordinateur, par l'intermédiaire d'une fenêtre standard de sélection de fichier.

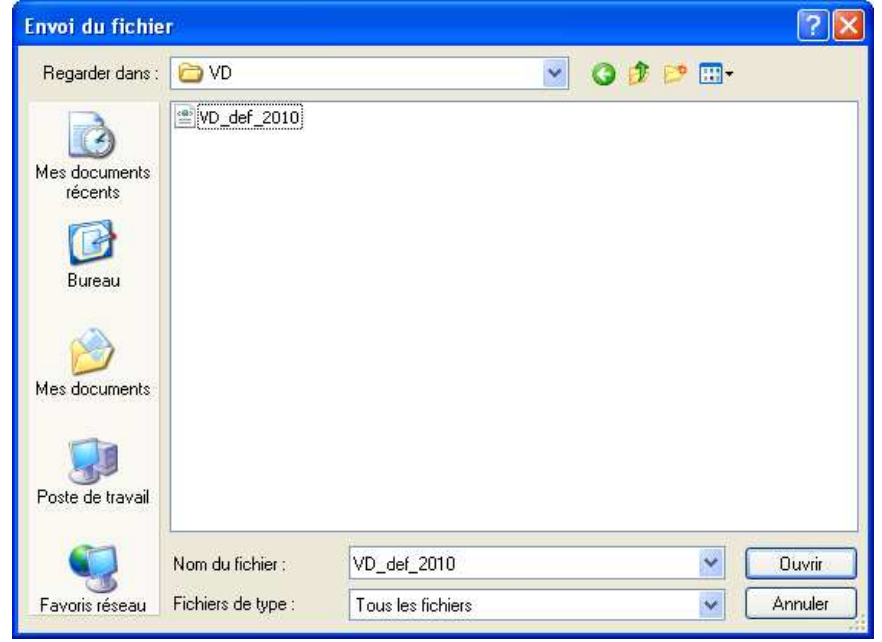

**Figure 29:** Fenêtre de sélection d'un fichier de livraison

Si le LD choisit un fichier et confirme son choix à l'aide de la fenêtre de dialogue, le nom du fichier choisi et son chemin d'accès apparaissent dans le champ texte à gauche du bouton.

<sup>&</sup>lt;sup>3</sup> La page <u>http://tools.decisionsoft.com/schemaValidate/</u> permet de vérifier un fichier XML à l'aide d'un schéma XML.

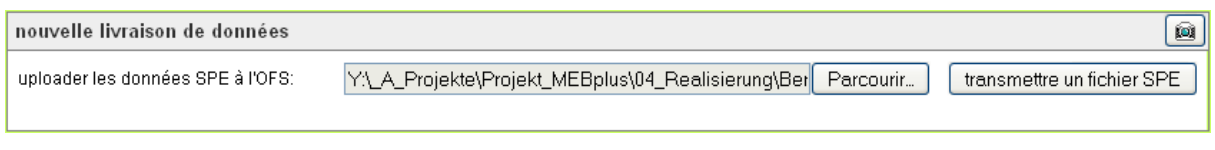

**Figure 30:** Fichier de livraison sélectionné

## **6.3.2 Transmettre le fichier de livraison**

Le bouton **transmettre un fichier** permet au LD de transmettre à l'OFS le fichier de livraison sélectionné. Un message apparaît indiquant que ce processus peut prendre un certain temps. Il faut compter avec une transmission de plusieurs minutes pour 10'000 personnes. Une roue tournant sur elle-même indique la durée de transmission des données pendant laquelle le navigateur ne doit pas être fermé. Le traitement ultérieur de la livraison par l'application SPE se fait à l'arrière-plan. La progression de la livraison se voit dans le nombre de personnes traitées et elle est actualisée toutes les 30 secondes.

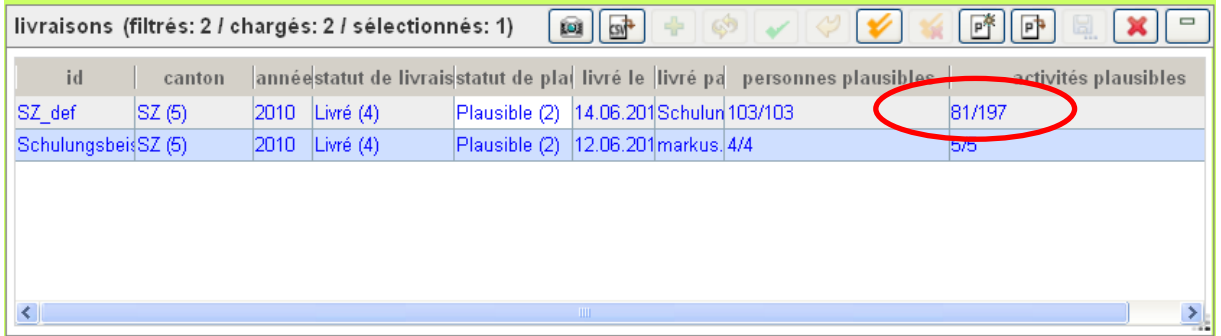

**Figure 31:** Progression de la livraison – nombre de personnes traitées

## **6.4 Piloter le processus de livraison**

Toutes les fonctions de pilotage du processus de livraison sont accessibles dans la barre d'outils de la table **livraisons**.

|                     |        |      | livraisons (filtrés: 2 / chargés: 2 / sélectionnés: 1) $\left[\begin{array}{c c} \hline \end{array}\right]$ |                                     |                          |                                                                              | PP<br>P <sup>9</sup> |
|---------------------|--------|------|----------------------------------------------------------------------------------------------------|-------------------------------------|--------------------------|------------------------------------------------------------------------------|----------------------|
| id                  | canton |      |                                                                                                    |                                     |                          | annéestatut de livrais statut de placilivré le livré pa personnes plausibles | activités plausibles |
| SZ def              | SZ(6)  | 2010 | Livré $(4)$                                                                                                 | Plausible (2)                       | 14.06.201Schulun 103/103 |                                                                              | 81/197               |
| SchulungsbeisSZ (5) |        | 2010 | Livré $(4)$                                                                                                 | Plausible (2) 12.06.201 markus. 4/4 |                          |                                                                              | 5/5                  |
|                     |        |      |                                                                                                    |                                     |                          |                                                                              |                      |
|                     |        |      |                                                                                                    |                                     |                          |                                                                              |                      |
|                     |        |      |                                                                                                    |                                     |                          |                                                                              |                      |
|                     |        |      |                                                                                                    |                                     |                          |                                                                              |                      |
|                     |        |      |                                                                                                    |                                     | THE <sub>1</sub>         |                                                                              |                      |

**Figure 32:** Fonctions de pilotage accessibles dans la table Livraisons

## **6.4.1 Gérer les livraisons partielles**

Après la transmission d'un fichier de données, la livraison est identifiée par l'application SPE (via le code de livraison, le canton et l'année). S'il existe déjà dans la base de données SPE des données pour la livraison, le statut **RemplacerCompléter ?** est attribué à la livraison. Cet état exige une action de la part du LD: voir «6.4.2 Compléter la livraison », « 6.4.3 Remplacer la livraison » ou «6.4.5 Renoncer à la livraison ».

## **6.4.2 Compléter la livraison**

Cette fonction est utile lorsqu'une livraison est faite en plusieurs livraisons partielles et que des données ont déjà été éditées (corrections ou validations). Il est ainsi possible de livrer de nouvelles personnes sans toucher aux données existantes, à l'exception des personnes munies de la même identification.

Le bouton <sup>de</sup> permet au LD de compléter la livraison. Seules les personnes munies de la même identification sont alors remplacées par les données de la nouvelle livraison. Le statut de la livraison passe à **Confirmer livraison?** si le processus de plausibilisation a détecté des erreurs (voir « 6.4.4 Confirmer la livraison ») ou à **livrée** si la plausibilisation n'a identifié aucune erreur.

**Attention**: Cette fonction peut prendre beaucoup de temps ! En général, il est recommandé de remplacer la livraison plutôt que de la compléter.

## **6.4.3 Remplacer la livraison**

Le bouton  $\bullet$  permet au LD de remplacer les données de livraison existantes. Toutes les données existantes sont alors effacées. Le statut de la livraison passe à **Confirmer livraison?** (voir « 6.4.4 Confirmer la livraison ») ou à **livrée**, en fonction du résultat de la livraison.

Il est nettement plus efficace de remplacer une livraison que de la compléter. Cette fonction doit être appliquée chaque fois que la livraison est transmise dans un fichier et que les données n'ont pas encore été éditées.

## **6.4.4 Confirmer la livraison**

Après la transmission d'un fichier de livraison, les données sont plausibilisées par l'application SPE. Si le processus détecte des erreurs, le statut **Confirmer la livraison ?** est attribué à la livraison. Cet état exige une action du LD: il peut soit confirmer la livraison (présent paragraphe), soit renoncer à la livraison (voir « 6.4.5 « Renoncer à la livraison »).

En consultant le rapport de plausibilisation (voir « 6.4.7 « Afficher le rapport de plausibilisation »), le LD peut décider s'il souhaite accepter sa livraison actuelle ou renoncer à cette livraison. Il peut confirmer sa livraison à l'aide du bouton  $\blacktriangleright$ . Une confirmation de livraison est alors envoyée par courriel au LD et au RR. Le statut de livraison passe à **livrée**.

## **6.4.5 Renoncer à la livraison**

Lorsque l'application SPE exige une action de la part du LD, en raison de l'existence d'enregistrements identiques (statut de livraison **RemplacerCompléter?**) ou d'erreurs de plausibilité (statut **Confirmer la livraison?**), le LD peut renoncer à poursuivre sa livraison en cours en cliquant sur le bouton  $\heartsuit$ . La livraison retrouve alors son statut d'origine.

Le LD peut ainsi générer une nouvelle fois un fichier de livraison qui s'est révélé défectueux, par exemple, ou éditer tout d'abord son fichier dans sa propre base de données.

## **6.4.6 Générer un rapport de plausibilisation**

A l'aide du bouton  $\mathbb{P}^*$ , le LD peut générer un nouveau rapport de plausibilisation pour la livraison sélectionnée. Les plausibilisations de toutes les données de la livraison sont alors renouvelées et un nouveau rapport de plausibilisation est généré, que l'utilisateur a la possibilité d'ouvrir. Cette fonction peut être lancée après une modification des données, de manière à vérifier l'état actuel des erreurs de plausibilité.

## **6.4.7 Afficher le rapport de plausibilisation**

Le bouton **P**permet à l'utilisateur d'afficher le rapport de plausibilisation actuel d'une livraison choisie (au format Excel).

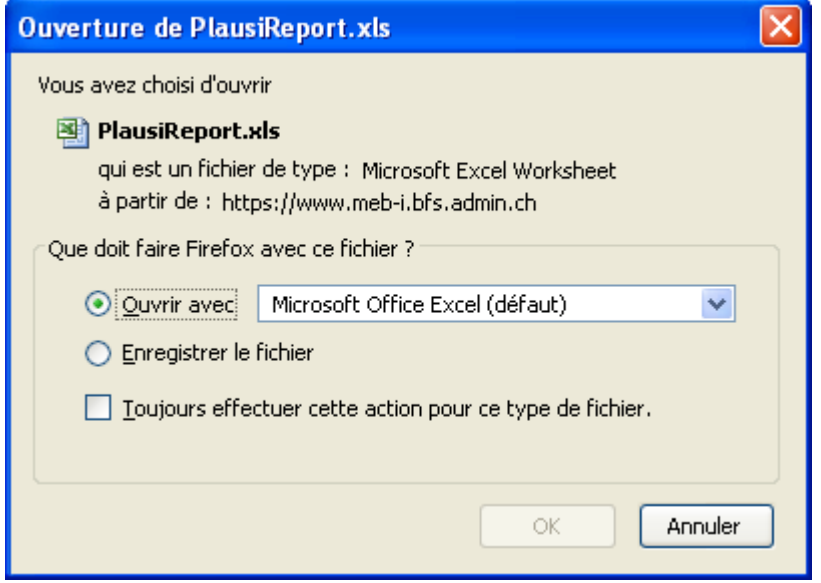

**Figure 33:** Fenêtre de dialogue d'ouverture du rapport de plausibilisation

Par l'intermédiaire de la fenêtre de dialogue standard du navigateur Internet utilisé, le LD peut afficher le rapport sous la forme d'un fichier Excel ou enregistrer ce dernier sur son ordinateur.

Le rapport de plausibilisation comporte trois onglets:

- 1. Synoptique des catégories d'erreur (nombre d'erreurs par règle de plausibilisation)
- 2. Erreurs par rapport aux séries temporelles historiques.
- 3. Liste détaillée des erreurs

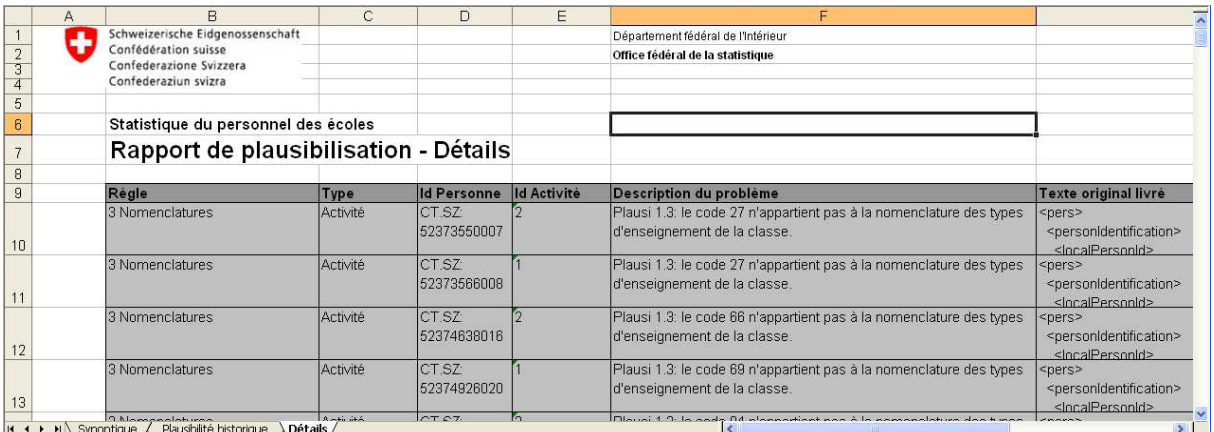

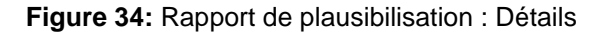

#### **6.4.8 Prévalider puis valider une livraison**

Le LD peut prévalider une livraison sélectionnée et toutes les données de livraison subordonnées (personnes et activités) en appelant la fonction correspondante à l'aide du bouton  $\blacktriangleright$ . Tous les enregistrements impliqués doivent remplir les conditions suivantes pour pouvoir être prévalidés:

• Le statut de plausibilisation doit être plausible ou confirmé

• Le statut de livraison doit être **livré**

Lorsque tous les enregistrements remplissent ces conditions, le statut de la livraison passe à **prévalidé** (si ce n'est pas le cas, un message d'erreur est généré et aucun enregistrement n'est prévalidé). Un courriel en informe le LD et le RD cantonal. La livraison est ainsi terminée pour le LD et le RD peut poursuivre le traitement de la livraison.

Il est aussi possible de prévalider les données de livraison une à une (voir «7.2.5 Prévalider une personne). Dans un tel cas, toutes les données subordonnées (activités) sont automatiquement prévalidées en même temps.

Le RD peut valider la livraison de la même manière. Tous les enregistrements impliqués doivent remplir les conditions suivantes pour pouvoir être validés :

- Le statut de plausibilisation doit être plausible ou confirmé
- Le statut de livraison doit être **livré** ou **prévalidé**

Lorsque tous les enregistrements remplissent ces conditions, le statut de la livraison passe à **validé**  (si ce n'est pas le cas, un message d'erreur est généré et aucun enregistrement n'est validé). Un courriel en informe le RD et le RR. La livraison est ainsi terminée par le RD et peut être finalisée et exploitée par le RR.

Il est aussi possible de valider les données de livraison personne par personne (voir « 7.2.6 Valider une personne »). Dans un tel cas, toutes les données de livraison subordonnées (activités) sont automatiquement validées en même temps.

## **6.4.9 Déprévalider et dévalider la livraison**

Le RD cantonal peut déprévalider avec le bouton **les** une livraison ayant le statut *prévalidé* et ainsi réattribuer des droits d'écriture au LD. Pour cela, il faut que le canton se trouve dans le statut **livré**. Si l'action réussit, toutes les données subordonnées (personnes et activités) seront déprévalidées et les données passeront au statut **livré**. Si l'action échoue (par exemple parce que le canton est déjà dans un statut prévalidé), les données resteront inchangées.

Il est aussi possible de retirer la validation des données une à une (voir «7.2.7 Déprévalider une personne»).

Sur le même mode, le RR peut dévalider les données d'un canton ayant le statut **validé** et ainsi réattribuer des droits d'écriture au RD.

## **6.4.10 Traiter les erreurs de plausibilité dans la livraison**

La règle utilisée pour la plausibilisation détermine si une erreur de plausibilité peut être confirmée ou non. Les erreurs que l'on peut confirmer exigent une vérification précise des données, qui peuvent toutefois être correctes.

Un double clic sur la colonne **Statut de plausibilisation** permet d'afficher le détail des erreurs de plausibilité de la livraison.

En cliquant dans la case à cocher **Ok**, on confirme l'erreur correspondante ou on en supprime la confirmation. Après une modification, la livraison s'affiche en **gras**: on peut alors rendre les changements définitifs à l'aide du bouton **E.** Enregistrer.

## **6.5 Vérifier la livraison**

#### **6.5.1 Afficher le protocole des interventions**

Sélectionner une livraison dans la table **livraisons** permet d'afficher les interventions qui s'y rapportent dans la table **historique pour la livraison sélectionnée**.

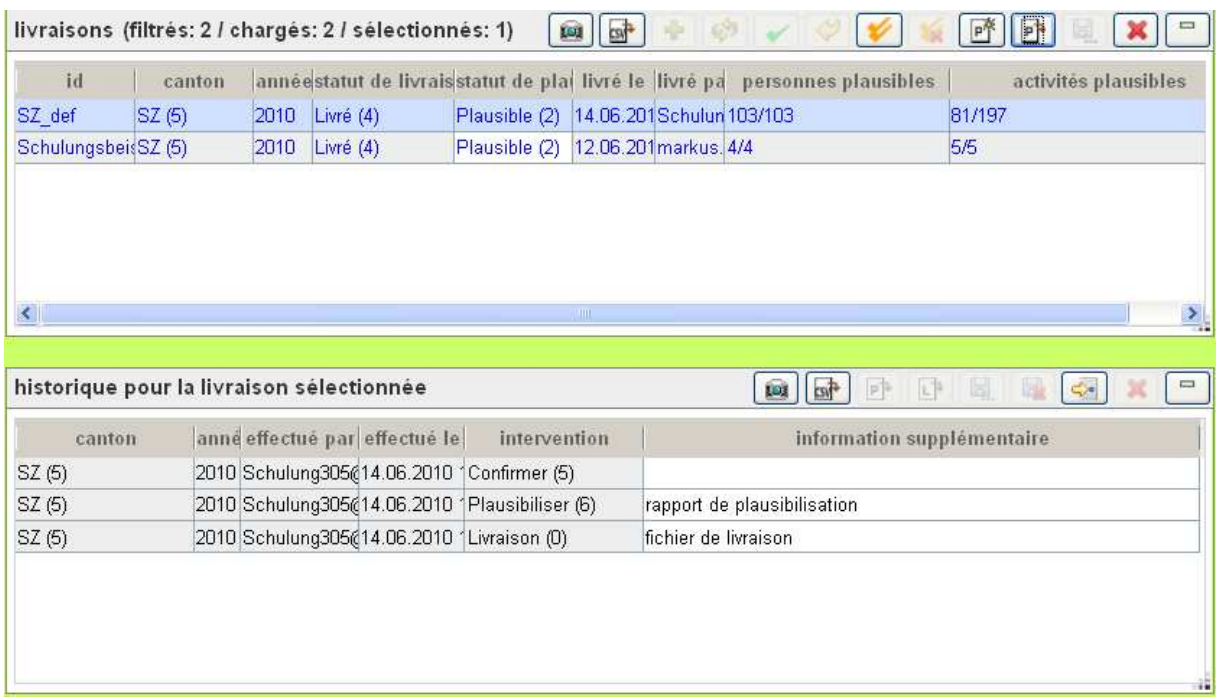

**Figure 35:** Affichage des interventions liées à une livraison

Les interventions suivantes sont inscrites au protocole:

- Livrer un fichier (inclut le fichier de livraison et le rapport de plausibilisation)
- Livraison défectueuse d'un fichier (inclut le fichier de livraison pour autant que la livraison puisse être identifiée)
- Compléter une livraison
- Remplacer une livraison
- Renoncer à une livraison
- Confirmer une livraison
- Générer un rapport de plausibilisation (en cours de traitement seulement, inclut le rapport de traitement lorsqu'il est terminé)
- Valider une livraison (inclut le rapport de validation)
- Retrait de la validation d'une livraison
- Finaliser une livraison
- Retrait de la finalisation d'une livraison
- Effacer toutes les données d'une livraison
- Effacer une personne

## **6.5.2 Afficher le fichier de plausibilisation**

A l'aide du bouton  $\mathbb{P}^*$ , l'utilisateur peut afficher le rapport de plausibilisation (au format Excel) de l'intervention sélectionnée. Si tant est que celle-ci inclut un tel rapport. C'est le cas lorsque la colonne **information supplémentaire** affiche « rapport de plausibilisation ».

Par l'intermédiaire de la fenêtre de dialogue standard du navigateur Internet utilisé, l'utilisateur peut afficher le rapport sous la forme d'un fichier Excel ou enregistrer ce dernier sur son ordinateur.

## **6.5.3 Afficher le fichier de livraison**

En cliquant sur le bouton  $\mathbb{E}^*$ , l'utilisateur peut afficher le fichier de livraison (au format Excel) de l'action sélectionnée, si l'action est du type **Livraison** ou **Livraison défectueuse.**

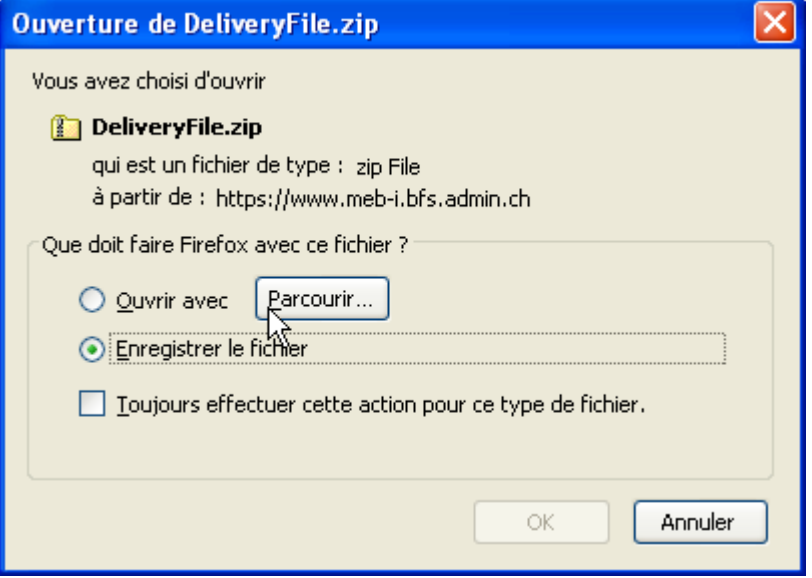

**Figure 36:** Fenêtre de dialogue d'ouverture du fichier de livraison

Par l'intermédiaire de la fenêtre de dialogue standard du navigateur Internet utilisé, le LD peut afficher le fichier de livraison ou enregistrer ce dernier sur son ordinateur.

## **6.6 Exporter les données**

Les paragraphes suivants présentent trois types d'exportation. Les paramètres qu'il faut parfois définir au préalable peuvent être édités à l'aide d'un double clic sur la colonne paramètres.

## **6.6.1 Choisir une exportation au format XML**

Avec l'exportation XML, l'utilisateur peut générer l'état actuel d'une livraison au format XML décrit dans le manuel de relevé. Comme paramètre, il faut indiquer le code de livraison et l'année de la livraison. Le paramètre canton (code du canton) ne doit être indiqué que si l'utilisateur est habilité à traiter des données de plusieurs cantons.

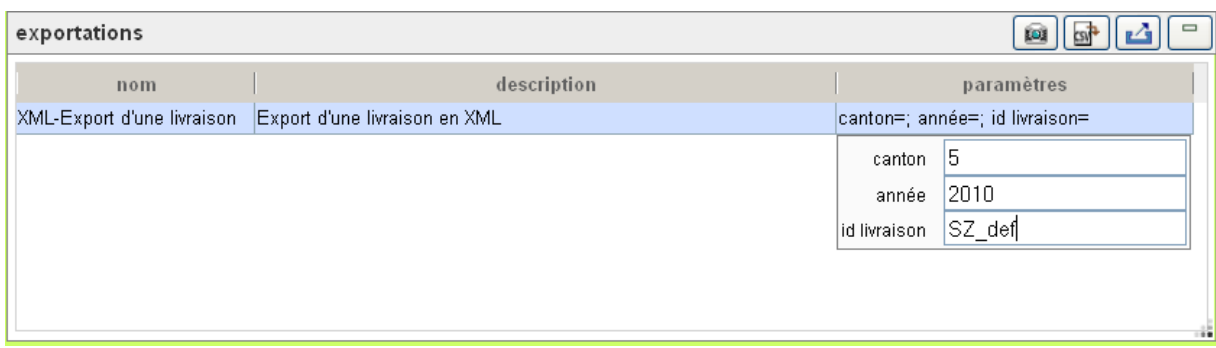

**Figure 37:** Exportation XML de la livraison VD\_def

## **6.6.2 Choisir une exportation au format CSV**

Avec l'exportation CSV, l'utilisateur peut générer l'état actuel d'une livraison au format CSV décrit dans le manuel de relevé. Comme paramètre, il faut indiquer le code de livraison et l'année de la livraison. Le paramètre canton (code du canton) ne doit être indiqué que si l'utilisateur est habilité à traiter des données de plusieurs cantons.

## **6.6.3 Choisir une exportation d'informations diverses**

L'utilisateur peut en tout temps exporter des informations utiles pour les livraisons qui ont été préalablement implémentées dans l'application, telles que les listes des écoles ou des types d'enseignement. D'autres informations utiles pour l'utilisateur comme par exemple la liste des écoles manquantes ou les livraisons qu'il faut encore plausibiliser sont également disponibles à cet endroit. Pour une liste exhaustive des possibilités d'exportation, voir directement dans l'application.

## **6.6.4 Exécuter l'exportation**

A l'aide du bouton  $\Box$ , l'utilisateur peut procéder à l'exportation choisie. Si l'on a négligé d'entrer certains paramètres, un message d'erreur le signale. Si ce n'est pas le cas, l'application SPE exécute la fonction d'exportation et renvoie le fichier généré.

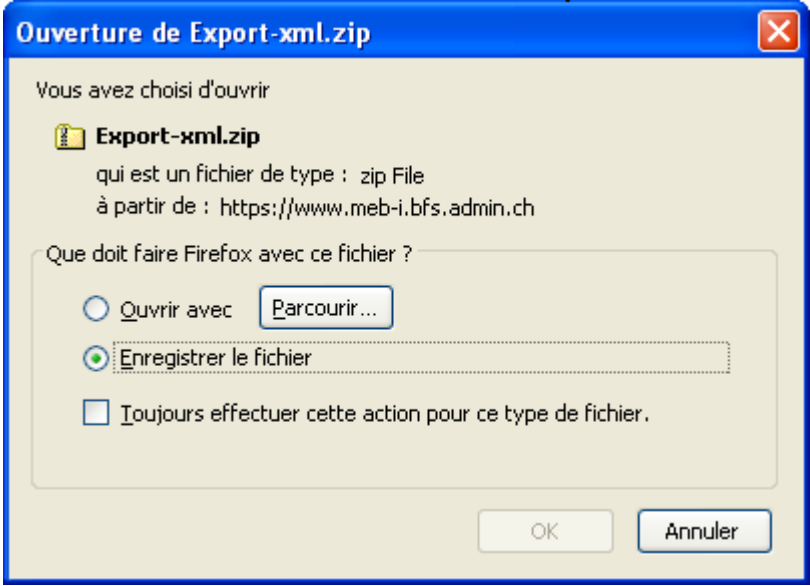

**Figure 38:** Fenêtre de dialogue d'ouverture du fichier d'exportation

Par l'intermédiaire de la fenêtre de dialogue standard du navigateur Internet utilisé, le LD peut afficher le fichier généré ou enregistrer ce dernier sur son ordinateur.

Les éventuelles erreurs dans l'exécution seront communiquées à l'utilisateur par le biais d'un simple fichier texte.

## **7 Traitement des données**

Dans l'onglet **Traitement des données**, l'utilisateur peut filtrer, afficher et éditer les données détaillées (personnes et activités).

|                     | Livraison des données                                 |                   | <b>Traitement des données</b> |                                                           | Organisation cantonale                                                                                                 |            |                          |                               |                   |                             |  |  |  |  |  |
|---------------------|-------------------------------------------------------|-------------------|-------------------------------|-----------------------------------------------------------|----------------------------------------------------------------------------------------------------|------------|--------------------------|-------------------------------|-------------------|-----------------------------|--|--|--|--|--|
| filtres<br>année    |                                                       | 2010              |                               |                                                           | Filtrer les données de livraison<br>canton                                                                             |            | $SZ(5)$ $\vee$           |                               | <b>自動</b><br>tos  |                             |  |  |  |  |  |
|                     | filtres avancés                                       |                   |                               |                                                           |                                                                                                    |            |                          |                               |                   |                             |  |  |  |  |  |
|                     |                                                       |                   |                               | personnes (filtres: 107 / charges: 100 / selectionnes: 1) |                                                                                                    | <b>Fol</b> | <b>ESIT</b>              |                               |                   | $\mathbf{x}$ (              |  |  |  |  |  |
| année               | canton                                                |                   |                               |                                                           | livraison I type d'id lid <b>Editer Jes données de livraison</b>                                                       |            | nationalité              | nombre d'astatut de livstatut |                   |                             |  |  |  |  |  |
| 2010                | SZ(6)                                                 | Schulungsb CH.AHV |                               |                                                           | 7569066237681 Masculin (1)03.07.1959                                                                                   |            | Suisse (8100)            | 22                            | Livré (4)         | Pla ^                       |  |  |  |  |  |
| 2010                | SZ(6)                                                 | Schulungsb CH.AHV |                               |                                                           | 7569066231221 Féminin (2) 15.02.1985                                                                                   |            | Suisse (8100)            | 5                             | Livré (4)         | Pla                         |  |  |  |  |  |
| 2010                | SZ(6)                                                 | Schulungsb CH.AHV |                               |                                                           | 7569066247345 Masculin (1)22.05.1990                                                                                   |            | Allemagne (8207)         | 1                             | Livré (4)         | Pla                         |  |  |  |  |  |
| 2010                | SZ(6)                                                 | Schulungsb CH.AHV |                               |                                                           | 7569366237602 Féminin (2) 12.12.1991                                                                                   |            | <b>Suisse (8100)</b>     | 'n                            | Livré (4)         | Pla                         |  |  |  |  |  |
| 2010                | SZ(6)                                                 | SZ def            | CT.SZ                         | 40192372001                                               | Féminin (2) 01.01.1962                                                                                                 |            | Suisse (8100)            | 28                            | Livré (4)         | Pla                         |  |  |  |  |  |
| 2010                | SZ(6)                                                 | SZ def            | CT.SZ                         | 50381920002                                               | Masculin (1104-01_1964                                                                                                 |            | <b>Suisse (8100)</b>     | 26                            | Livré (4)         | Pla                         |  |  |  |  |  |
| $\frac{1}{2}$<br>≤⊪ | المدامات                                              |                   | التواصل المتوالي              |                                                           | Table                                                                                                    |            |                          |                               | <b>CONTRACTOR</b> | خص<br>$\boldsymbol{\Sigma}$ |  |  |  |  |  |
|                     | activités (filtrés: 2 / chargés: 2 / sélectionnés: 0) |                   |                               |                                                           | subordonnée                                                                                                    |            | <b>Est</b><br><b>Log</b> |                               |                   | $\equiv$                    |  |  |  |  |  |
| année               | canton                                                |                   |                               |                                                           | id de l'type d'id déid de l'catégorie dtype de condiplome/quvolume d'aréférence ritype d'ensestatut de livstatut de pl |            |                          |                               |                   |                             |  |  |  |  |  |
| 2010                | SZ(6)                                                 |                   | <b>CH.BUR</b>                 |                                                           | 503819 Personnel d Contrat de tiDiplôme d'er21                                                                         | 42         |                          | Livré (4)                     | Plausible (2)mar  |                             |  |  |  |  |  |
| 2010                | SZ(5)                                                 | $\overline{2}$    | <b>CH.BUR</b>                 |                                                           | 503819 Personnel e Contrat de tiDiplôme d'er 14                                                                        | 29         |                          | Primarschul Livré (4)         | Plausible (2)mar  |                             |  |  |  |  |  |
|                     |                                                       |                   |                               |                                                           |                                                                                                    |            |                          |                               |                   |                             |  |  |  |  |  |
|                     |                                                       |                   | ШI                            |                                                           |                                                                                                    |            |                          |                               |                   |                             |  |  |  |  |  |

**Figure 39:** Aperçu de l'onglet « Traitement des données »

La section **Editer les données** inclut les deux tables interdépendantes **personnes** et **activités**. Par défaut, la table **personnes** constitue la table principale et les filtres de la section **Filtrer les données**  se rapportent aux personnes. La table **activités** affiche les activités appartenant aux personnes sélectionnées.

L'utilisateur peut inverser cette dépendance en cliquant sur le bouton  $\mathbb{R}$ , de manière à ce que la table **activités** devienne la table principale et que les personnes se rapportant aux activités sélectionnées s'affichent dans la table subordonnée **personnes** (voir « 7.2.4 Changer de table principale »). Les filtres de la section **Filtrer les données** se réfèrent alors aux activités.

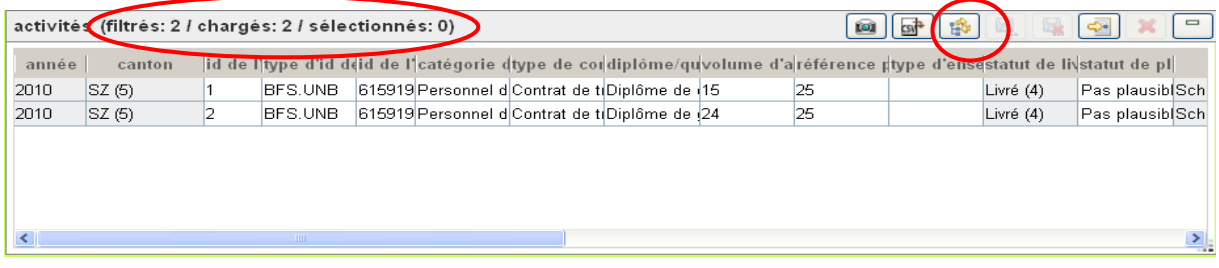

#### **Figure 40:** La table **activités** est signalée comme table principale.

Dans la barre d'outils de la table de la section **Editer les données**, trois nombres sont mentionnés entre parenthèses à côté du titre de la table. Dans l'exemple, il s'agit des valeurs (2, 2, 0). Ces valeurs correspondent respectivement aux informations suivantes: nombre d'enregistrements dans toute la base de données selon le filtre, nombre d'enregistrements chargés dans la table, nombre d'enregistrements sélectionnés dans la table.

Si des modifications sont pendantes (marquées en **gras**), l'édition des autres enregistrements et les fonctions de filtrage sont verrouillées et un message d'erreur s'affiche.

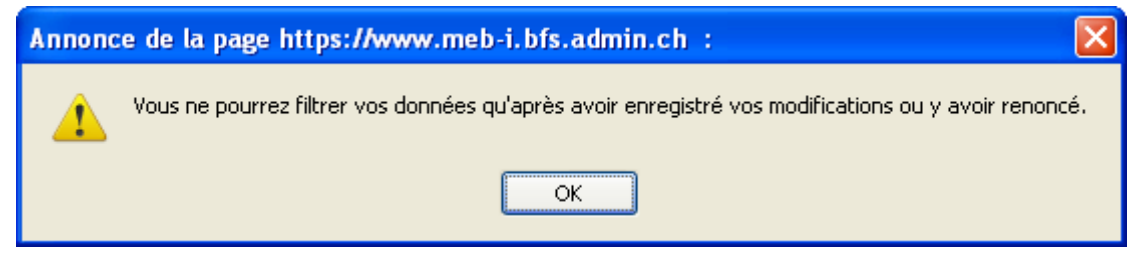

**Figure 41:** Message d'erreur lié à une tentative de filtrage lors de modifications pendantes

## **7.1 Filtrer les données**

De manière analogue au traitement des données, les filtres prédéfinis actifs sont liés logiquement entre eux et avec les éventuels filtres conditionnels définis, par l'intermédiaire de l'opérateur AND.

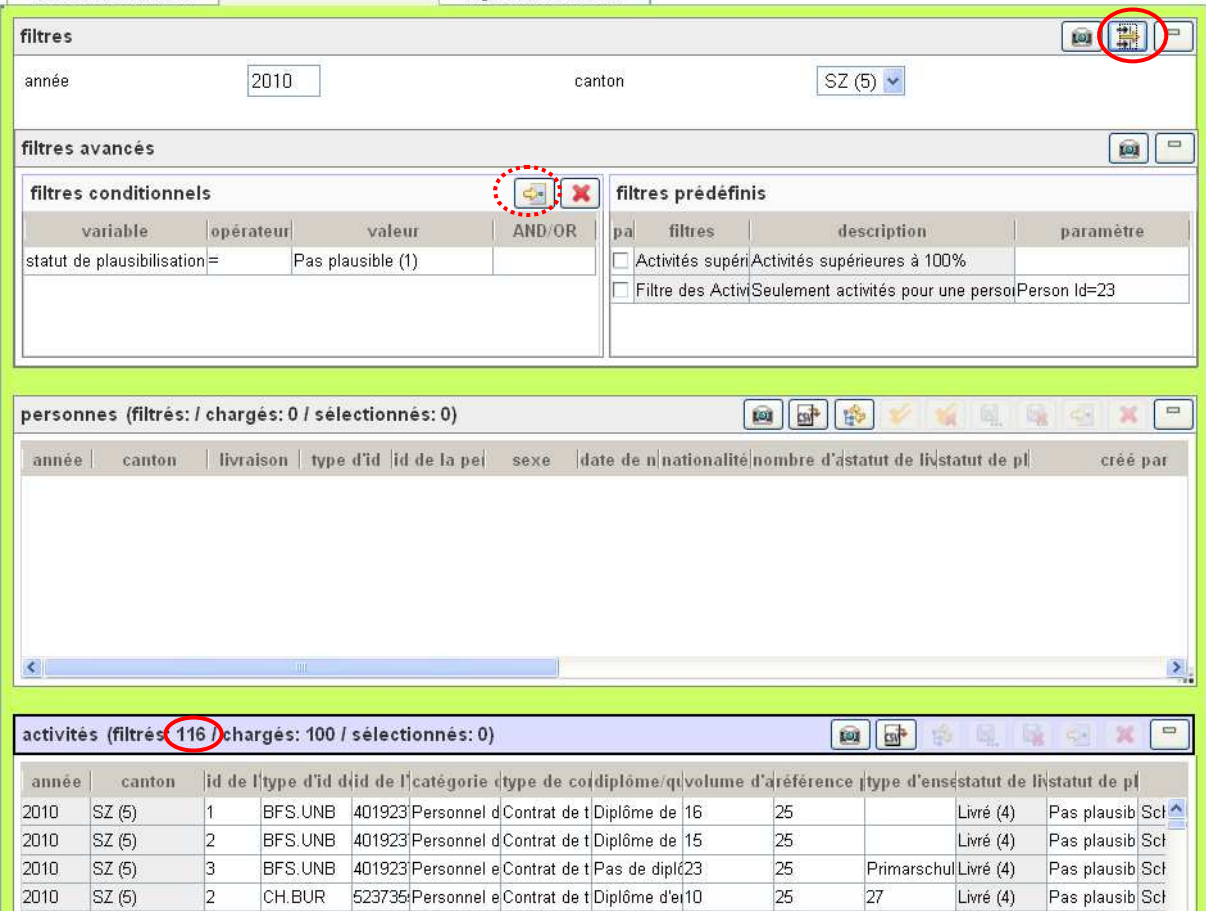

**Figure 42:** Filtres pour les personnes

L'activation des filtres n'est pas enregistrée. Cela veut dire que tous les filtres avancés retournent à leur état par défaut lorsque que l'on actualise la page du navigateur et qu'il en va de même de tous les filtres lorsque l'on relance l'application en rouvrant le navigateur.

## **7.1.1 Filtres par défaut: année et canton**

L'année et le canton sont affichés par défaut et sont enregistrés dans la session du navigateur. Ces filtres restent inchangés également après un rafraîchissement (Refresh ou actualisation). Le canton doit toujours être sélectionné.

## **7.1.2 Filtres avancés: éditer des filtres prédéfinis**

Les filtres prédéfinis sont établis par l'AR à l'aide de paramètres propres à chaque filtre. Ils sont ensuite mis à la disposition de l'utilisateur. Un filtre est activé ou désactivé lorsque l'on clique sur sa case à cocher (dans la figure 42, les filtres sont désactivés).

Par un double clic sur la colonne *paramètre*, l'utilisateur peut éditer les paramètres du filtre. Si l'on néglige d'entrer des paramètres, un message d'erreur le signale.

## **7.1.3 Filtres avancés: éditer des filtres conditionnels**

Dans un filtre conditionnel, toutes les variables visibles dans la table principale actuelle peuvent être sélectionnées afin de produire - avec des opérateurs SQL standard (=, <, >, <=, >=, <>, LIKE, disponibles selon la variable) – des éléments de filtre qui peuvent ensuite être combinés logiquement à l'aide des opérateurs AND ou OR.

## **7.1.4 Filtrer des données**

A l'aide du bouton  $\exists$ , l'utilisateur peut appliquer les filtres disponibles à toutes les données de la table principale, à condition toutefois qu'aucune modification ne soit pendante dans les tables concernées. La table subordonnée est vidée.

## **7.2 Editer des données**

En général, les données sont modifiées directement dans la table, comme décrit dans le paragraphe « 4.6.2 Editer une table ». Les données modifiées ne sont reprises dans la base de données SPE gu'au moment où l'on clique sur le bouton  $\Box$  *Enregistrer.* Pour le LD, les enregistrements ne peuvent en principe être édités qu'avec le statut **livré**. Le LD peut en plus éditer des données ayant le statut **prévalidé**.

## **7.2.1 Editer une personne**

Pour ajouter une nouvelle personne, l'utilisateur doit entrer les attributs pour l'identification de la livraison s'y rapportant: année, canton et code (de livraison). Ces attributs ne peuvent plus être changés après avoir été enregistrés.

Variables de la personne pouvant être éditées :

- Type ldentificateur
- Identificateur de la personne
- Sexe
- Date de naissance
- Nationalité
- Années de service
- Commentaire
- Statut de plausibilisation (uniquement confirmer ou annuler la confirmation d'éventuelles erreurs de plausibilité)

Si l'on supprime une personne, toutes les données subordonnées (activités) le sont automatiquement. La suppression n'est possible que si l'utilisateur dispose des droits d'écriture sur tous les objets subordonnés (pour LD: statut de livraison = **livrée** ; pour RD: statut de livraison = **livrée** ou **prévalidée**).

#### **7.2.2 Editer une activité**

Pour ajouter une nouvelle activité, l'utilisateur doit tout d'abord sélectionner la personne s'y rapportant. Cette sélection de la personne ne peut plus être changée après avoir été enregistrée.

Variables de l'activité pouvant être éditée :

- Numéro de l'activité
- Catégorie de personnel
- Type de contrat
- Diplôme / qualifications
- Catégorie de l'identificateur de l'institution
- Identificateur de l'institution
- Volume d'activité
- Référence plein temps
- Type d'enseignement
- **Commentaire**
- Statut de plausibilisation (uniquement confirmer ou annuler la confirmation d'éventuelles erreurs de plausibilité)

## **7.2.3 Modifier des données dans plusieurs enregistrements**

Pour modifier une variable pour un grand nombre d'enregistrements, il faut tout d'abord sélectionner tous les enregistrements à modifier (voir « 4.6.7 Sélectionner une ou plusieurs entrées dans une table »).

L'utilisateur doit ensuite double-cliquer sur la variable à modifier de l'une des entrées sélectionnées, en gardant enfoncée la touche Ctrl ou la touche SHIFT. Une fois la nouvelle valeur introduite, celle-ci est appliquée à tous les enregistrements sélectionnés. Ceux qui sont sélectionnés apparaissent désormais en **gras** tandis que ceux qui contenaient déjà la nouvelle valeur avant la modification restent en caractères standard.

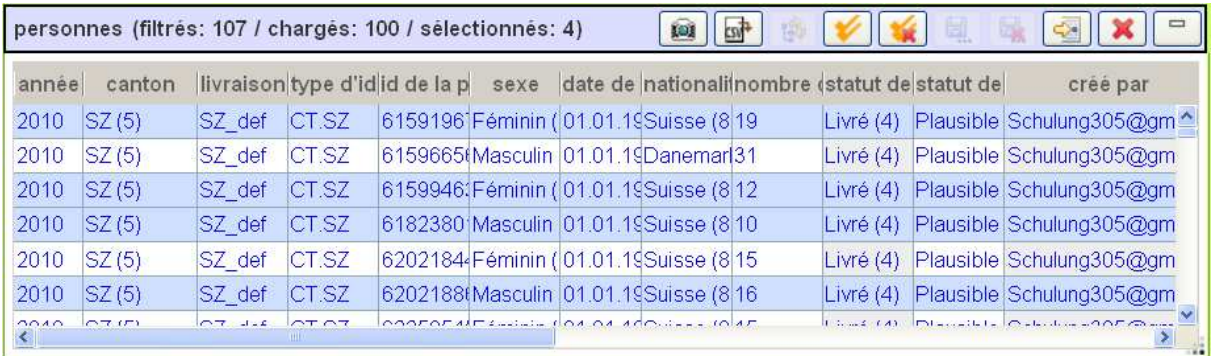

#### **Figure 43:** Modifier des données dans plusieurs enregistrements

L'utilisateur peut enregistrer les données modifiées dans la base de données SPE en cliquant sur le bouton **E.** Enregistrer.

## **7.2.4 Changer de table principale**

Par défaut, la table *personnes* est la table principale. A l'aide du bouton de la table correspondante, on peut définir une autre table comme table principale. Seuls les filtres qui se rapportent à la table principale sont alors affichés.

#### **7.2.5 Prévalider une personne**

A l'aide du bouton  $\blacktriangleright$ , le LD peut prévalider une personne sélectionnée pour autant que les conditions suivantes soient remplies:

- L'enregistrement doit avoir le statut de plausibilisation **plausible** ou **confirmé**
- L'enregistrement doit avoir le statut de livraison **livré**

• Toutes les données subordonnées (activités) doivent avoir le statut de plausibilisation **plausible** ou **confirmé** et le statut de livraison **livré**.

L'enregistrement sélectionné et toutes les données subordonnées passent alors au statut **prévalidé**. Le LD perd de la sorte les droits d'écriture sur les données et seul le RD peut leur rendre le statut **livré**. Si les conditions énumérées ci-dessus ne sont pas toutes remplies, un message d'erreur est généré et l'action est interrompue.

#### **7.2.6 Valider une personne**

A l'aide du bouton  $\blacktriangleright$ , Le RD peut valider une personne sélectionnée pour autant que les conditions suivantes soient remplies:

- La personne doit avoir le statut de plausibilisation **plausible** ou **confirmé**
- La personne doit avoir le statut de livraison **livré** ou **prévalidé**
- Toutes les données de livraison subordonnées (activités) doivent avoir le statut de plausibilisation **plausible** ou **confirmé** et le statut de livraison **livré** ou **prévalidé**

L'enregistrement sélectionné et toutes les données de livraison subordonnées passent alors au statut **validé**. Le RD perd de la sorte les droits d'écriture sur les données et seul le RR peut remettre le statut **prévalidé**. Il est possible de sélectionner et de valider plusieurs personnes en même temps. La validation globale de la livraison est effectuée selon le paragraphe « 6.4.8 Prévalider puis valider une livraison ».

## **7.2.7 Déprévalider une personne**

Le RD cantonal peut déprévalider les données ayant le statut **prévalidé** et ainsi réattribuer des droits d'écriture au LD. Pour cela, il faut que les enregistrements superordonnés (se situant hiérarchiquement au-dessus) se trouvent dans le statut **livré**. Si cette condition est remplie, toutes les données subordonnées seront déprévalidées et passeront au statut **livré.** Sinon, un message apparaîtra et les données resteront inchangées.

Il est aussi possible de déprévalider une livraison (voir « 6.4.9 Déprévalider et dévalider la livraison »).

## **8 Organisation cantonale (uniquement RD)**

Dans l'onglet **Organisation cantonale**, le RD peut d'une part vérifier, éditer et valider le canton et d'autre part vérifier la configuration des livraisons.

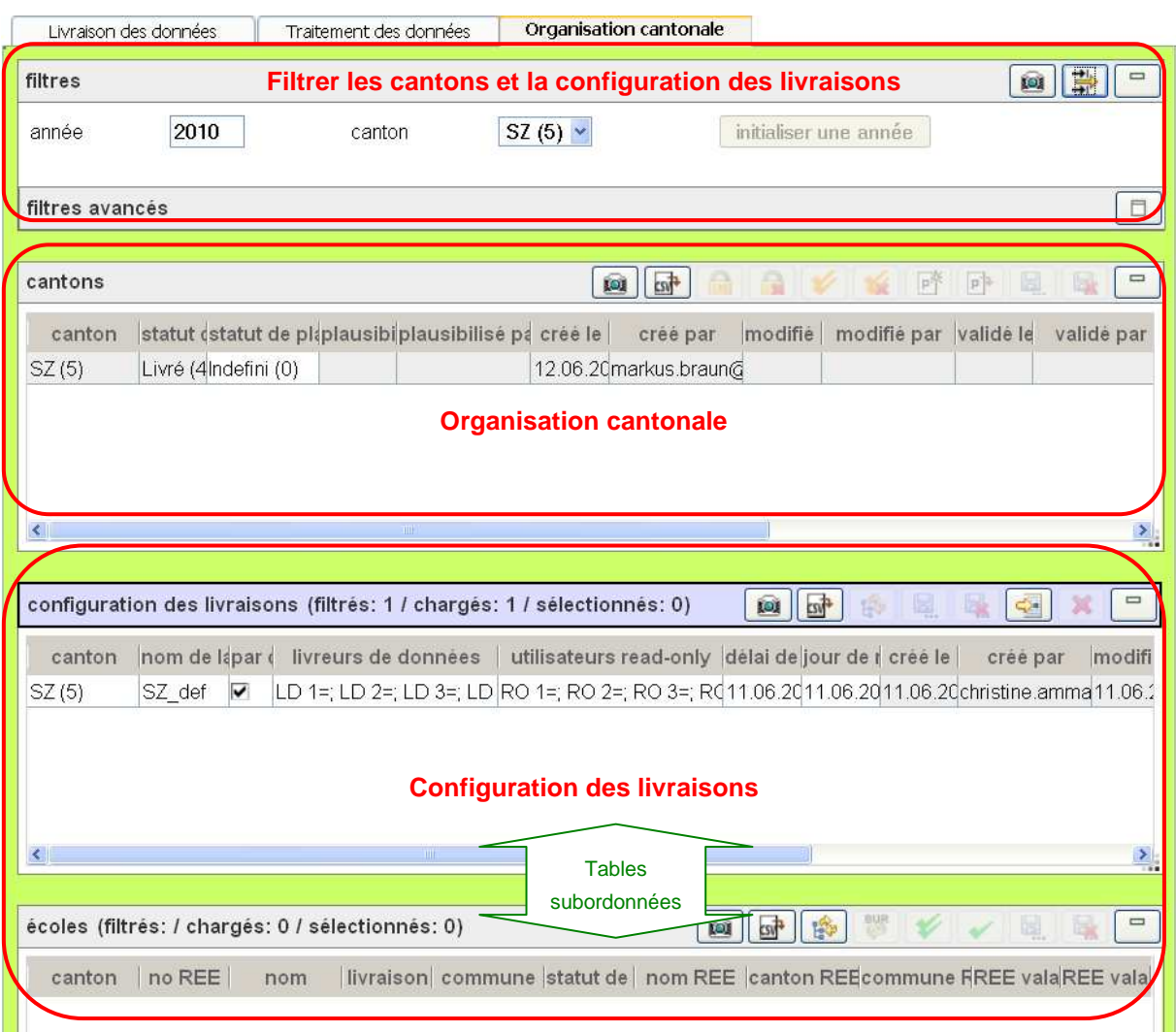

**Figure 44:** Organisation cantonale

Les paramètres « année » et « canton » peuvent êtremis à jour dans la section **Filtrer les cantons et la configuration des livraisons**. Les filtres avancés se réfèrent, selon la table principale sélectionnée, à la configuration des livraisons ou aux écoles.

La section **cantons** contient la table **cantons** dans laquelle tous les cantons sous la responsabilité du RD peuvent être vérifiés et édités.

La **configuration des livraisons** est visible dans les tables **configuration des livraisons** et **écoles**. Par défaut, la table **configuration des livraisons** constitue la table principale et les filtres se rapportent aux configurations des livraisons. La table **écoles** affiche les écoles attribuées à la configuration des livraisons sélectionnée. Le contenu correspond aux écoles actuellement valables reprises du registre REE par le RR et devant être livrées pour SPE.

L'utilisateur peut inverser cette dépendance en cliquant sur le bouton  $\ddot{\mathbb{F}}$ , de manière que la table **écoles** devienne la table principale et que les configurations de livraisons attribuées aux écoles sélectionnées s'affichent dans la table subordonnée **configuration des livraisons** (voir « 7.2.4 Changer de table principale »). Les filtres avancés se réfèrent alors aux écoles.

## **8.1 Vérifier le canton**

Pour la vérification, le RD cantonal établit le rapport de plausibilisation pour un canton sélectionné. Avant d'effectuer cette opération le RD doit s'assurer que toutes les livraisons sont plausibilisées dans leur état le plus actuel. La plausibilisation cantonale ne comprend dès lors que les règles de plausibilité qui s'appliquent sur l'ensemble des livraisons du canton (par exemple : les personnes avec plusieurs activités dans différentes écoles ne doivent pas dépasser l'équivalence plein temps) et non plus sur les livraisons particulières. Seules les erreurs correspondantes seront affichées dans le rapport. Le rapport de plausibilisation le plus actuel peut être chargé et affiché au gré du RD.

## **8.2 Editer le canton**

Les éventuelles erreurs de plausibilité peuvent être vérifiées et éventuellement confirmées pour le canton en double-cliquant sur le statut de plausibilisation **non plausible**.

## **8.3 Valider le canton**

A l'aide du bouton  $\blacktriangleright$ , le RD peut valider un canton sélectionné pour autant que les conditions suivantes soient remplies:

- Le canton doit avoir le statut de plausibilisation **plausible** ou **confirmé**
- L'enregistrement doit avoir le statut de livraison **livré** ou **prévalidé**
- Toutes les données subordonnées (livraisons jusqu'à activités) doivent avoir le statut de plausibilisation **plausible** ou **confirmé** et le statut de livraison **livré** ou **prévalidé**

Le canton sélectionné et toutes les données subordonnées passent alors au statut **validé**. Le RD perd de la sorte ses droits d'écriture sur les données et seul le RR peut leur rendre le statut **livré** ou **prévalidé**. Un courriel en informe les RD cantonaux et le RR OFS. Le relevé du canton est ainsi terminé pour le RD et les données ne peuvent plus être éditées ou finalisées que par le RR OFS.

## **8.4 Vérifier la configuration des livraisons**

Le RD cantonal voit dans la table **configuration des livraisons** toutes les configurations de livraisons saisies par le RR pour son canton. Pour chaque entrée dans cette table sont affichés les utilisateurs Read-only et les LD habilités pour les livraisons. En sélectionnant une configuration de livraison, toutes les écoles REE concernées s'affichent dans la table subordonnée **écoles.**

Si le RD veut savoir quelle configuration est attribuée à une école, il peut sélectionner la table **écoles** comme table principale et appliquer le filtre souhaité. La livraison est identifiée directement au niveau de l'école et la configuration de livraison s'y rapportant vient s'afficher après la sélection d'une école.

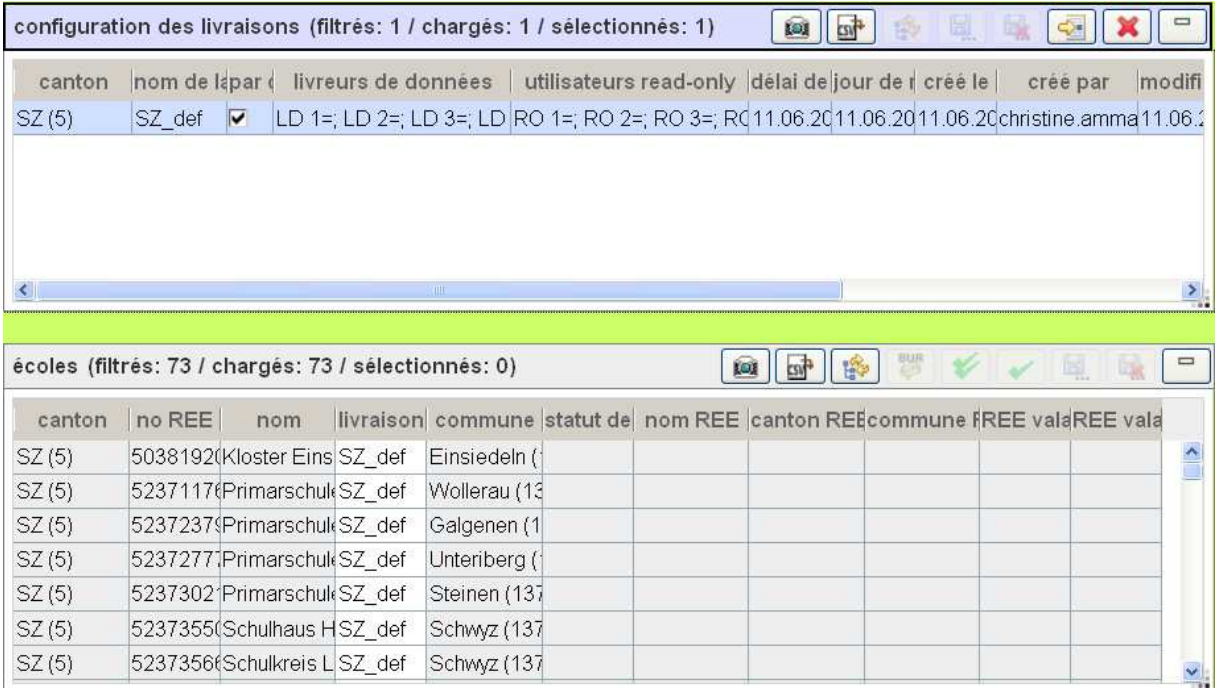

**Figure 45:** Configuration des livraisons (écoles pour SZ\_def)

Si la configuration de la livraison n'est plus actuelle et qu'elle doit être corrigée, le RD doit adresser une demande s'y rapportant à l'OFS.

## **9 Trucs et astuces**

## **9.1 Erreurs d'affichage**

Si l'application ne s'affiche pas correctement, les mesures suivantes peuvent être efficaces:

#### • **Modifier la taille de la fenêtre du navigateur**

En fonction du navigateur, on peut ainsi afficher d'éventuelles tables ou barres de défilement cachées.

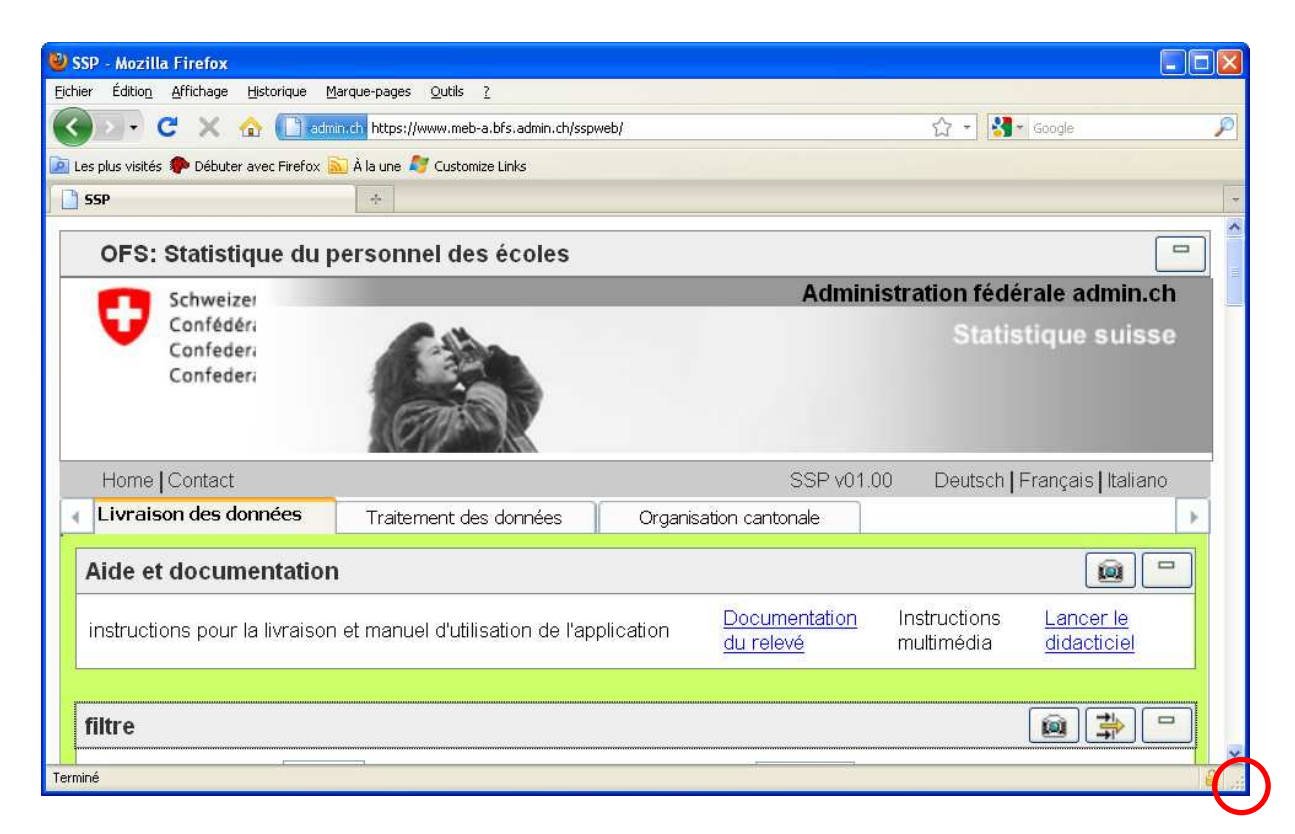

**Figure 46:** Modification de la taille de la fenêtre en tirant la zone marquée en rouge avec la touche gauche de la souris

#### • **Actualiser les données incohérentes**

Dans l'application SPE, les données de livraison qui ont été modifiées sur une autre page (autre fenêtre ou autre onglet du navigateur) ne sont pas mises à jour automatiquement. Dans ce cas, on peut filtrer à nouveau la table concernée. L'onglet actuellement traité reste alors actif, ce qui n'est pas le cas lorsque l'on procède à une actualisation du navigateur, où l'application est rechargée complètement et redémarre dans son état initial.

#### • **Actualiser des filtres ou des exportations incohérents**

Dans l'application SPE, les filtres ou les exportations qui ont été modifiés par le RR ne sont pas mis à jour automatiquement. Dans ce cas, on peut recourir à la fonction d'actualisation du navigateur.

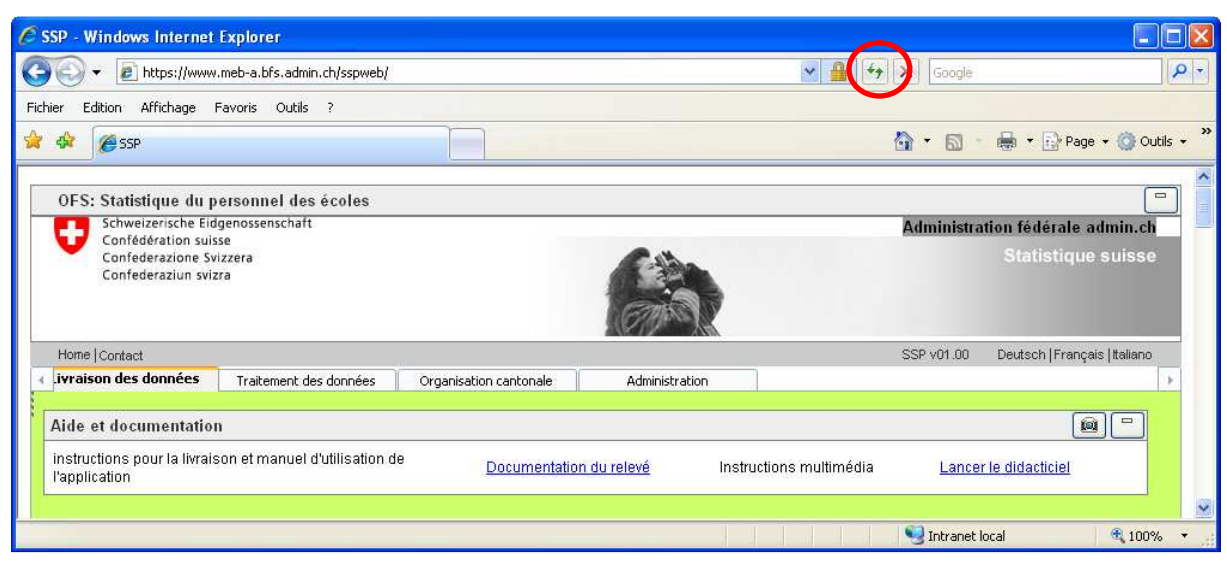

**Figure 47:** Bouton d'actualisation dans Internet Explorer

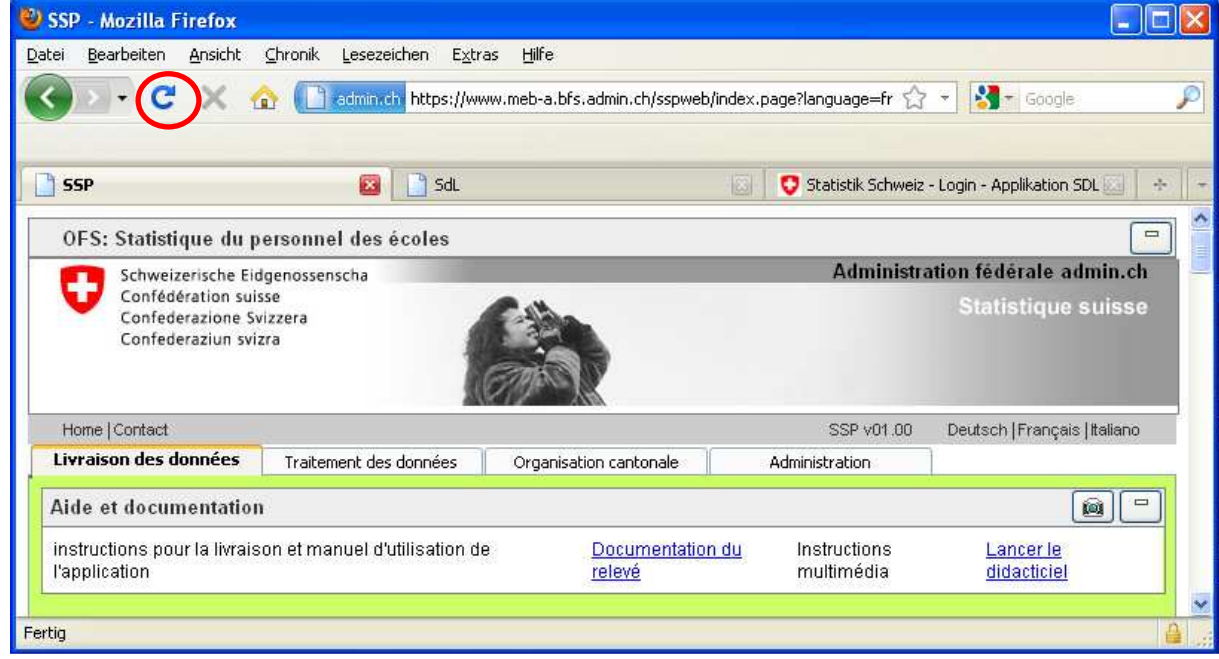

#### Figure 48: **Bouton d'actualisation dans Firefox**

#### • **Changer de navigateur**

Si les actions mentionnées ci-dessus n'apportent pas de solution, il convient de vérifier la version du navigateur et, si nécessaire, de passer à une version recommandée pour l'application SPE (voir « 4.1 Informations de base »).

• **Vérifier les options Internet** 

Les options Internet du navigateur doivent être vérifiées.

## **9.2 Erreurs lors de l'exécution d'une fonction**

#### • **La fonction n'est pas active**

Il peut s'agir d'une incohérence d'affichage (des données ont été modifiées sur une autre page). Dans ce cas, on peut filtrer à nouveau la table concernée. L'onglet actuellement traité reste alors actif, ce qui n'est pas le cas lorsque l'on procède à une actualisation du navigateur, où l'application est rechargée complètement et redémarre dans son état initial.

#### • **Un objet ne peut pas être modifié ou effacé**

.

L'enregistrement en question a-t-il déjà été validé ? Les données de livraison validées ne peuvent plus être modifiées.

De manière générale : l'application web SPE ne met pas automatiquement à jour les données qui ont été modifiées sur une autre page (autre fenêtre ou autre onglet du navigateur). Il est aussi possible qu'un autre utilisateur ait effacé l'objet. Dans ce cas, on peut filtrer une nouvelle fois la table concernée.

- **Après la sélection d'un enregistrement, aucune donnée subordonnée n'est affichée.** Fermez toutes les fenêtres du navigateur, s'annoncer une nouvelle fois et réessayez.
- Si les actions mentionnées ne résolvent pas le problème, il faut prendre contact avec le responsable du relevé (voir « 4.5.3 Contact »).

## **9.3 Erreur du programme pendant la livraison des données**

Si une erreur survient dans l'application pendant la livraison des données (par exemple une interruption du fonctionnement de la base de données), la livraison et les données qu'elle contient peuvent conserver le statut **en traitement**. Ce statut n'est correct que pendant le traitement en cours de la livraison par le système. En dehors de cette période, il s'agit d'un état erroné qui doit être signalé au responsable du relevé. La livraison peut être vidée à l'aide du bouton **X**. Elle est ainsi complètement réinitialisée.

## **9.4 Affichage: manque de place**

- Sur une page, les domaines dont on n'a pas besoin peuvent être masqués avec le bouton  $\Box$ (voir aussi « 4.5.1 Afficher et masquer les logos » et « 4.6.1 Afficher/masquer »).
- Les colonnes des tables peuvent être agrandies. Cela permet par exemple d'afficher tout le texte d'une liste de sélection.
- Les réglages de l'écran ne sont peut-être pas appropriés, avec une résolution de 640x480 ou de 800x600 pixels plutôt que de 1024x768 pixels, en fonction de la taille de l'écran.

# **10 Résolution de problèmes**

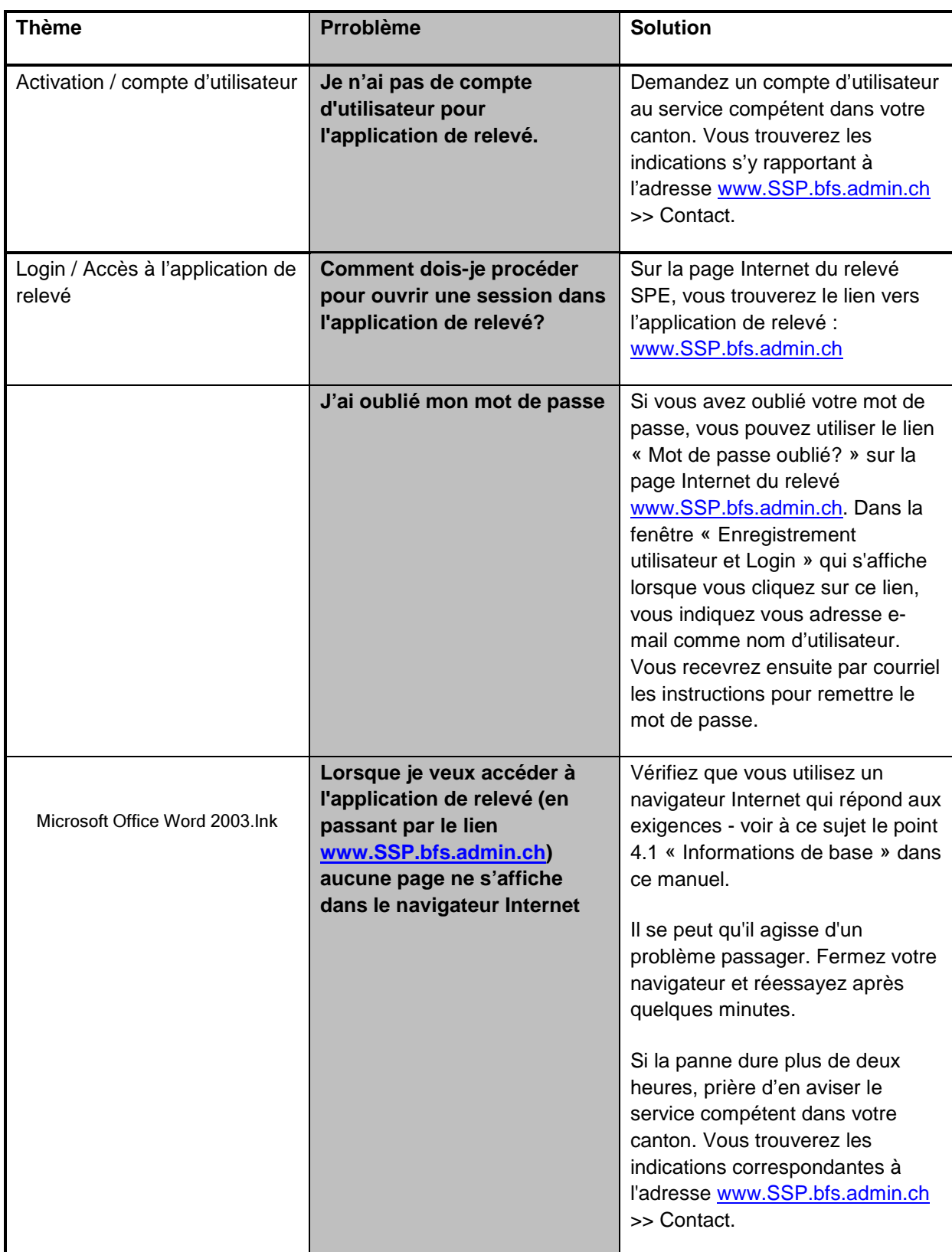

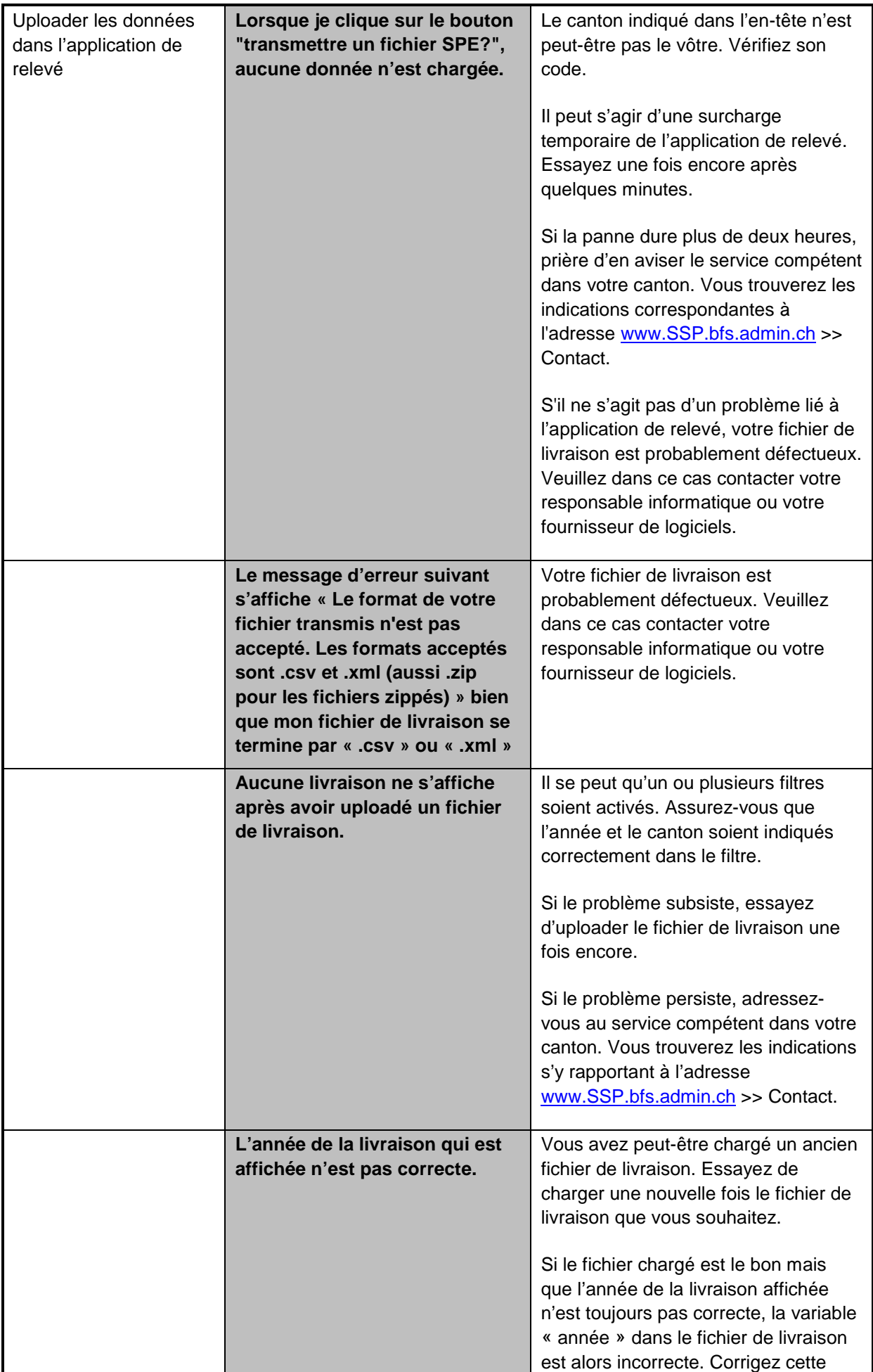

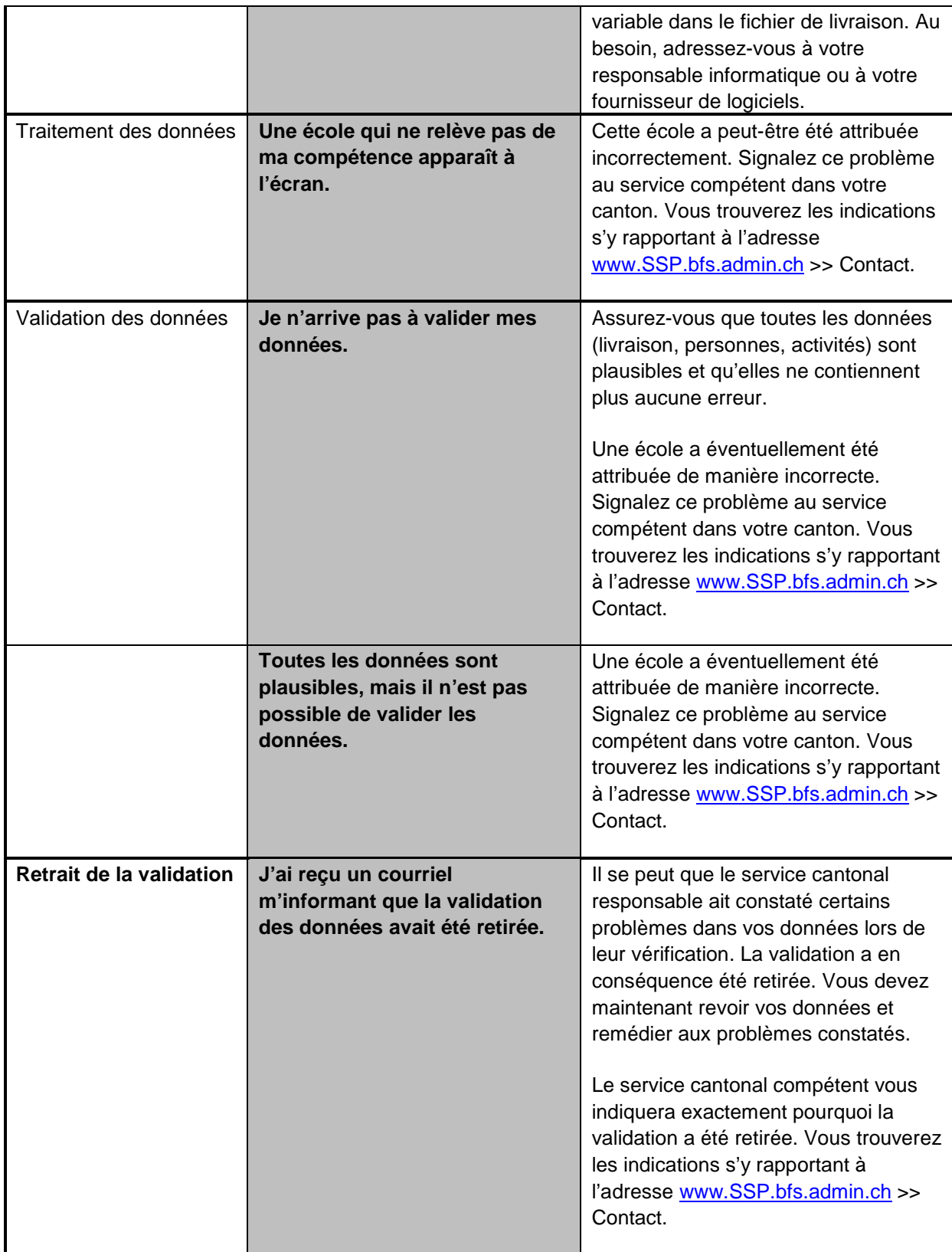

# **11 ANNEXE**

## A Nomenclatures propres à l'application SPE

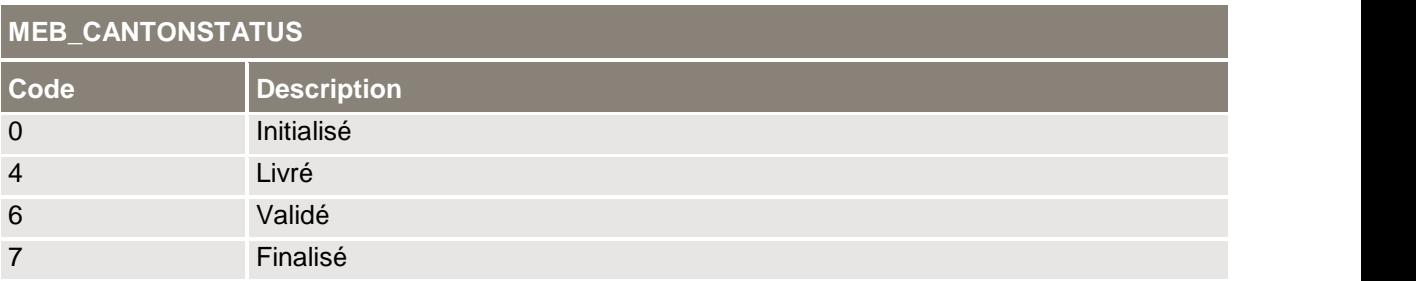

#### **Tableau 6**: Nomenclature MEB\_CANTONSTATUS

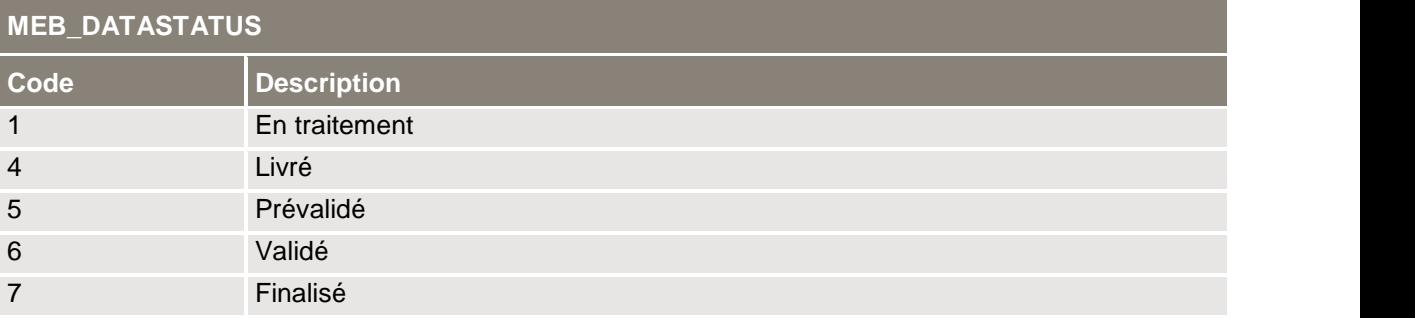

## **Tableau 7**: Nomenclature MEB\_DATASTATUS

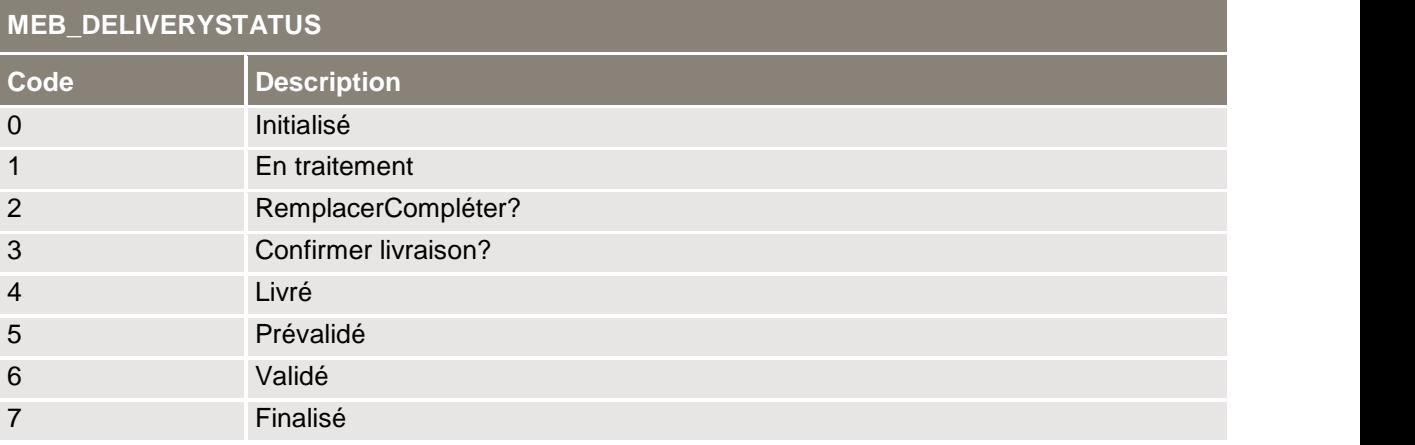

#### **Tableau 8**: Nomenclature MEB\_DELIVERYSTATUS

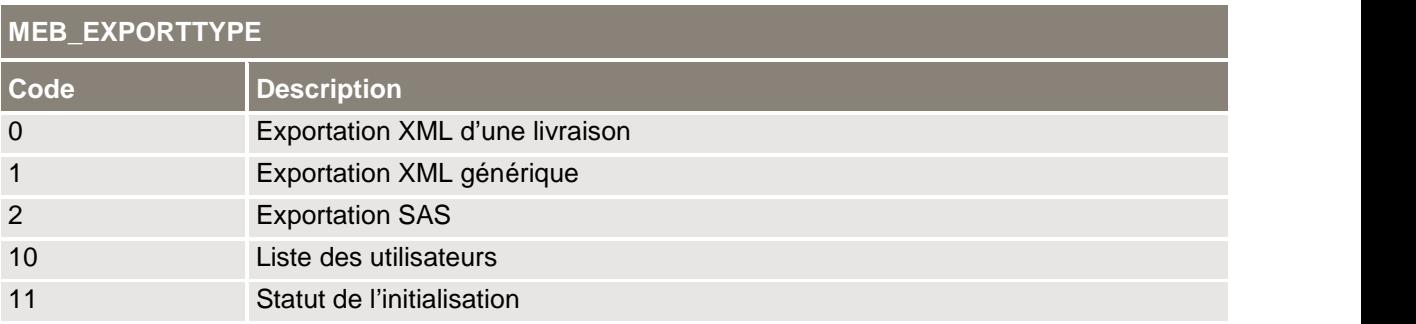

#### **Tableau 9**: Nomenclature MEB\_EXPORTTYPE

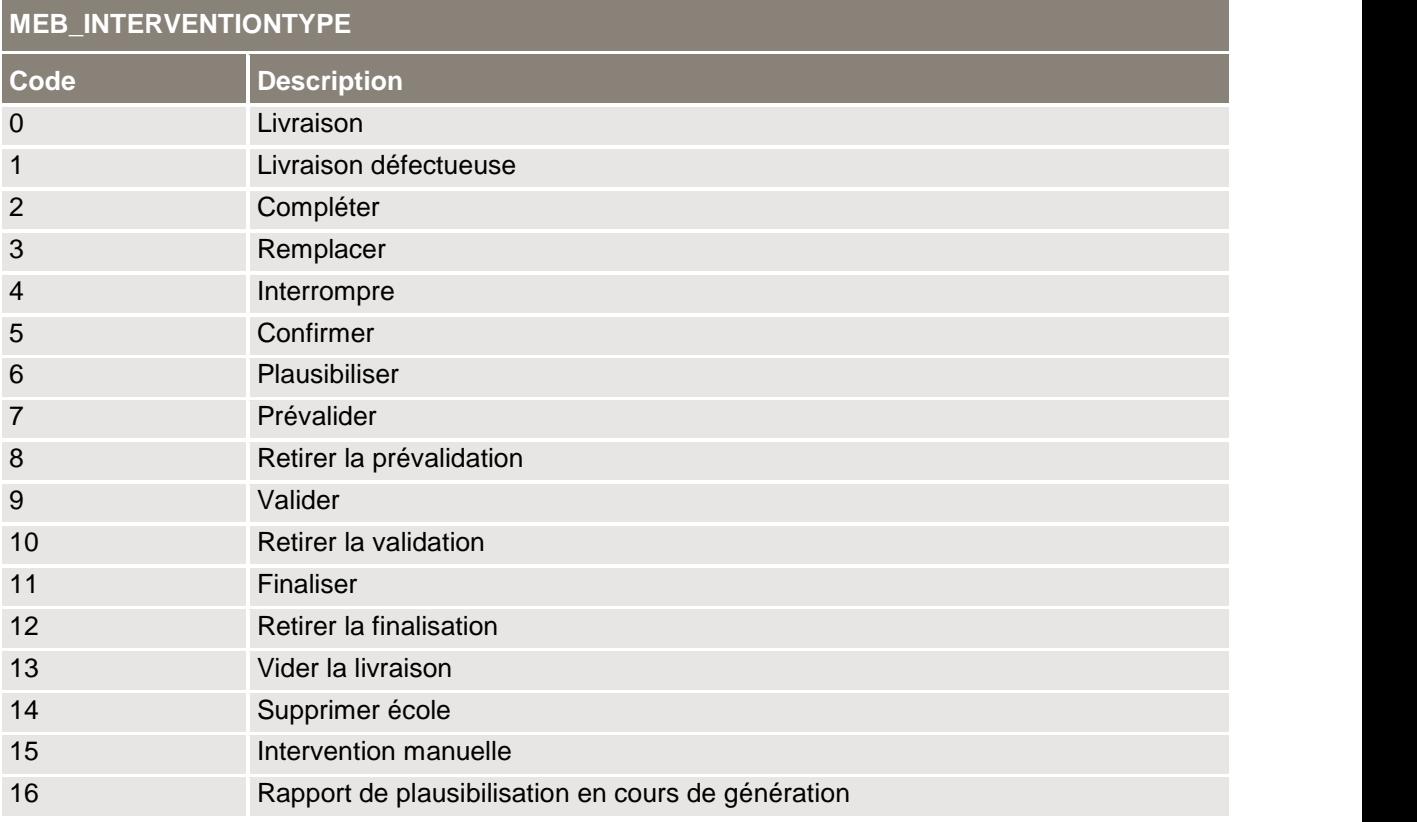

#### **Tableau 10**: Nomenclature MEB\_INTERVENTIONTYPE

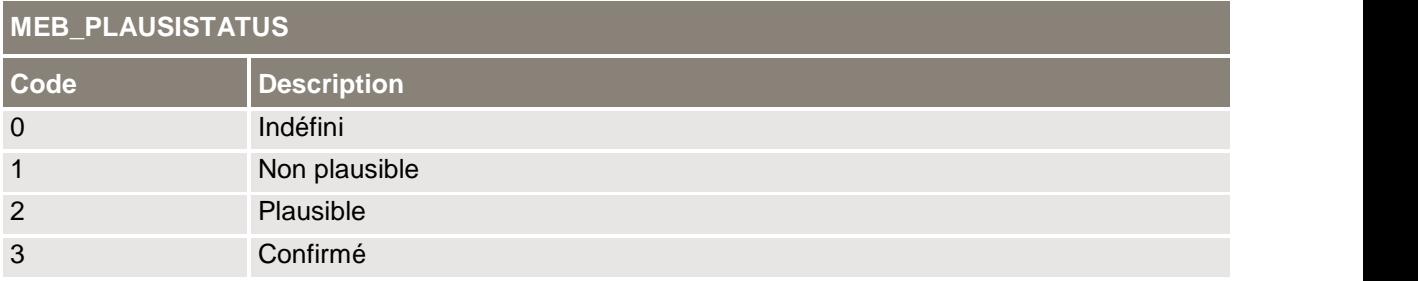

## **Tableau 11**: Nomenclature MEB\_PLAUSISTATUS

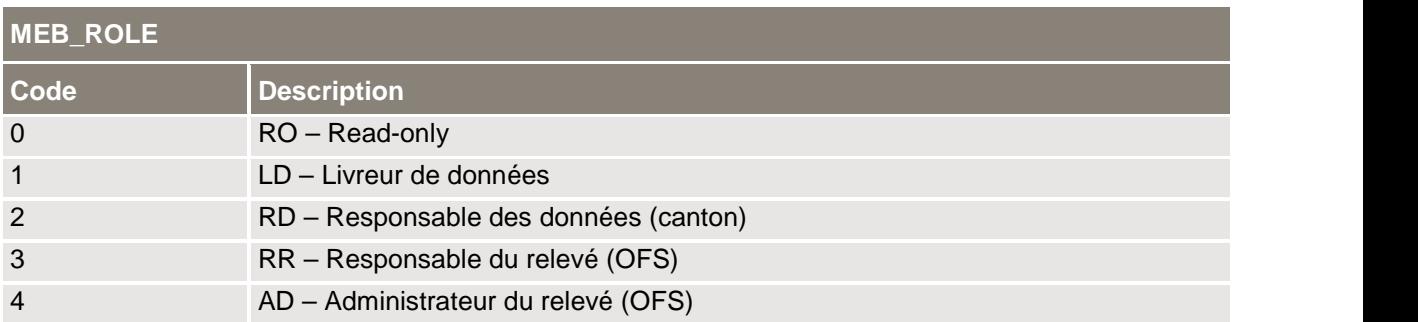

#### **Tableau 12**: Nomenclature MEB\_ROLE

## B Déroulement détaillé de la transmission du fichier

Le diagramme ci-dessous décrit le processus de livraison, du transfert du fichier à l'enregistrement des données dans le statut **livré**. Ce processus est essentiellement automatique. Si la livraison ne contient pas d'erreur, le LD n'a qu'à uploader le fichier

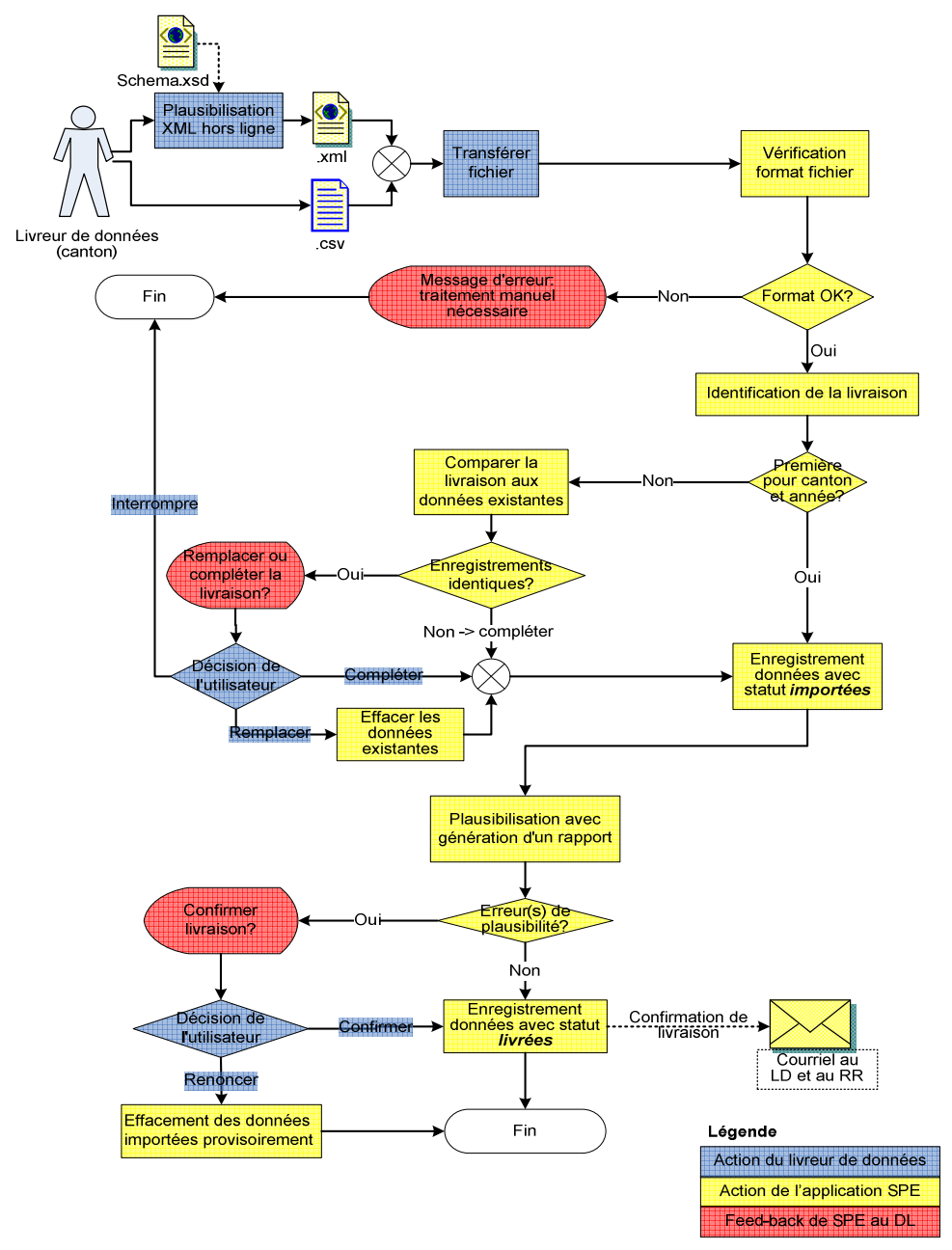

**Figure 49:** Déroulement détaillé de la transmission du fichier

Lorsque le format de livraison est correct, la livraison est verrouillée pour les livraisons partielles suivantes jusqu'à ce que la livraison obtienne le statut **livré** à la fin du processus. Attention: en fonction de la taille du fichier, la transmission peut durer de quelques secondes à plusieurs minutes (voir «6.3.2 Transmettre le fichier de livraison »).

## C Statut de la livraison

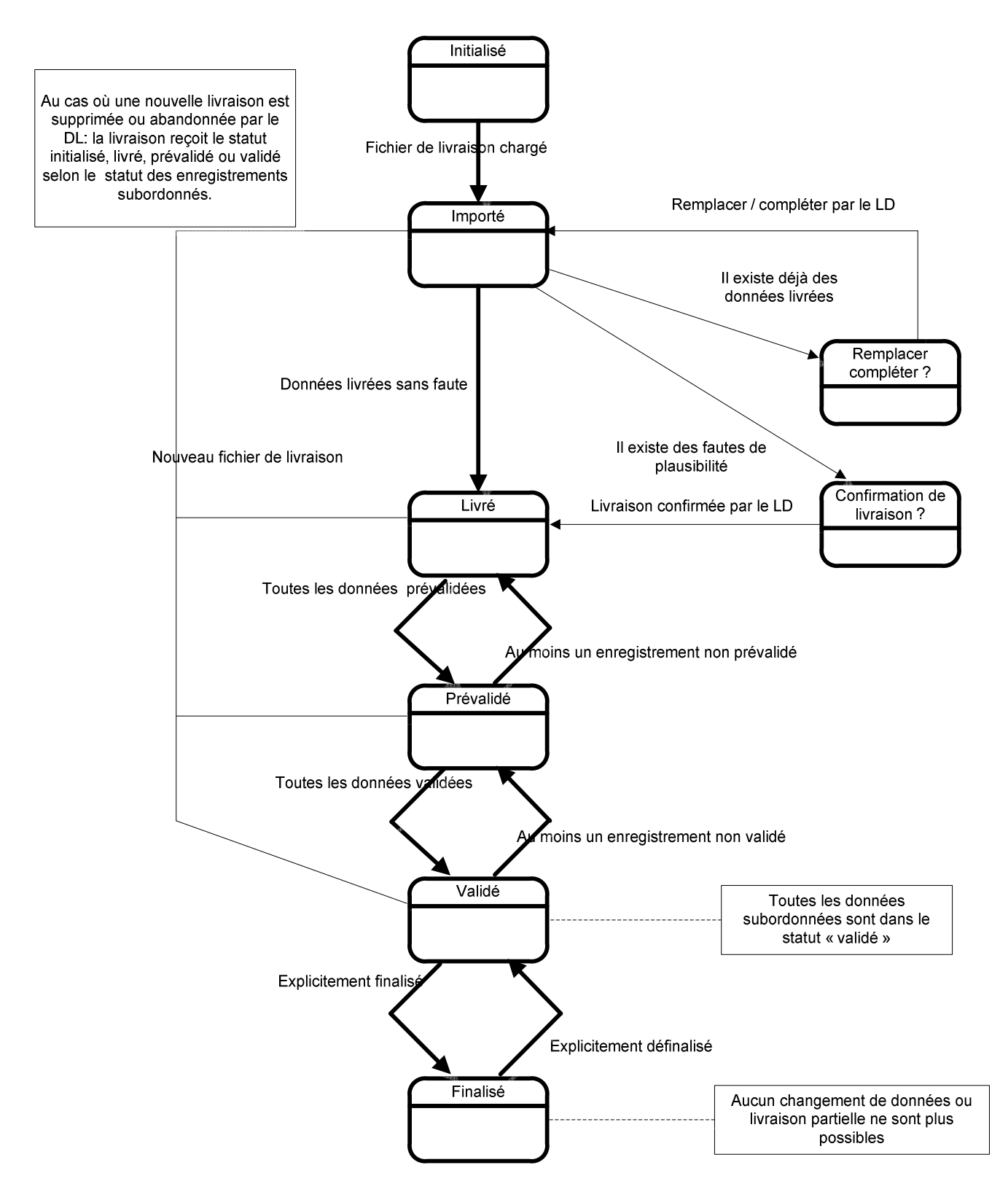

**Figure 50:** Mutations du statut de la livraison

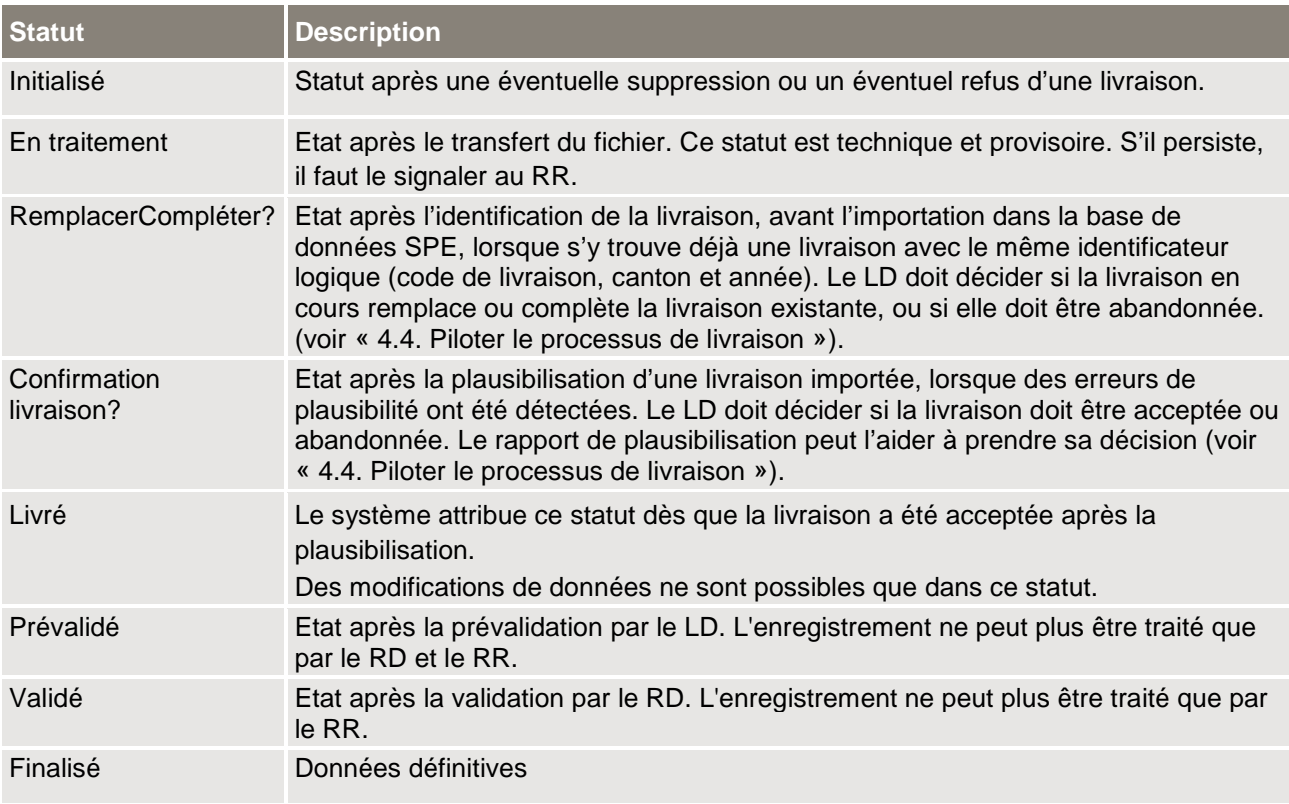

**Tableau 13**: Statut de la livraison – Description détaillée

# D Figures

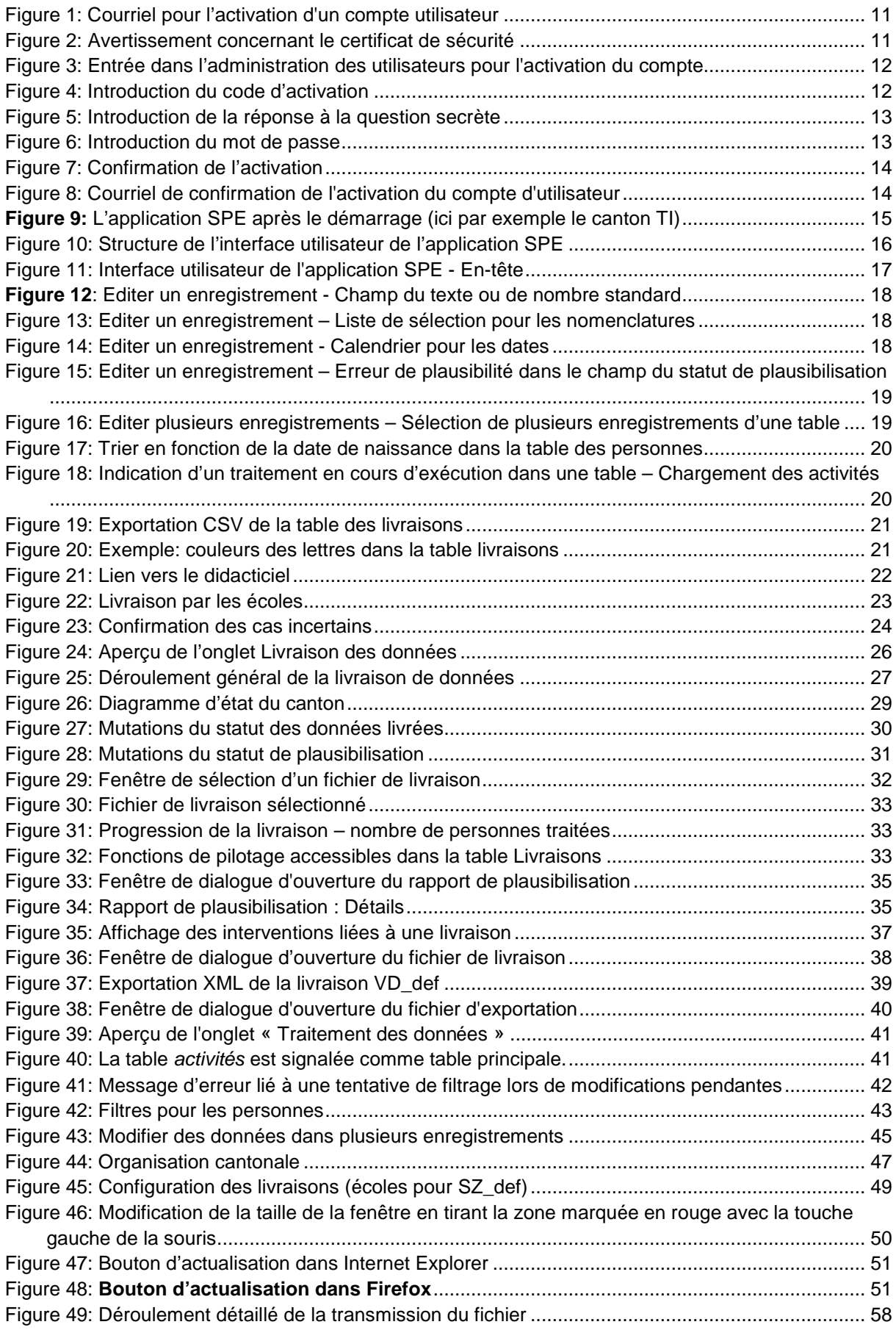

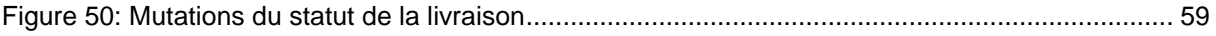

## E Tableaux

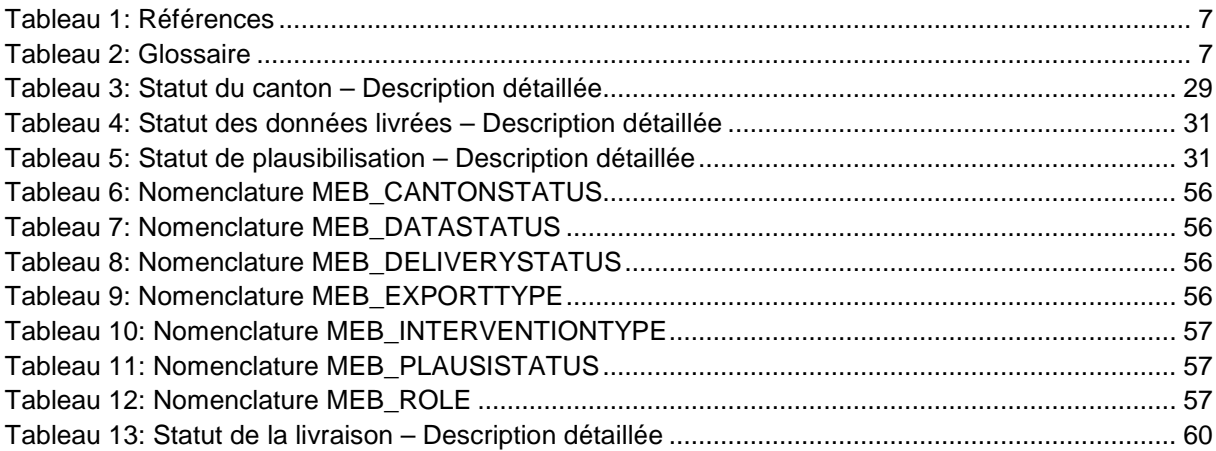

## F Index

## **A**

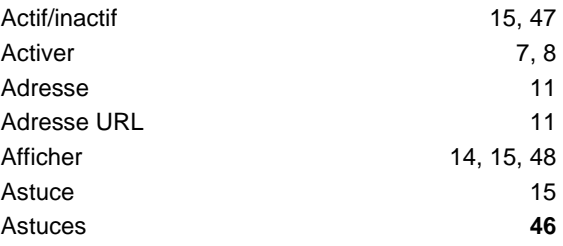

## **B**

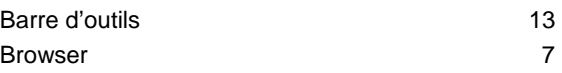

# **C**

![](_page_63_Picture_293.jpeg)

# **D**

![](_page_63_Picture_294.jpeg)

## **E**

![](_page_63_Picture_295.jpeg)

## **F**

![](_page_63_Picture_296.jpeg)

![](_page_63_Picture_297.jpeg)

## **G**

Gras 16

## **I**

![](_page_63_Picture_298.jpeg)

## **L**

![](_page_63_Picture_299.jpeg)

## **M**

![](_page_63_Picture_300.jpeg)

![](_page_64_Picture_178.jpeg)

Remplacer une livraison **25** Renoncer 31 Livraison 34 Résolution 48 Résolution d'écran  $7$ 

Roue 18 and 18 and 18 and 18 and 18 and 18 and 18 and 18 and 18 and 18 and 18 and 18 and 18 and 18 and 18 and 18 and 18 and 18 and 18 and 18 and 18 and 18 and 18 and 18 and 18 and 18 and 18 and 18 and 18 and 18 and 18 and

## **S**

![](_page_64_Picture_179.jpeg)

# **T**

![](_page_64_Picture_180.jpeg)

## **U**

![](_page_64_Picture_181.jpeg)

## **V**

![](_page_64_Picture_182.jpeg)

## G Index des boutons

- : Masquer
- $\Box$ : Afficher
- : Didacticiel contextuel
- $\overline{\bullet}$ : Insérer
- **X**: Vider la livraison
- $\mathbb{P}^*$ : Générer rapport de plausibilisation
- $\overline{\mathbb{P}^*}$ : Afficher rapport de plausibilisation
- **:** Compléter
- $\clubsuit$ : Remplacer
- : Confirmer
- : Renoncer
- : Valider
- 章: Filtrer
- : Changer de table principale
- **E.** Enregistrer
- **R**: Ne pas enregistrer
- : Exporter le contenu de la table comme fichier CSV
- : Exécuter l'exportation
- .Trié dans l'ordre descendant/ascendant
- : Opération en cours